# **GUIDE DE L'UTILISATEUR COMMENT NAVIGUERDialogue**

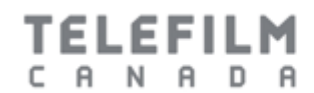

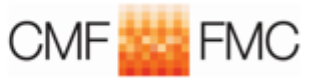

# TABLE DES MATIÈRES

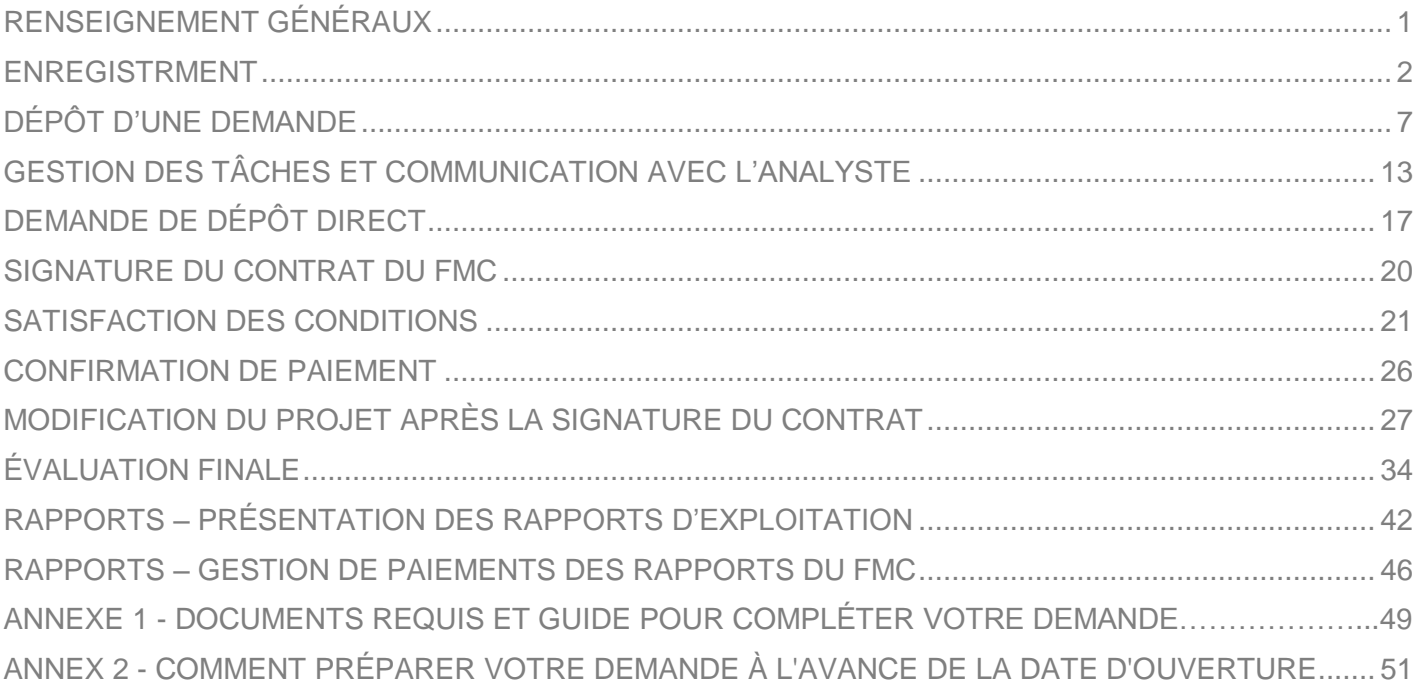

# <span id="page-2-0"></span>**RENSEIGNEMENTS GÉNÉRAUX**

## **Bienvenue dans le Guide de l'utilisateur – comment naviguer Dial gue!**

Ce guide de l'utilisateur a été créé avec des instructions étape par étape pour vous aider à naviguer sur la plate-forme Dialogue.

Des ressources supplémentaires, sous forme de guides d'entrée de données (**[Documents requis et Guide](#page-50-0)  [pour compléter votre demande](#page-50-0)**) sont énumérées dans l'annexe 1 de ce Guide de l'utilisateur.

**Concernant le dépôt d'une demande au Fonds des médias du Canada (« FMC »)**

- Depuis le mois d'avril 2017, tous les programmes du FMC sont administrés à l'aide de Dialogue, une nouvelle plateforme accessible à partir de tous les appareils électroniques qui centralise les tâches et les communications liées au processus de dépôt d'une demande.
- Vous devez avoir un compte Dialogue pour soumettre une demande.
- Il est fortement recommandé de créer une société à but unique avant de soumettre une demande pour éviter d'avoir à modifier la société requérante avant la signature du contrat. Veuillez noter que si la demande est déposée par la société mère, le processus permettant de remplacer la société mère par une société à but unique après que la demande ait été déposée est laborieux.

# <span id="page-3-0"></span>**ENREGISTRMENT**

- <span id="page-3-1"></span>Si vous avez un compte eTéléfilm :
	- o Migrez votre compte vers Dialogue au lieu de créer un nouveau compte sur le site Web de Téléfilm.
	- o Avant de migrer, vérifiez que vos renseignements sont à jour, y compris votre adresse de courriel.
- Quand vous communiquez avec Téléfilm pour obtenir du soutien, indiquez votre adresse courriel, votre nom complet et le nom complet de votre organisation.
- Quand vous communiquez avec le service d'assistance de Téléfilm, répondez au courriel envoyé par **[services@telefilm.ca](mailto:services@telefilm.ca)** au lieu de créer un nouveau message, afin d'assurer la continuité du soutien.
- Quand vous créez une nouvelle organisation dans Dialogue, indiquez le nom exact figurant sur les documents de constitution en société.
- Quand vous recevez des notifications par courriel de Dialogue, ne les supprimez pas. Ces notifications ne sont pas des pourriels. Veuillez communiquer avec **[services@telefilm.ca](mailto:services@telefilm.ca)** ou votre analyste en cas de doute.

## **Marche à suivre pour migrer votre compte eTéléfilm actuel vers Dialogue :**

1. Ouvrez une session dans eTéléfilm, comme vous le faites d'habitude : **[https://etelefilm.telefilm.gc.ca](https://etelefilm.telefilm.gc.ca/)**.

2. Cliquez sur l'onglet « Mes demandes » dans le coin supérieur gauche de l'écran, puis, dans le menu qui apparaît à gauche de l'écran, cliquez sur « Demande de financement » sous « Créer une demande ».

3. Dans le premier champ du formulaire, sélectionnez le programme de promotion (cela sert uniquement à obtenir l'avis de migration, vous n'allez pas créer une véritable demande).

4. Un message vous avisant de la nécessite de migrer votre compte s'affiche. Vous n'avez qu'à vérifier que vos renseignements sont encore valides, avant de cliquer sur « Créer mon nouveau compte ». Votre compte sera ainsi créé, et vous recevrez un courriel confirmant que votre compte a été créé avec succès.

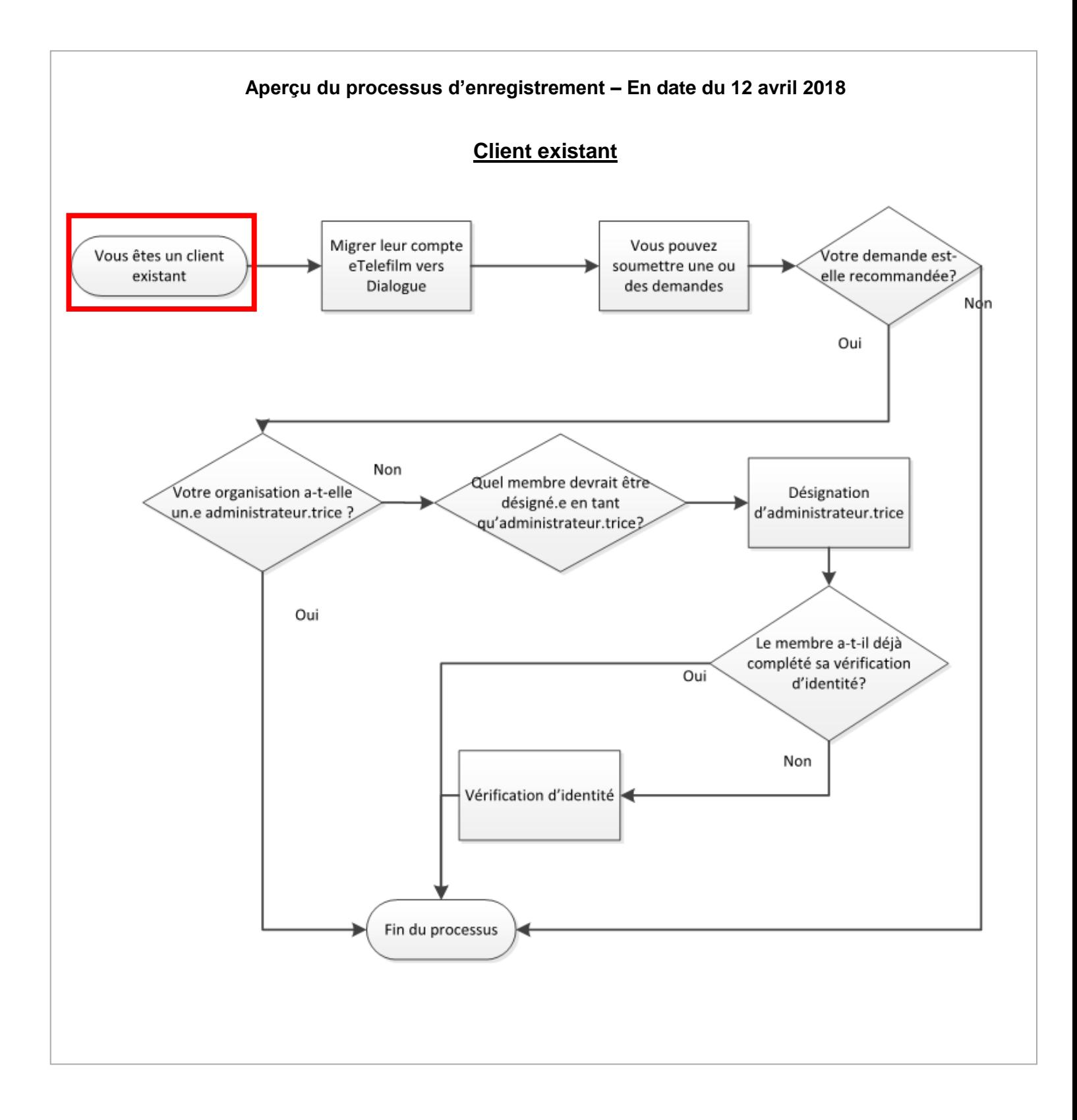

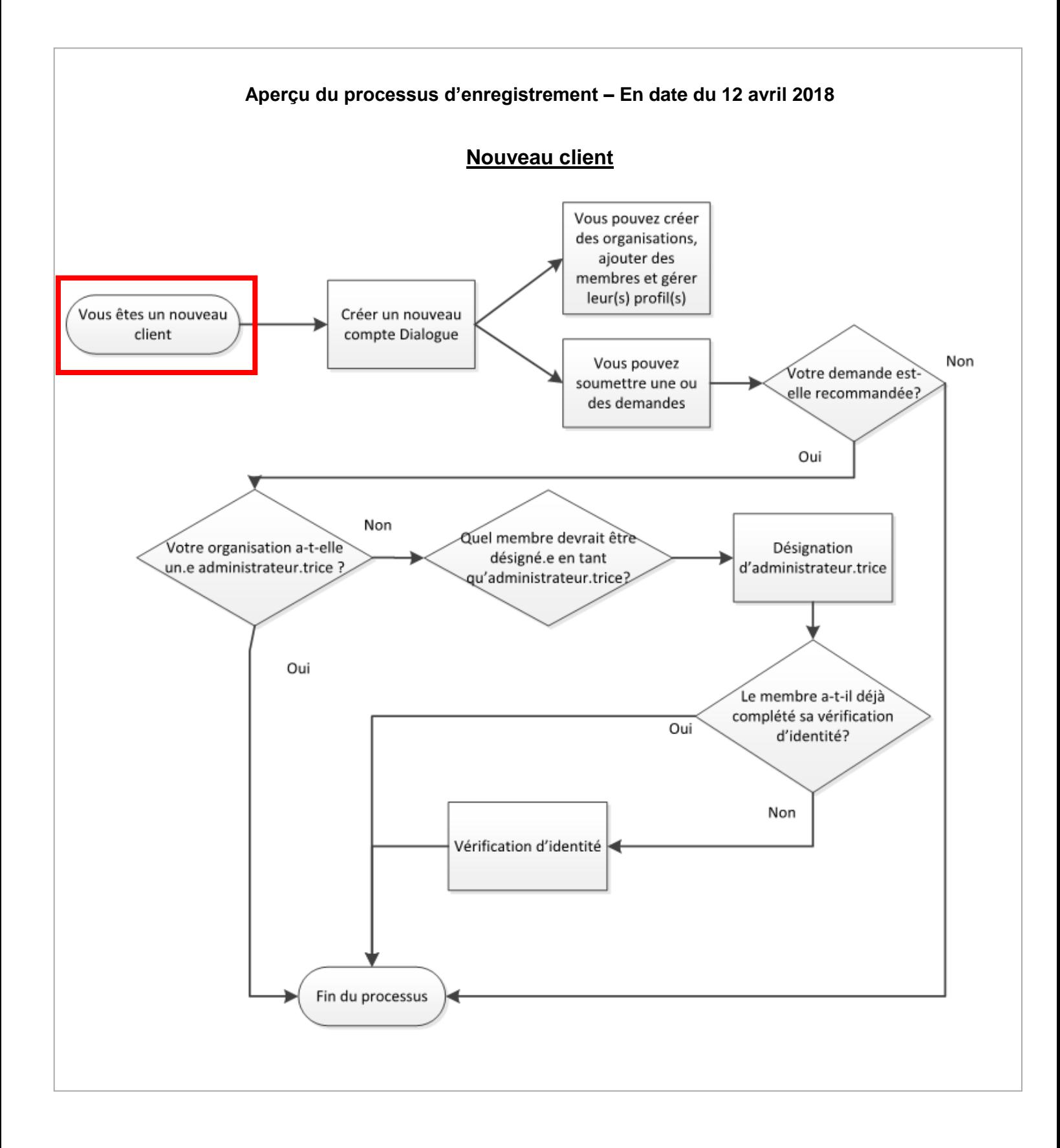

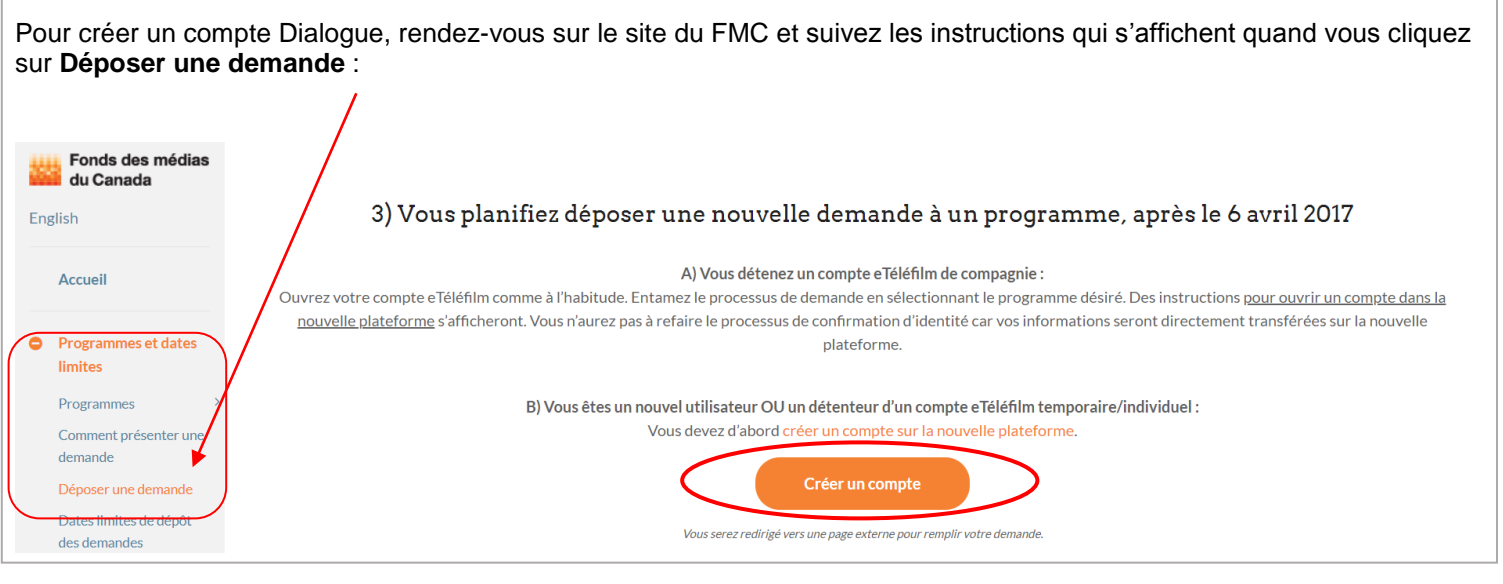

- Si vous détenez déjà un compte eTéléfilm de compagnie : ouvrez votre compte eTéléfilm comme à l'habitude et commencez le processus de dépôt d'une demande en sélectionnant le programme de promotion. Des instructions s'afficheront à l'écran pour vous guider dans l'ouverture d'un compte dans la nouvelle plateforme. Vous n'aurez pas à recommencer le processus de vérification de l'identité, puisque les renseignements de votre compte seront transférés automatiquement dans la nouvelle plateforme.
- Si vous êtes un nouvel utilisateur OU si vous détenez un compte eTéléfilm temporaire/individuel : vous devez d'abord créer un compte dans la nouvelle plateforme.

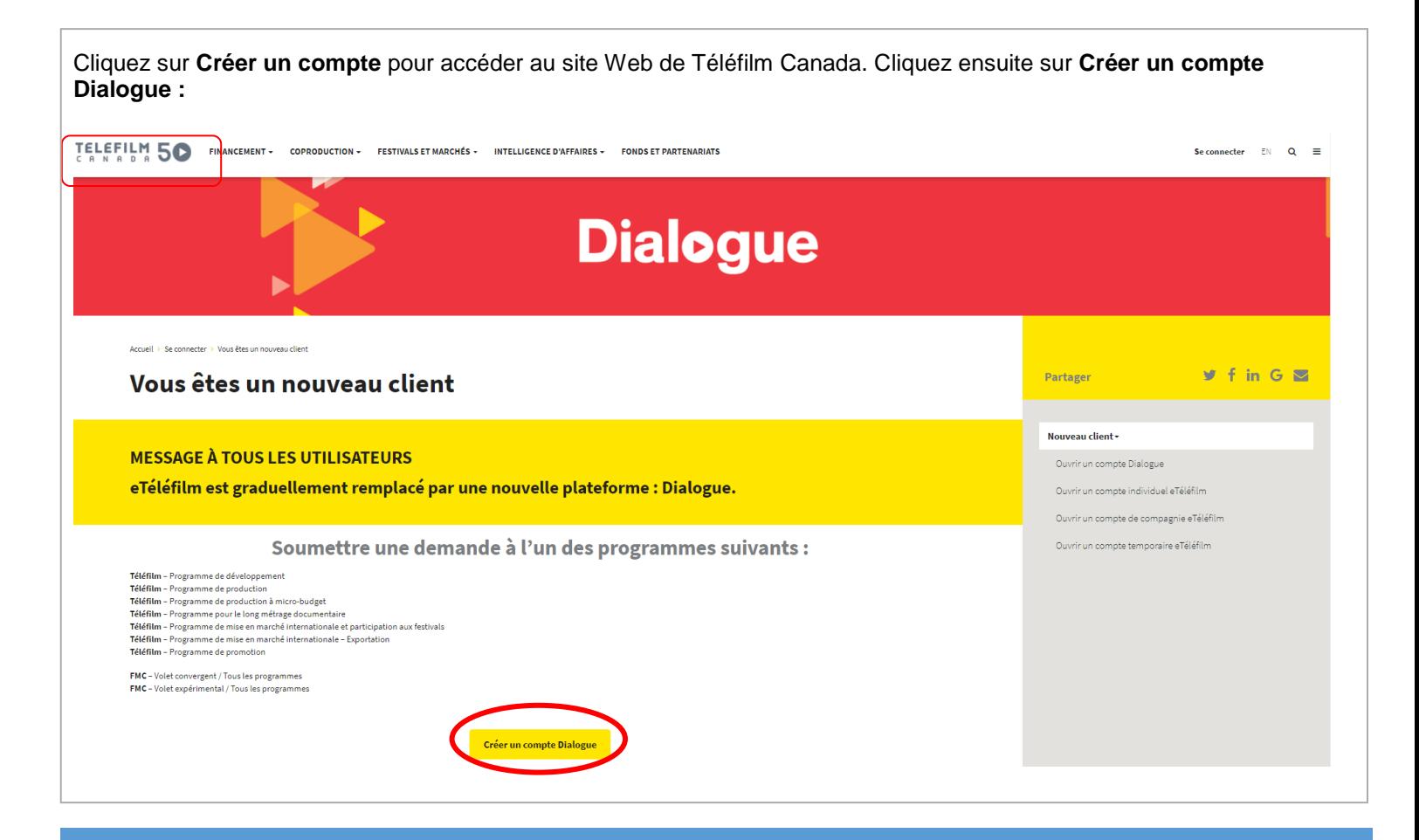

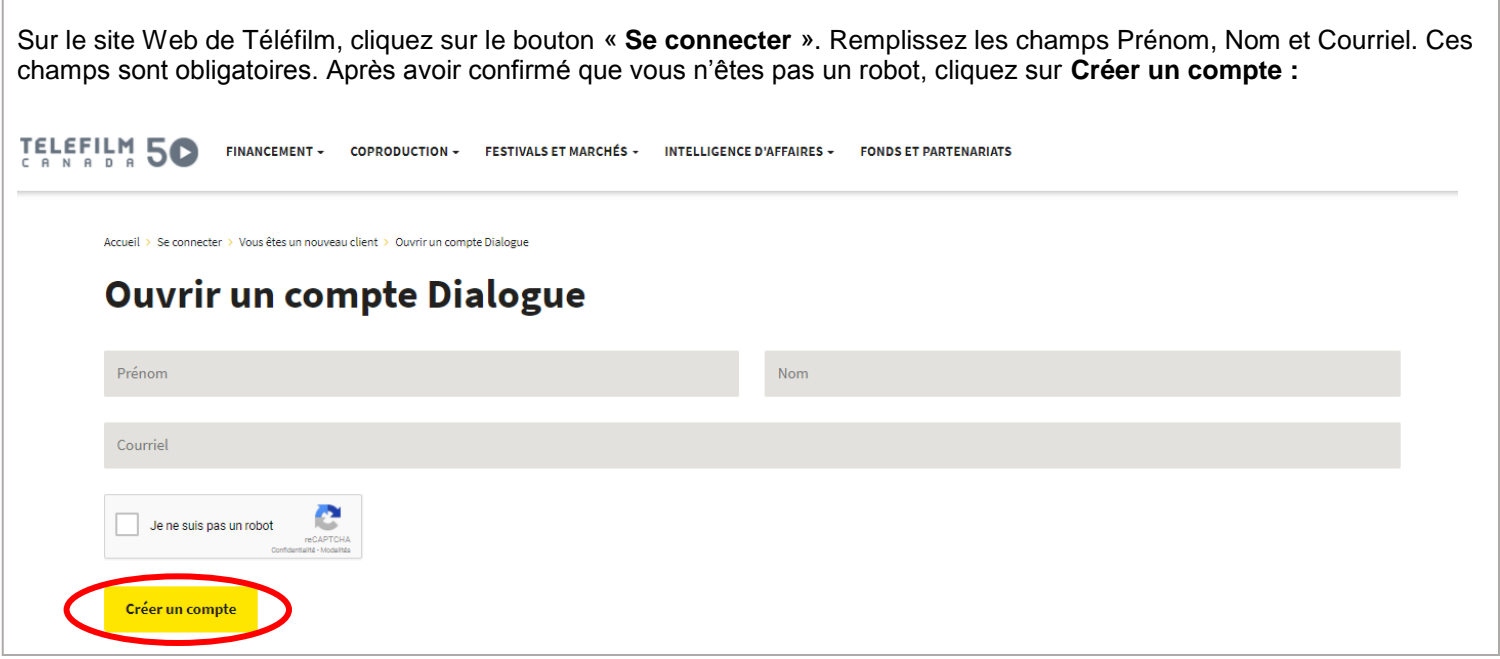

Une page de confirmation s'affichera et un courriel contenant les renseignements de votre compte vous sera envoyé dans la minute suivante :

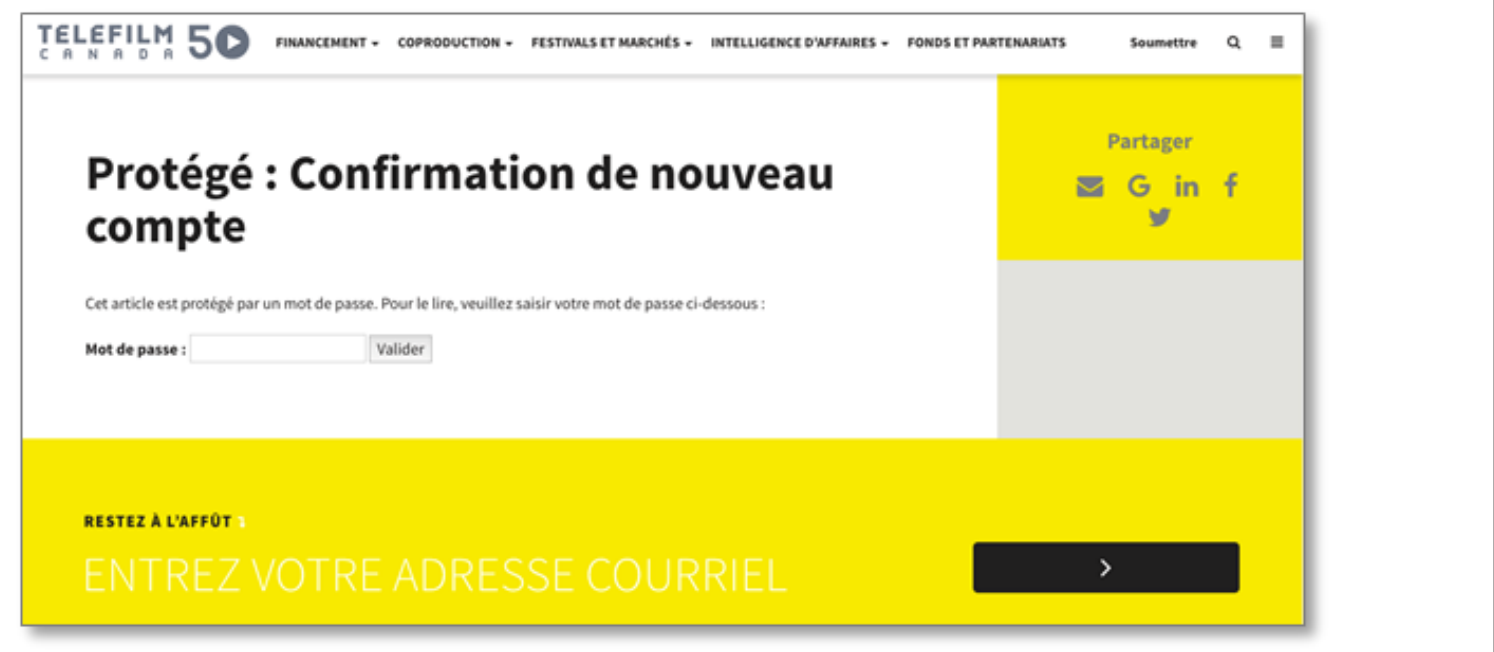

Soutien et questions concernant l'enregistrement : **[services@telefilm.ca](mailto:services@telefilm.ca)**

# <span id="page-8-0"></span>**DÉPÔT D'UNE DEMANDE**

- Avant de déposer votre demande, assurez-vous de lire les principes directeurs, les documents de référence et les politiques d'affaires du FMC, tous disponibles sur son site Web.
- Les formulaires et les modèles téléchargeables requis à l'étape du dépôt de la demande sont également disponibles sur le site Web du FMC.
- Veuillez noter que vous ne pouvez pas demander du financement à un programme sélectif et à un programme dont le financement est accordé selon le principe du « premier arrivé, premier servi » dans le même formulaire de demande.
- Une fois qu'un projet soumis à un programme sélectif a obtenu une réponse positive, le requérant peut demander du financement au programme « premier arrivé, premier servi » pour ce même projet.
- Avant de soumettre votre demande, assurez-vous d'en imprimer une copie (ou d'imprimer en PDF), car vous n'aurez plus accès à votre formulaire de demande après le dépôt puisqu'il sera en cours d'évaluation.

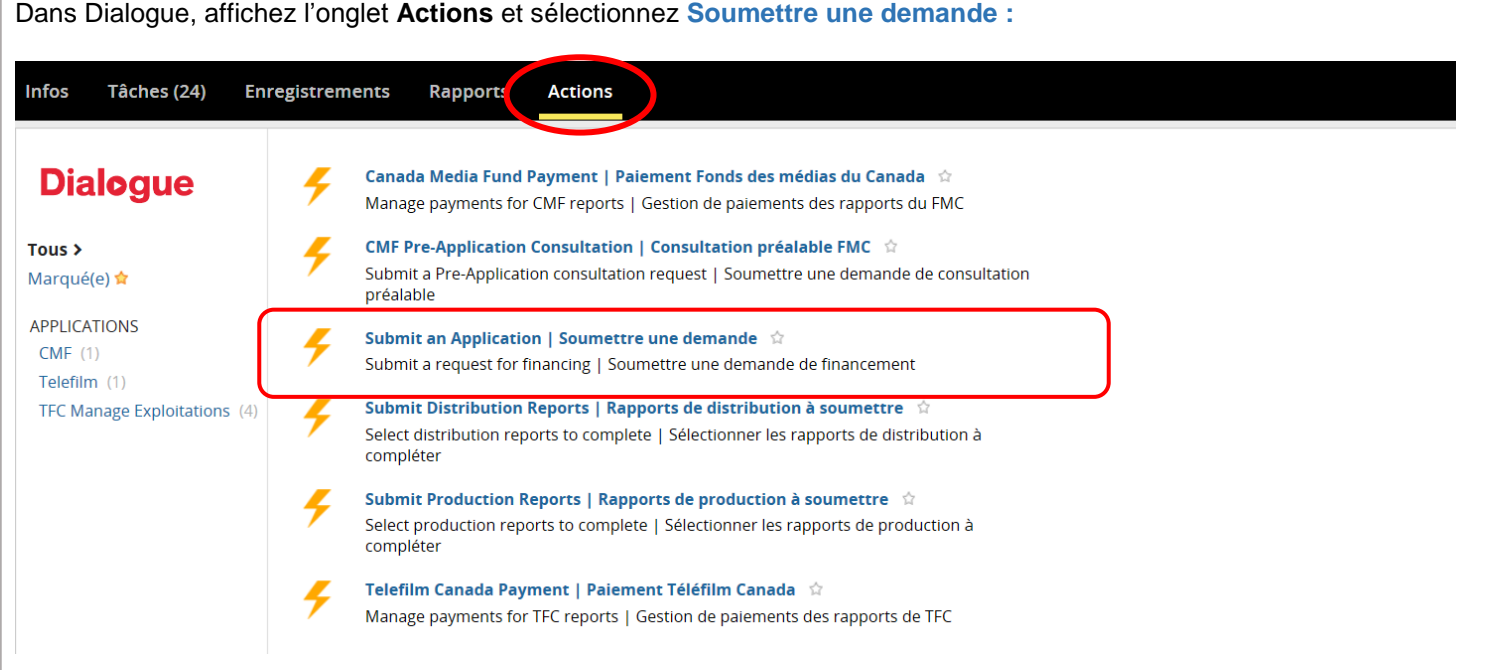

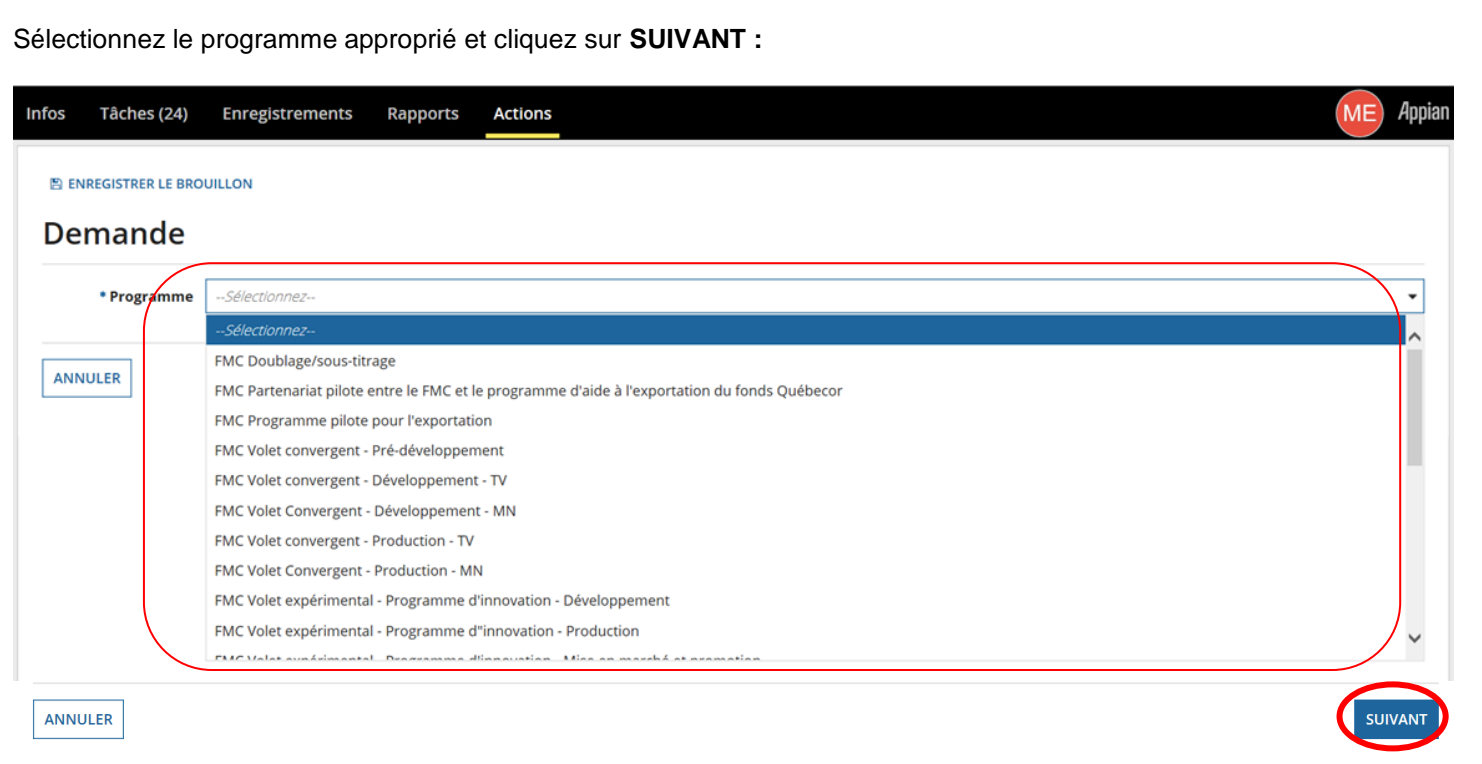

Avant de commencer, ouvrez le **[Documents requis et Guide pour compléter votre demande.](#page-50-0)** Ce guide contient des renseignements utiles pour remplir correctement la demande :

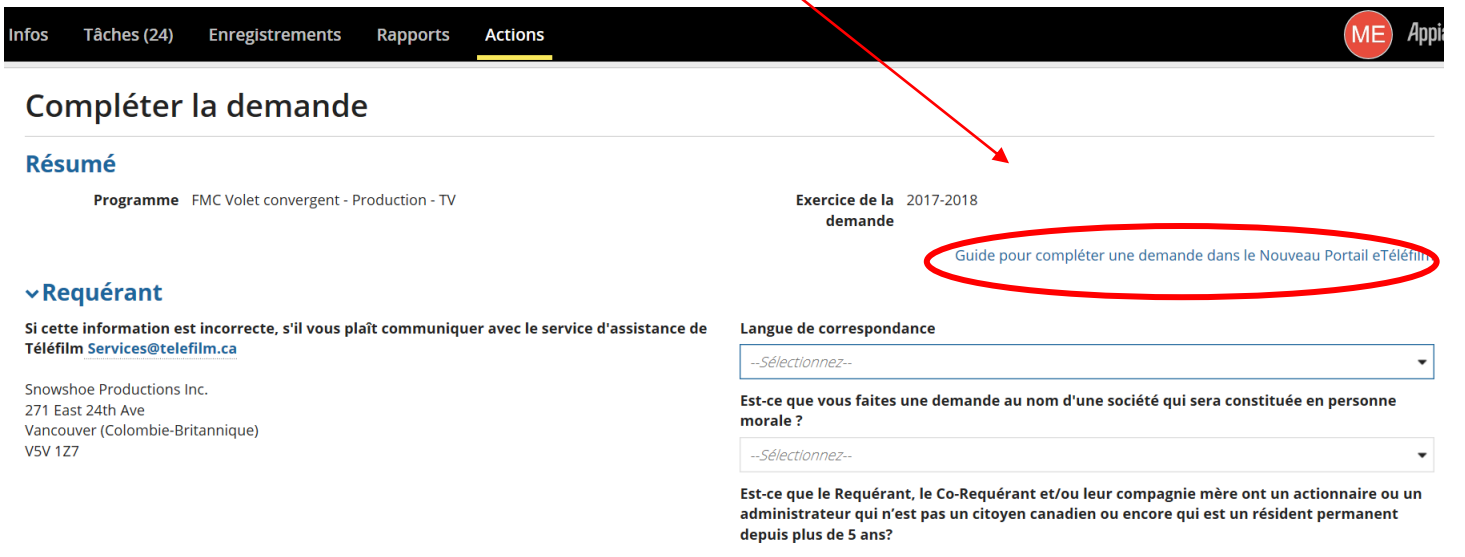

Dans la section Personnel clé, cliquez sur **+Ajouter** pour entrer d'autres postes clés s'appliquant au projet. Pour entrer correctement les points BCPAC, reportez-vous au **[Documents requis et Guide pour compléter votre demande](#page-50-0)**:

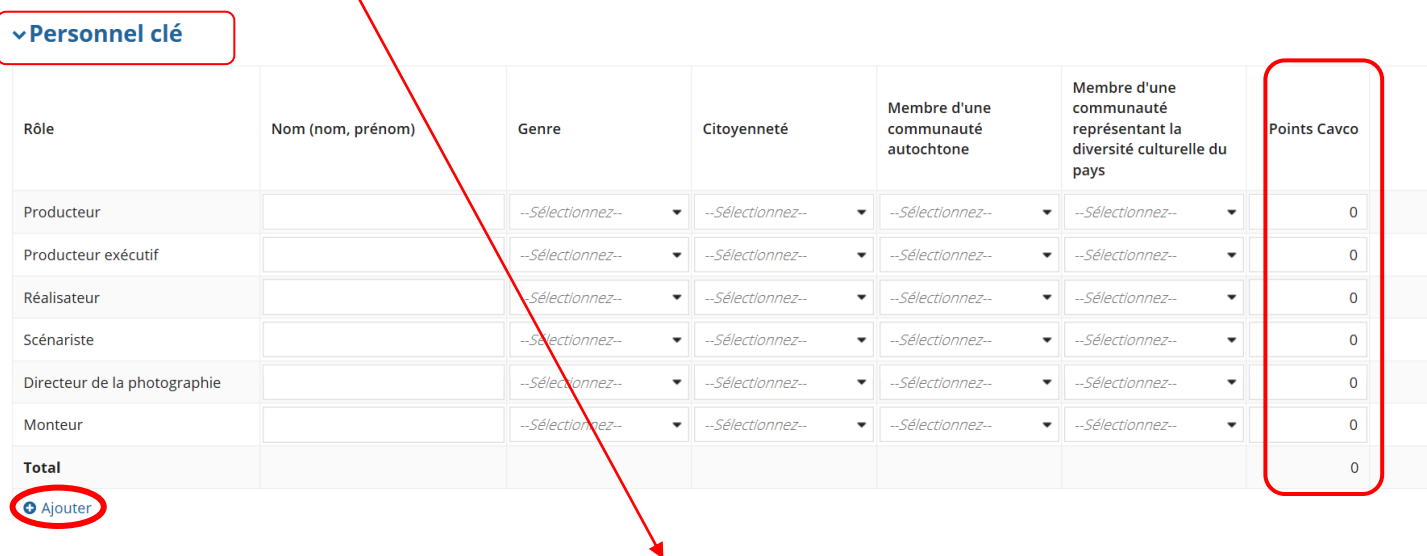

(TV) Les points BCPAC s'appliquent aux composantes télévision seulement.

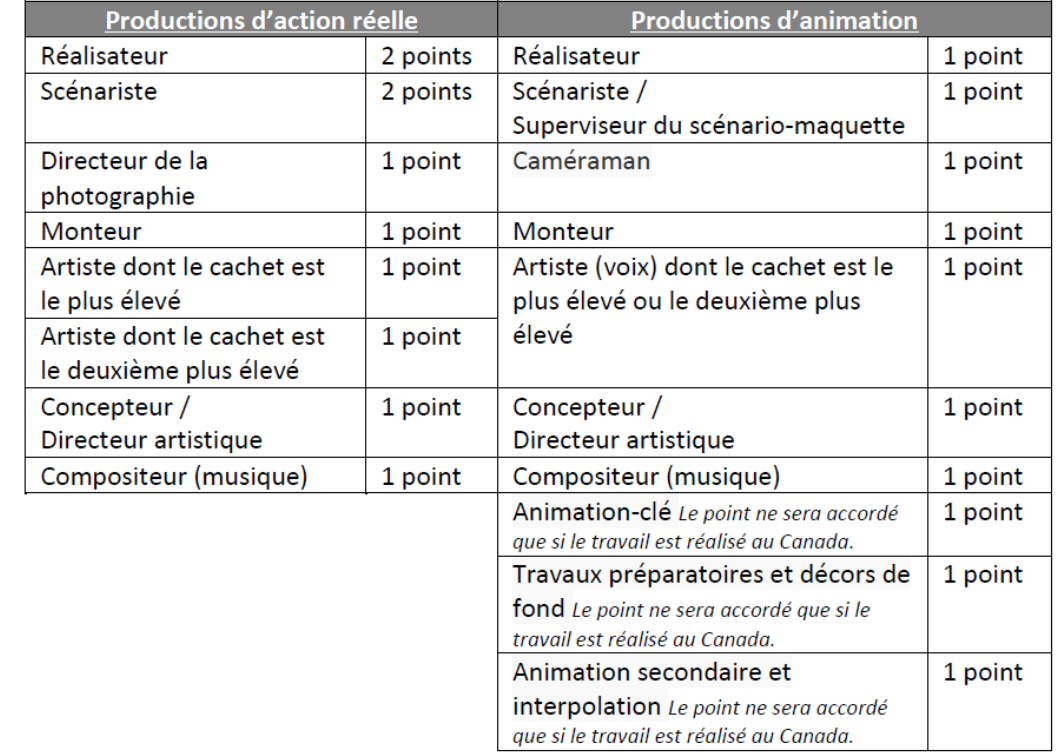

(MN) Les points CAVCO demeurent à 0 pour toutes les composantes médias numériques.

Dans les sections **Programme(s) de financement FMC** et **Structure financière**, cliquez sur **+Ajouter** et sélectionnez le programme du FMC auquel s'applique votre demande de financement. Si des fonds sont demandés à plusieurs programmes du FMC, veuillez **+Ajouter** le nombre de lignes en conséquence. **Rappel :** Vous ne pouvez pas demander du financement à un programme sélectif et à un programme « premier arrivé, premier servi » dans le même formulaire.

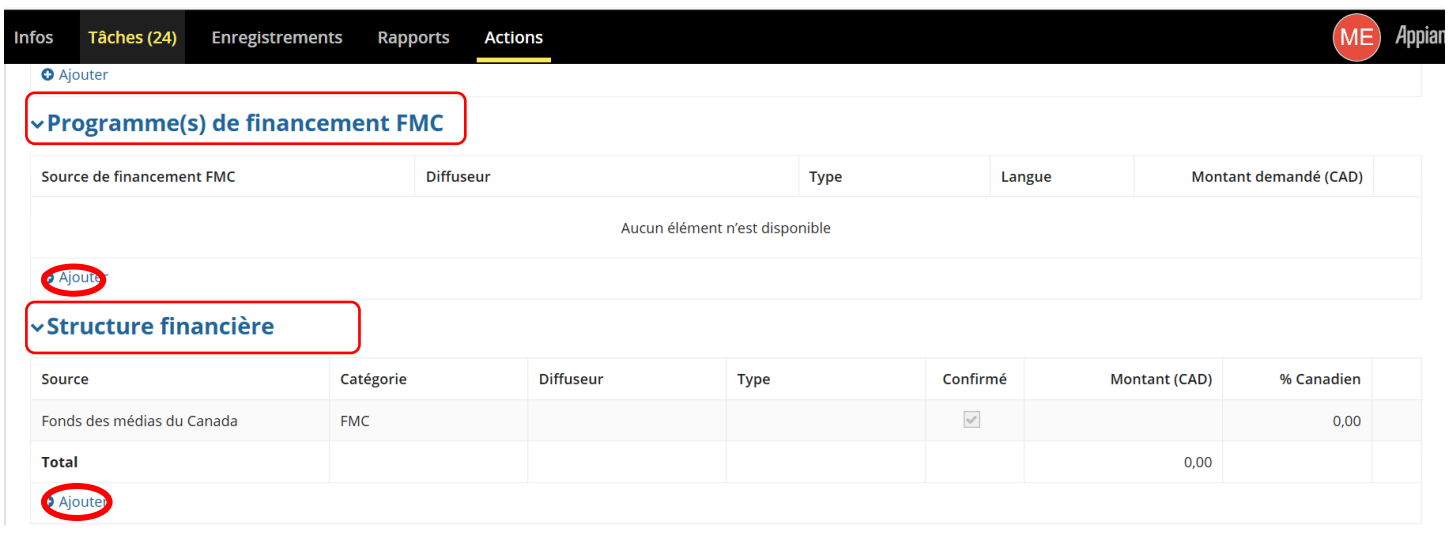

Pour entrer le(s) programme(s) et le(s) source(s) de financement correctement, reportez-vous au **[Documents requis et](#page-50-0)  [Guide pour compléter votre demande.](#page-50-0)**

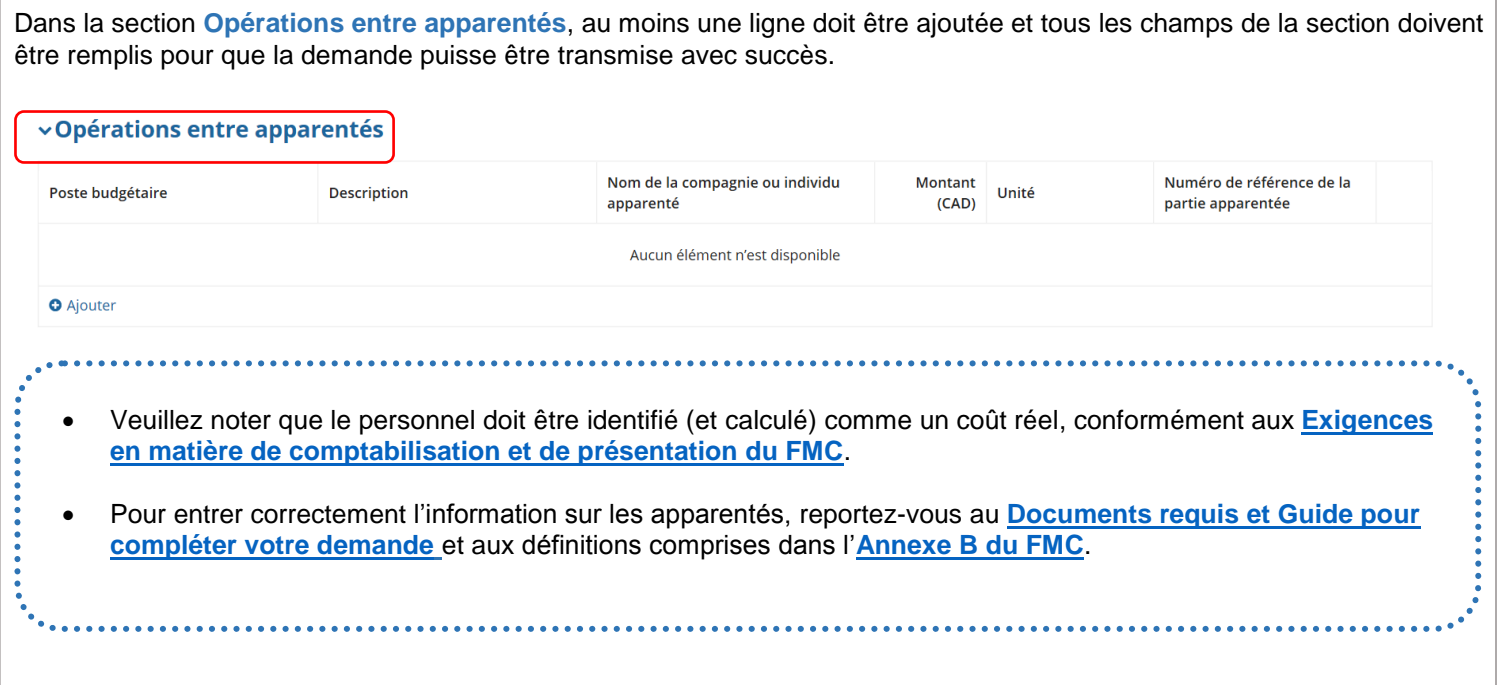

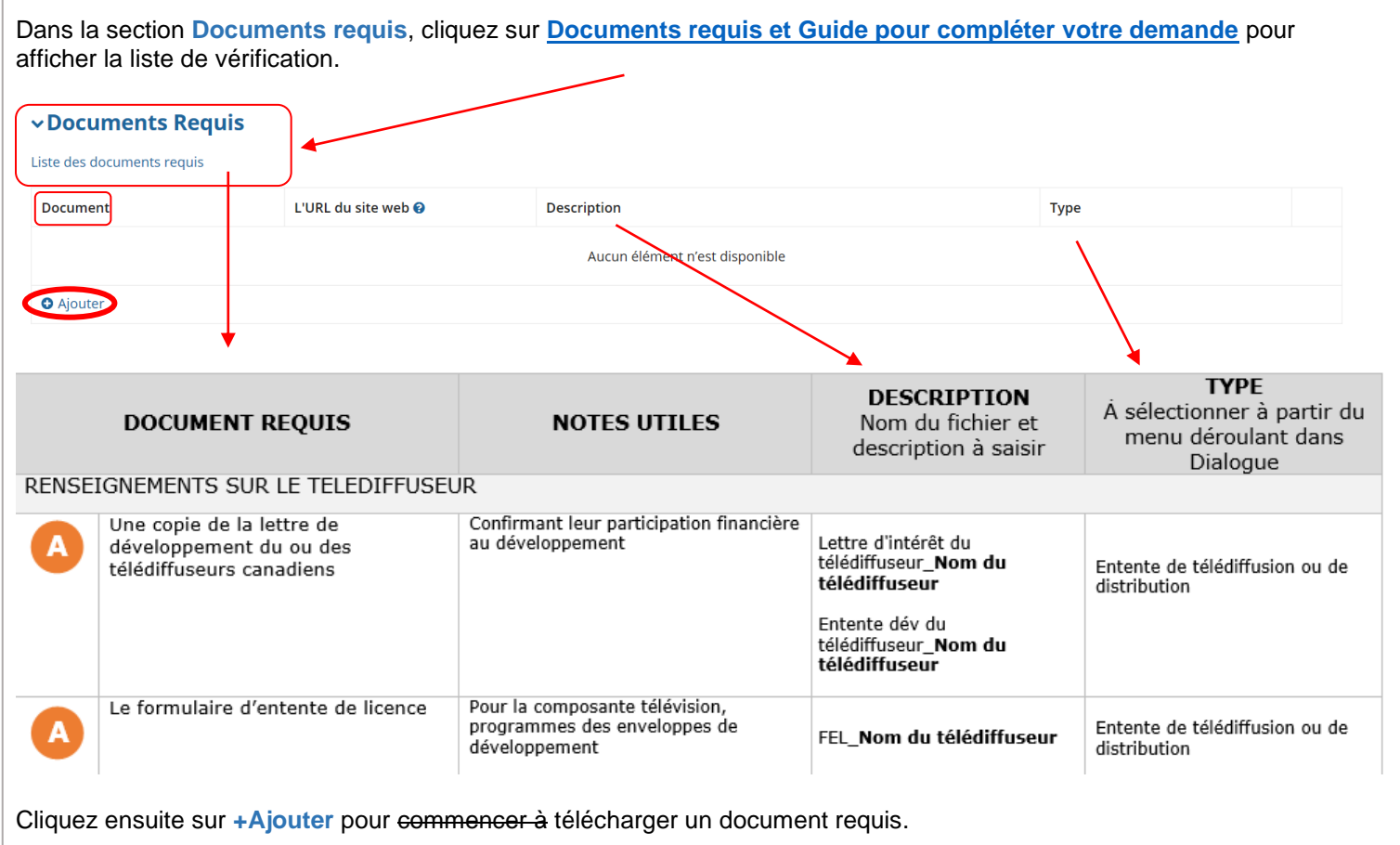

- Pour télécharger et nommer correctement tous les documents requis, reportez-vous au **[Documents requis et](#page-50-0)  [Guide pour compléter votre demande](#page-50-0)**.
- Téléchargez chaque document requis séparément. Servez-vous de la nomenclature (Description et Type) fournie dans le **[Documents requis et Guide pour compléter votre demande.](#page-50-0)**
- Vous ne pouvez pas supprimer des documents déjà soumis.
- Au besoin, ajoutez la mention « révisé» à côté des documents désuets dans la colonne Description. Par exemple : **Devis TV\_Date (révisé)**

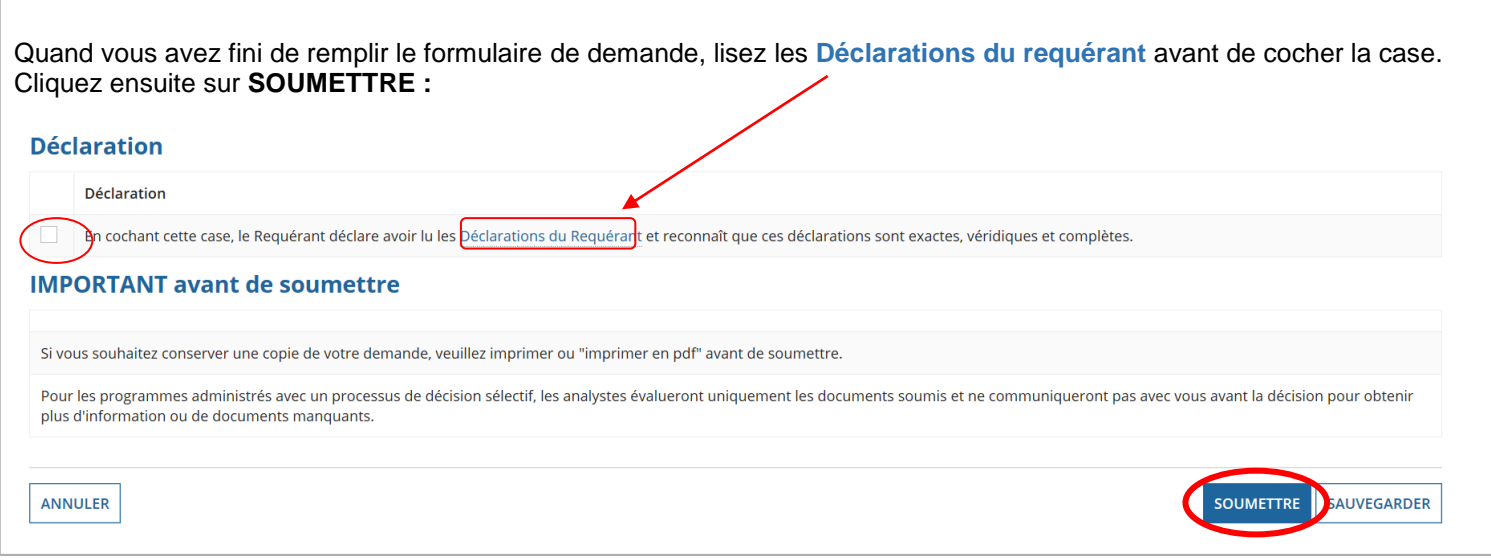

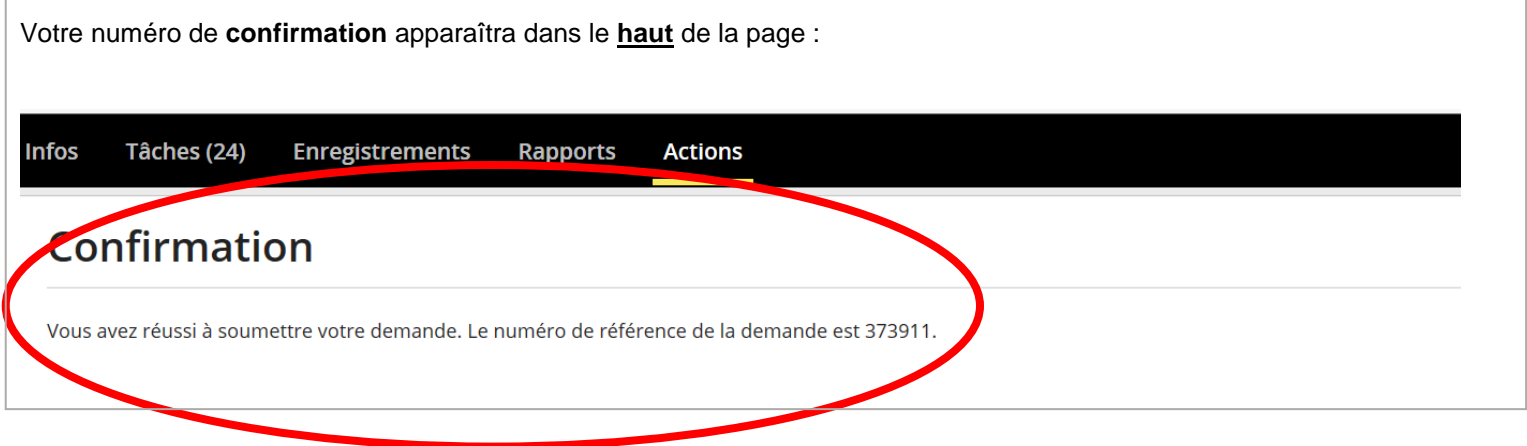

## **IMPORTANT**

- Après avoir cliqué sur le bouton Soumettre, vous verrez apparaître un message confirmant que votre demande a été transmise avec succès. Si ce message n'apparaît pas, c'est que votre formulaire comporte des erreurs ou que des champs n'ont pas été remplis (faites défiler votre formulaire en surveillant les champs en rouge). Corrigez les erreurs et entrez l'information manquante, puis cliquez de nouveau sur Soumettre. Le numéro de la demande, son titre, son volet de financement et son statut seront visibles à titre d'information sous l'onglet Enregistrements puis Mes demandes FMC.
- Veuillez noter que les requérants ne reçoivent pas de lettre accusant réception (demande complète ou incomplète) de la part de l'Administrateur des programmes du FMC I Téléfilm Canada. Les demandes reçues sont assignées à des analystes qui communiqueront avec vous pour obtenir les renseignements manquants au besoin.
- **Dans le cas des programmes faisant l'objet d'un processus de décision sélectif, les analystes évaluent** uniquement les documents reçus et ne contactent pas les requérants pour obtenir des renseignements ou des documents manquants. Une lettre de décision est envoyée via Dialogue environ huit à dix semaines après la date limite pour déposer une demande. Les requérants reçoivent également un courriel les avisant de vérifier la décision sur le portail.

# <span id="page-14-1"></span><span id="page-14-0"></span>**GESTION DES TÂCHES ET COMMUNICATION AVEC L'ANALYSTE**

- Votre analyste entamera la communication avec vous une fois qu'il aura examiné votre demande.
- **N'utilisez pas les Infos**. Les communications entre vous et l'analyste se font dans Dialogue, au moyen des **Tâches** et des **Notifications** (autrefois envoyées par courriel).
- Les communications à l'aide de la tâche **Note** permettent à l'analyste de vous envoyer une liste de questions. Vous devez répondre à chacune de ces questions.
- Les communications à l'aide de la tâche **Compléter la demande** permettent à l'analyste de vous envoyer un message dans lequel certaines sections du formulaire de demande sont déverrouillées. **REMARQUE :** Vous ne pourrez pas rédiger un message à l'intention de l'analyste, mais vous pourrez modifier les sections déverrouillées et télécharger les documents requis.
- Les tâches **Note** et **Compléter la demande** doivent être effectuées simultanément, dans la autant que possible, car l'analyste ne peut pas poursuivre son évaluation quand une tâche vous est assignée.
- Tant que la tâche **Compléter la demande** vous est assignée, la demande est verrouillée pour l'analyste.

Sous l'onglet **Tâches**, vous recevrez une tâche **Note** semblable à celle-ci :**Infos** Tâches (25) **Enregistrements Rapports Actions 1. LE PLUS RÉCENT ←** Cliquez ici pour envoyer une tâche... **Dialogue** ← Client 50086 Note - Questions préliminaires - 373911 - Mon Projet Assignées à moi > Il y a un moment < Envoyées par moi

Vous devez d'abord **ACCEPTER** la tâche. Dans cet écran, vous pourrez lire sous **Note** le **Thème**, le **Sujet** et le **Message** provenant de l'analyste. Vous verrez en dessous une série de questions et un espace vierge pour entrer vos réponses. Vous devez répondre à toutes les questions avant de cliquer sur **ENVOYER LA RÉPONSE :**

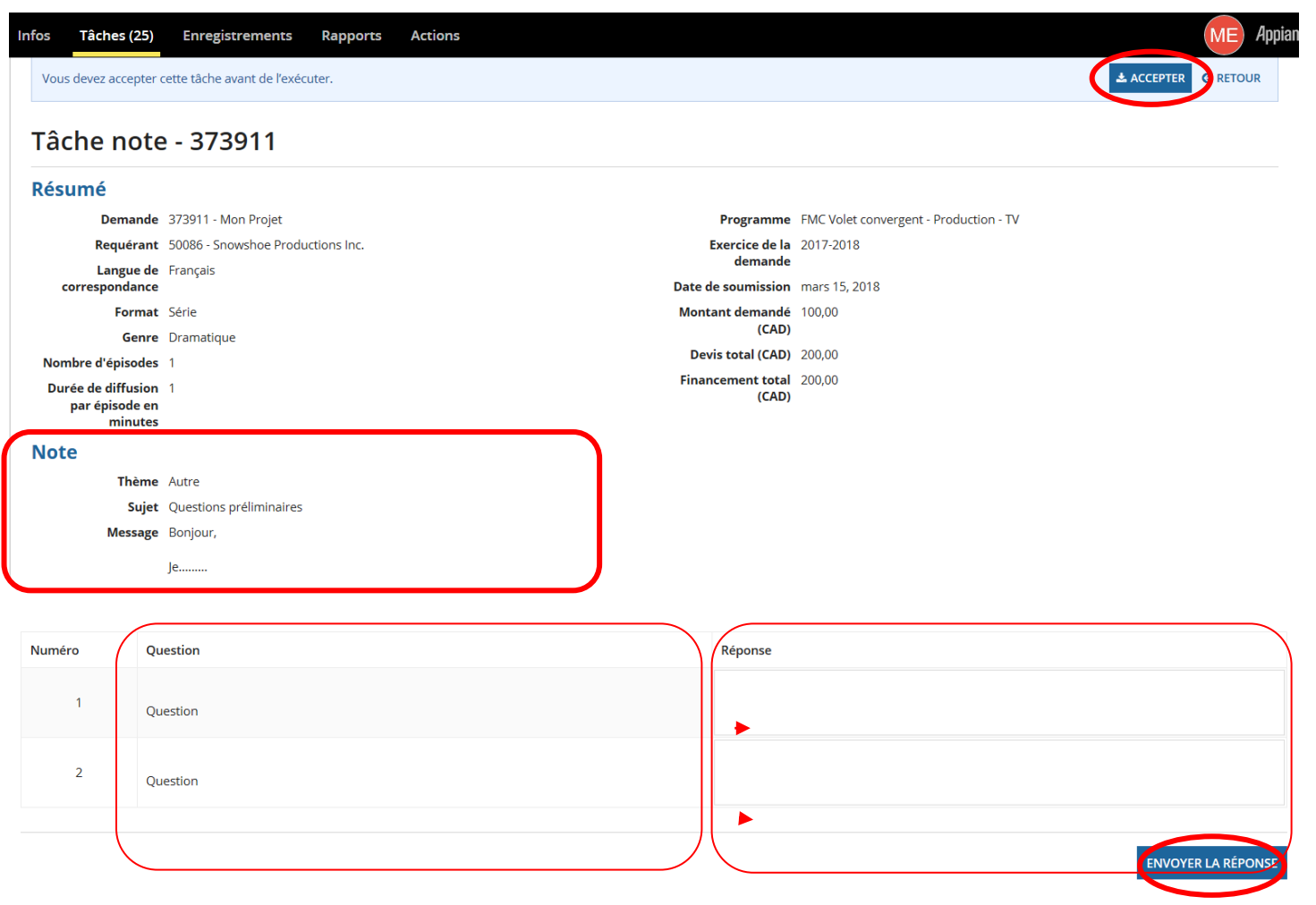

Si le formulaire de demande doit être révisé, ou si des documents additionnels sont requis, l'analyste peut vous envoyer la tâche **Compléter la demande :**

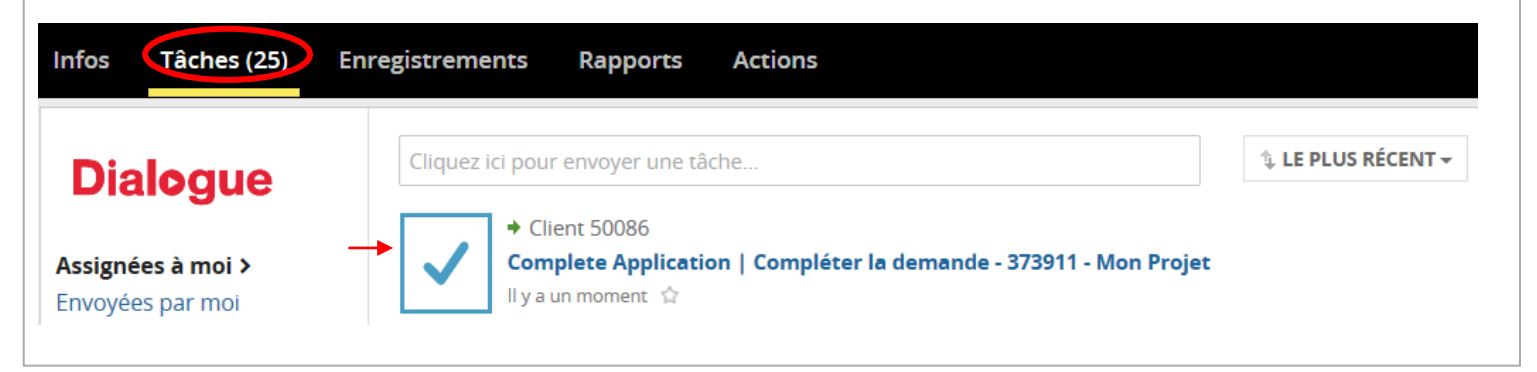

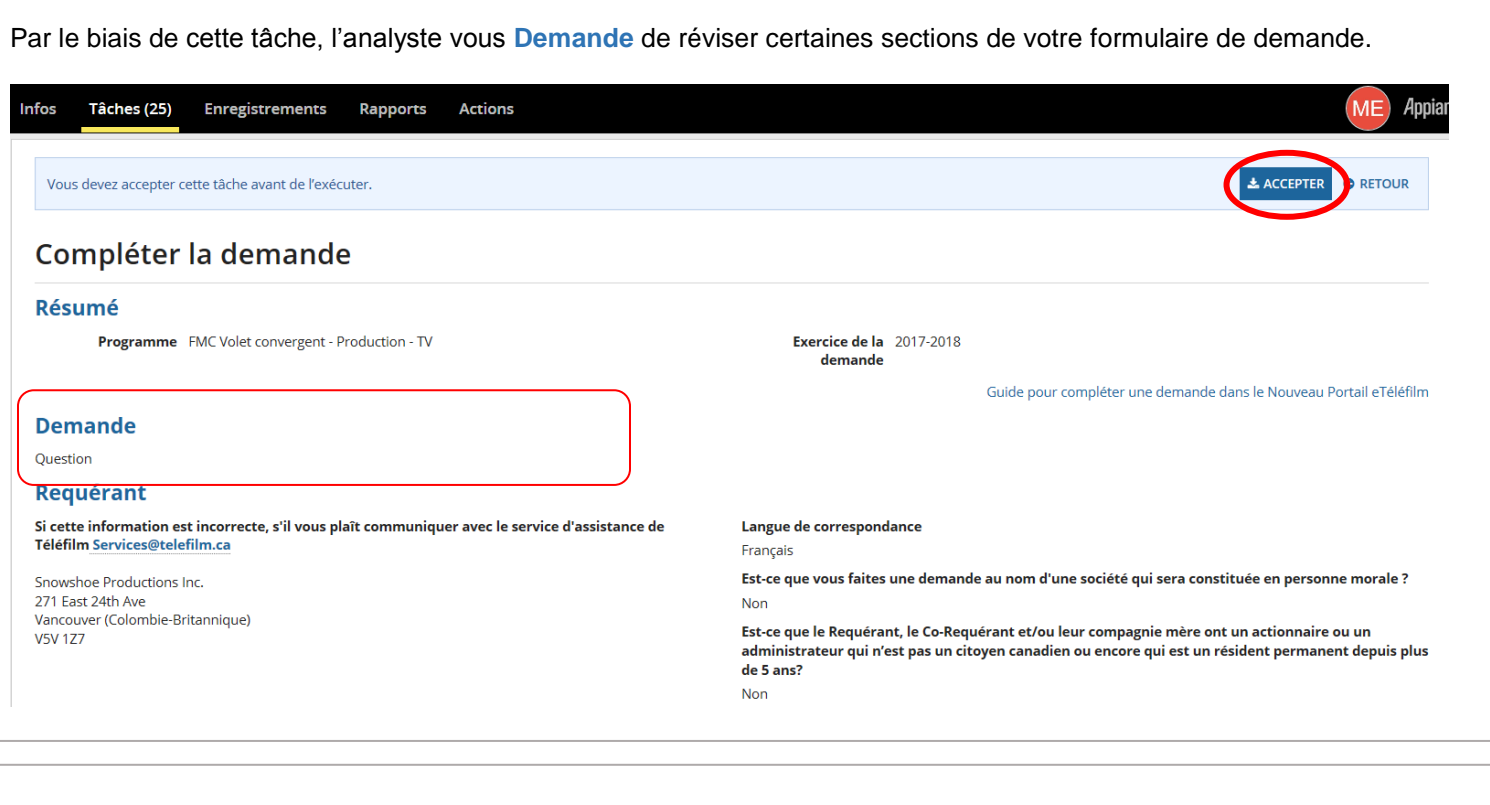

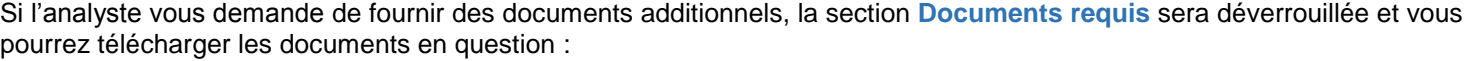

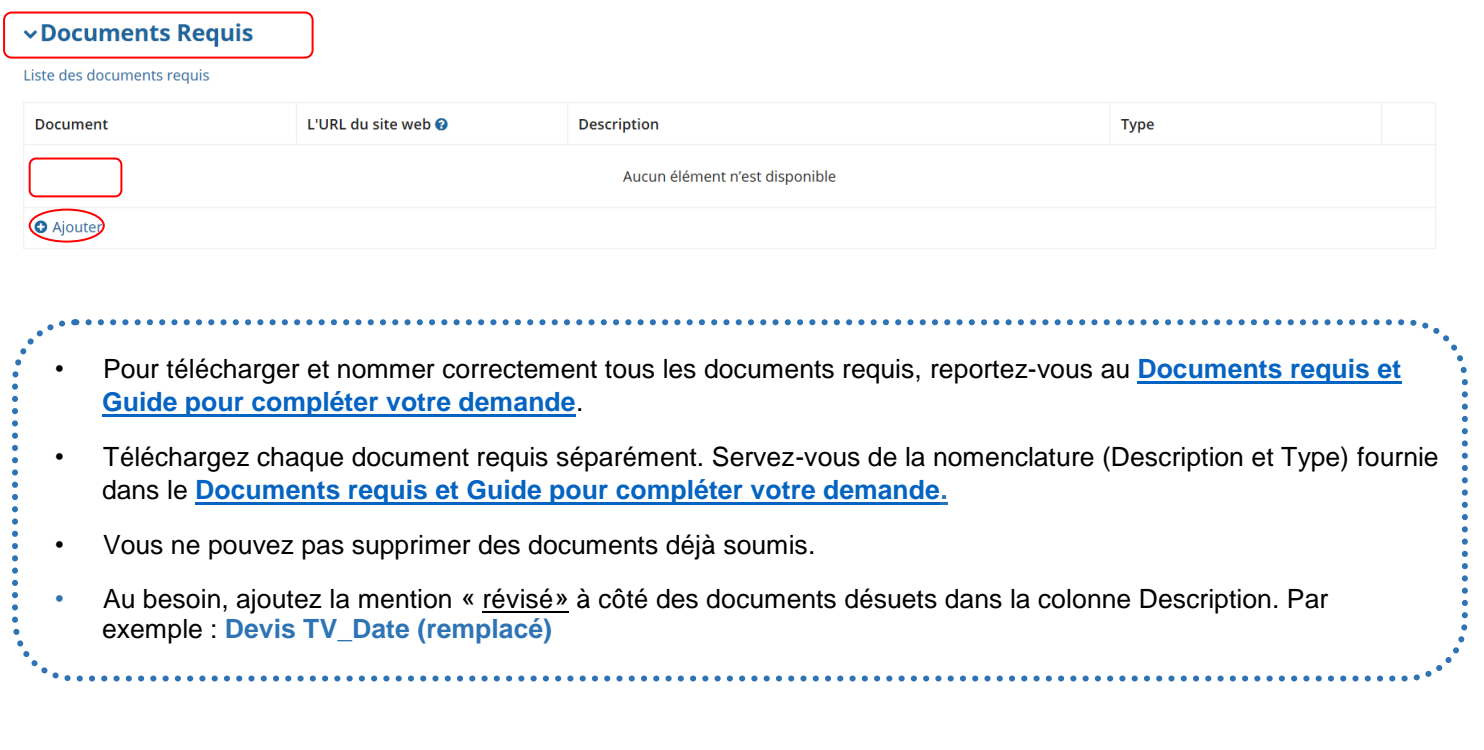

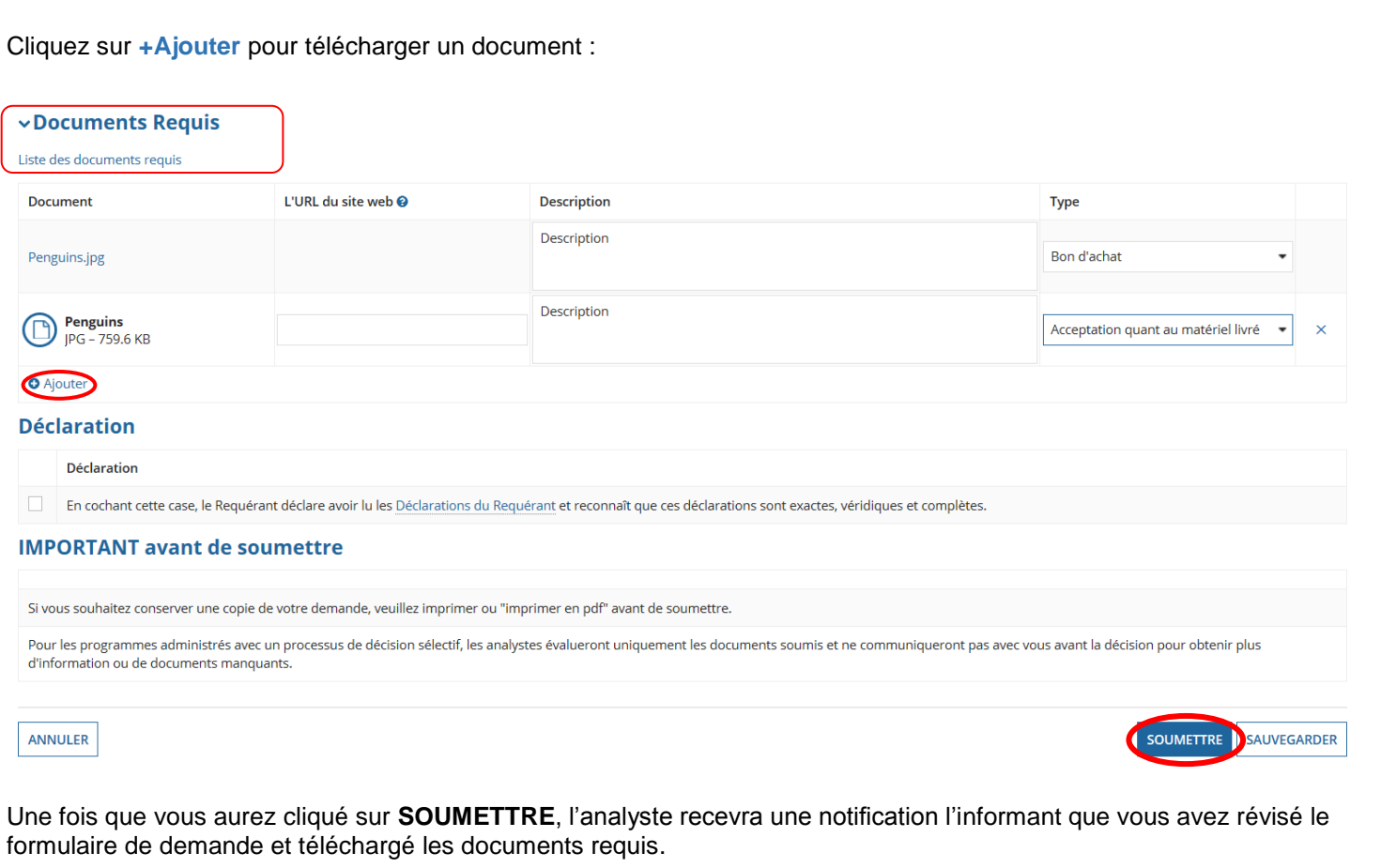

# <span id="page-18-0"></span>**DEMANDE DE DÉPÔT DIRECT**

- <span id="page-18-1"></span>• L'option Dépôt direct s'affiche une fois que votre projet a le statut Recommandé.
- Pour le dépôt direct, les requérants doivent détenir un compte bancaire (en dollars canadiens) dans une institution financière située au Canada.
- Les demandes de dépôt direct pour un projet impliquant plus d'un requérant doivent être autorisées par tous les requérants.
- **IMPORTANT** Le nom et l'adresse du requérant doivent apparaître en caractères d'imprimerie sur le spécimen de chèque. Si vous ne pouvez pas fournir un spécimen de chèque valide, vous pouvez fournir un relevé bancaire ou une lettre de votre banque qui précise le numéro de compte, le numéro de transit et le numéro de l'institution financière. Si les principes directeurs du programme pour lequel vous soumettez une demande l'exigent, vous devez ouvrir un compte bancaire distinct pour votre projet.
- Lorsqu'une demande de dépôt direct est reçue, elle est acheminée directement à notre service de Comptabilité. Une personne communiquera avec vous si des modifications ou des corrections sont requises.
- Une demande de dépôt direct doit être faite pour chaque numéro de demande.

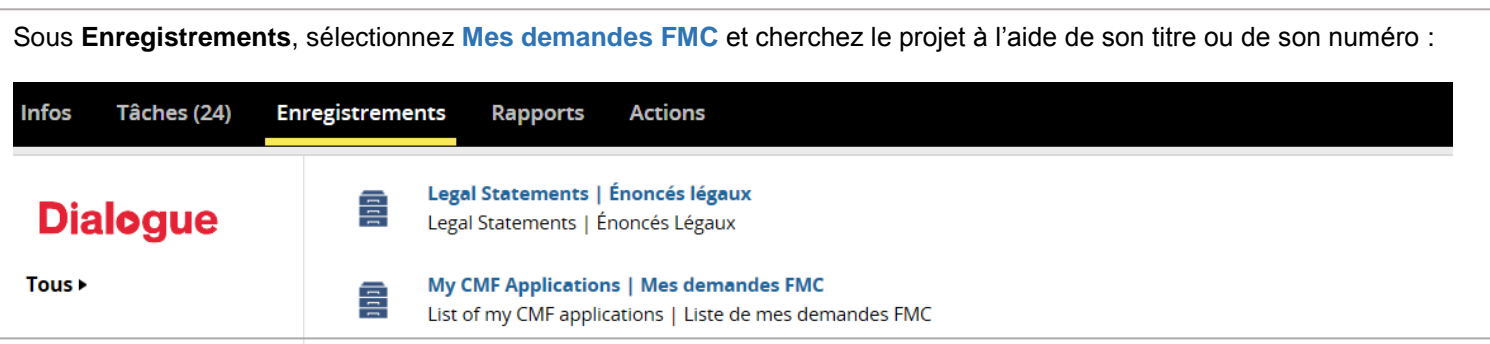

## Sélectionnez **DÉPÔT DIRECT** et suivez les instructions :

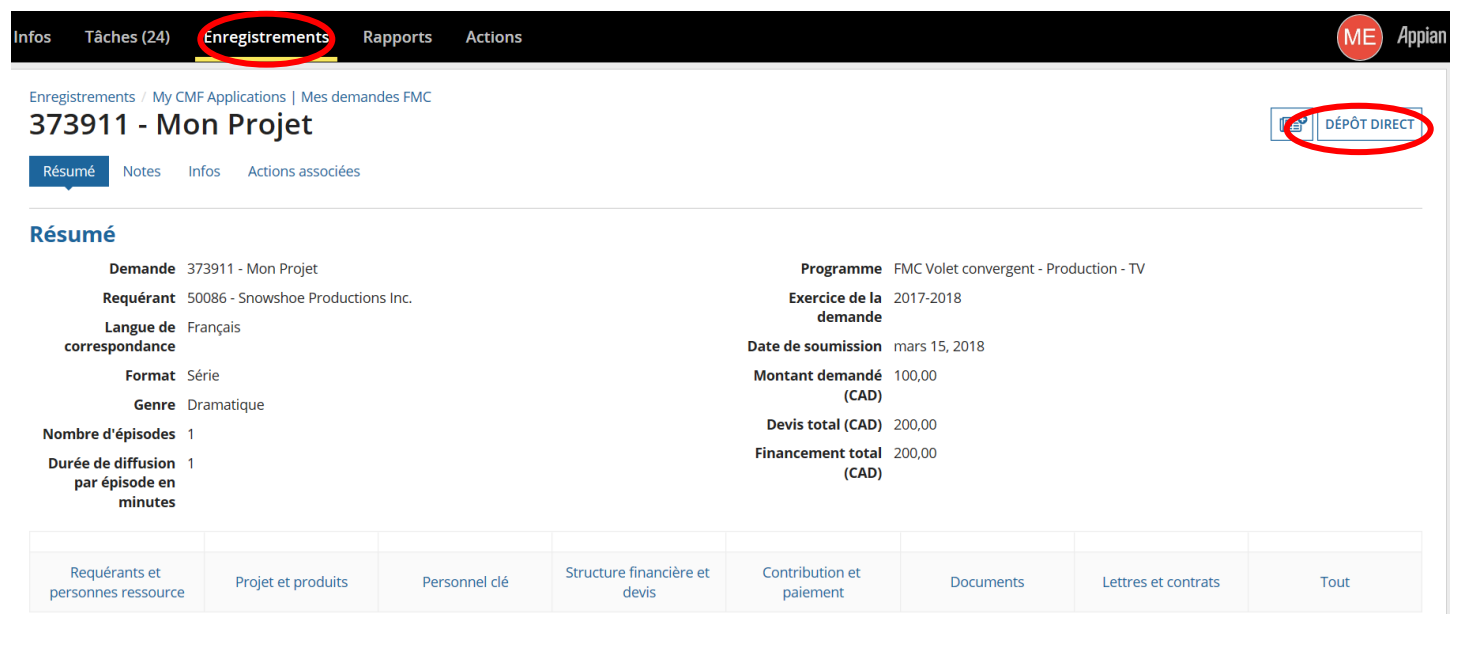

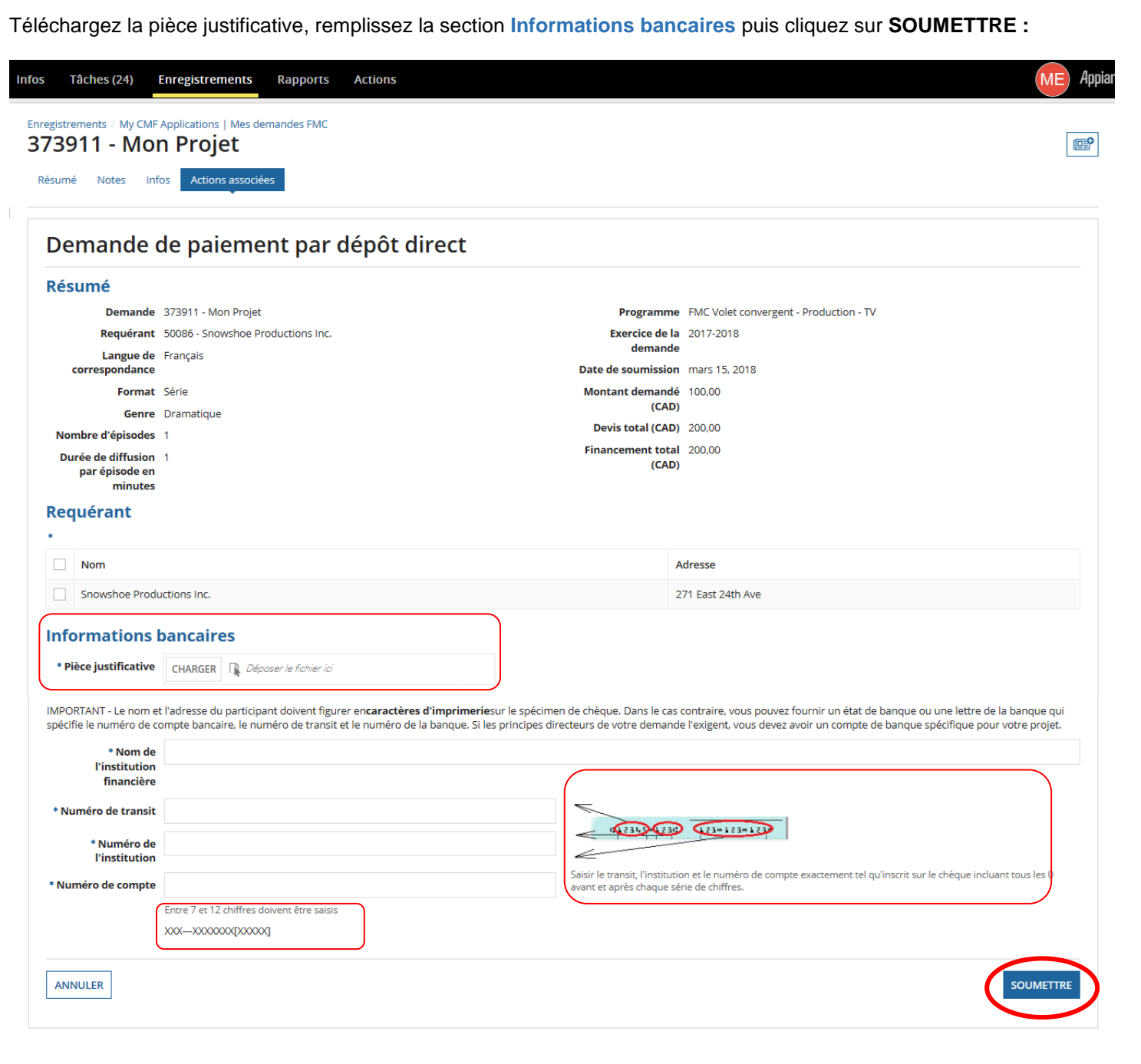

 Vous pouvez modifier votre demande de **Dépôt direct** au besoin en sélectionnant **Mes demandes FMC** sous **Enregistrements** et en cherchant le projet à l'aide de son titre ou de son numéro.

. . . . . . . . . . . . . . . . . .

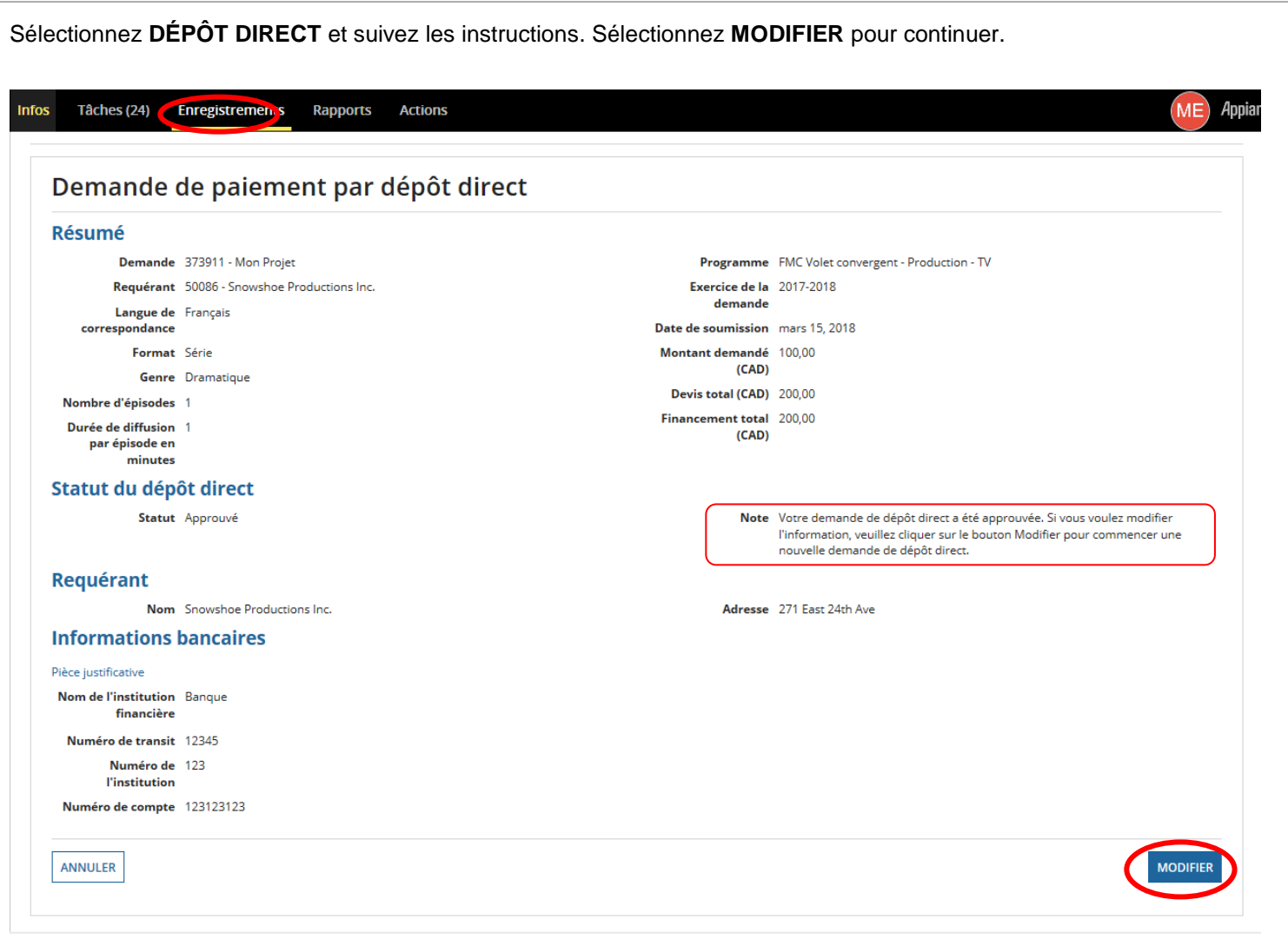

## <span id="page-21-0"></span>**SIGNATURE DU CONTRAT DU FMC**

- Le contrat du FMC ne doit jamais être modifié par le client.
- Assurez-vous de signer la page de garantie (dernière page du contrat du FMC) quand cela s'applique.
- L'option de signature électronique sera implantée graduellement. En attendant, vous devez imprimer, signer, scanner, télécharger et soumettre le contrat du FMC.

Quand le contrat du FMC est prêt à être signé, la tâche **Signature du contrat** vous est assignée : **Infos Tâches** (25) **Enregistrements Rapports Actions 1. LE PLUS RÉCENT –** Cliquez ici pour envoyer une tâche... **Dialogue** ← Client 50086 Contract Signature | Signature du contrat - 373911 - Mon Projet Assignées à moi > Il y a un moment Envoyées par moi

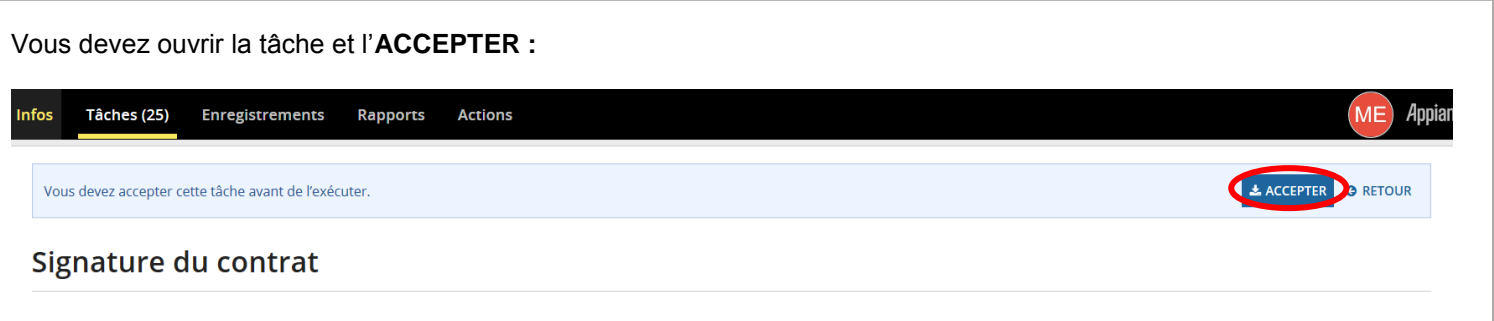

Cliquez sur le lien sous **Contrat** pour ouvrir le contrat du FMC et l'imprimer. Après avoir lu le contrat, vous devez le signer, le scanner et télécharger la copie dûment signée. Si vous avez modifié le contrat, il sera rejeté par l'analyste. Une fois le contrat signé téléchargé, cliquez sur **SOUMETTRE :**

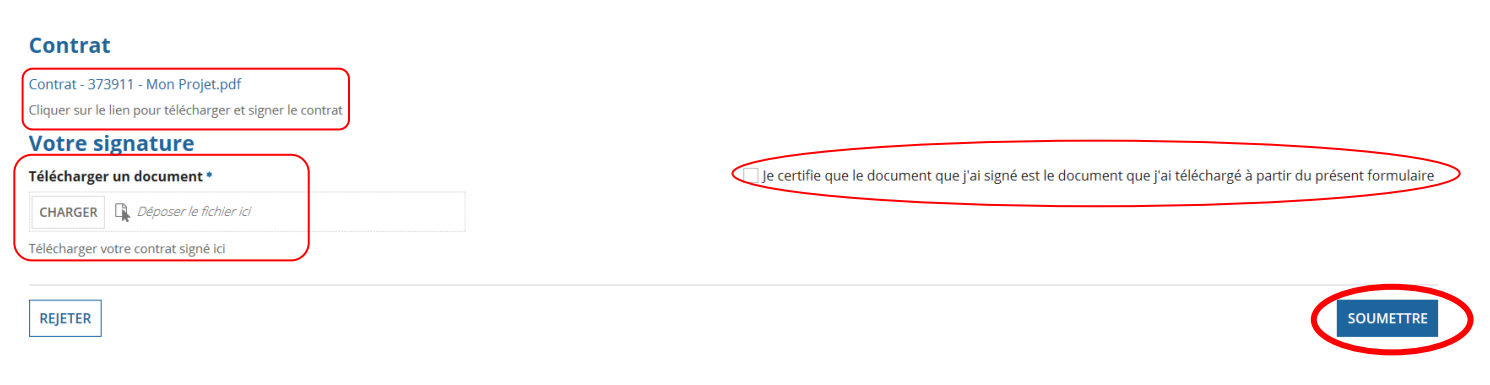

# <span id="page-22-0"></span>**SATISFACTION DES CONDITIONS**

- <span id="page-22-1"></span>Le dépôt des livrables peut commencer seulement après la signature du contrat du FMC ou de l'amendement.
- C'est à vous qu'incombe la responsabilité de satisfaire les conditions. Vous ne recevrez aucune tâche ou notification à ce sujet.
- Les livrables qui ne peuvent pas être téléchargés, comme les DVD, doivent être envoyés à l'attention de votre analyste au bureau de Téléfilm applicable. Pour connaître l'adresse : **<https://telefilm.ca/fr/nous-joindre>**.
- **IMPORTANT** : Il est recommandé de cliquer sur le bouton Rafraîchir chaque fois que vous ouvrez la page Satisfaire les conditions.

Une fois que vous avez transmis le contrat du FMC dûment signé, sélectionnez **Mes demandes FMC** sous **Enregistrements** et cherchez le projet à l'aide de son titre ou de son numéro :

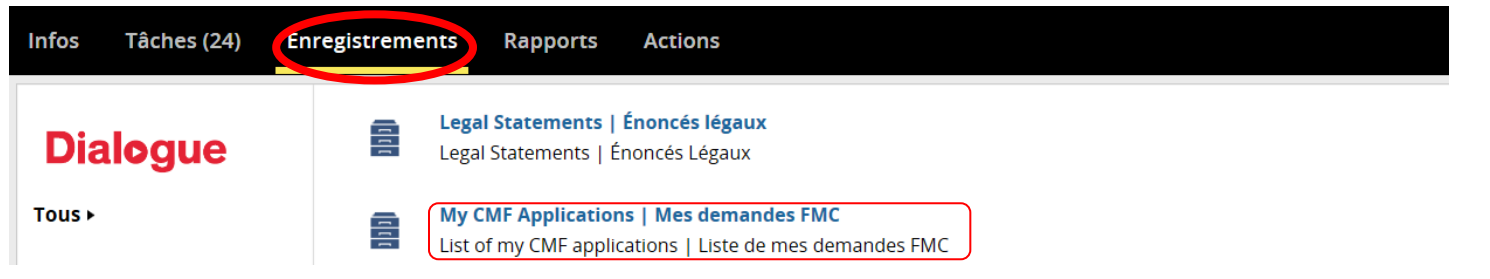

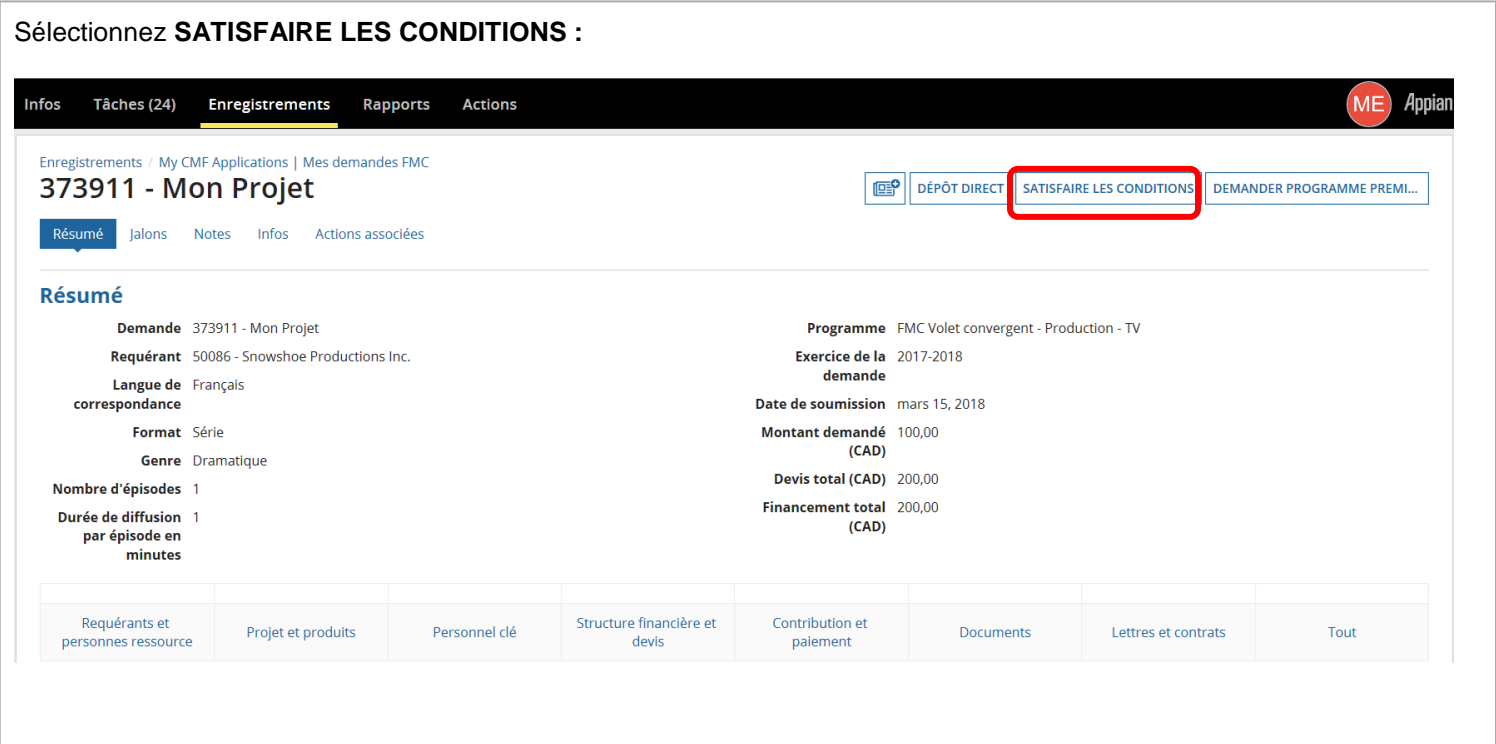

Sélectionnez le **Jalon** (p. ex., Paiement de phase I, Premier montage, Beta, Vue sur le Canada, Paiement de phase II) pour lequel vous voulez soumettre un livrable : Infos Tâches (24) Enregistrements Rapports **Actions ME** Appia Enregistrements / My CMF Applications | Mes demandes FMC 373911 - Mon Projet  $\mathbb{E}^{\circ}$ Résumé Jalons Notes Infos Actions associées **E ENREGISTRER LE BROUILLON** Satisfaire les conditions **Résumé** Demande 373911 - Mon Projet Programme FMC Volet convergent - Production - TV Requérant 50086 - Snowshoe Productions Inc. Exercice de la 2017-2018 demande Langue de Français correspondance Date de soumission mars 15, 2018 Format Série Montant demandé 100,00  $(CAD)$ Genre Dramatique Devis total (CAD) 200,00 Nombre d'épisodes 1 Financement total 200.00 Durée de diffusion 1  $(CAD)$ par épisode en minutes Voir la demande Jalons **Description** Date d'échéance **Montant (CAD)** Paiement de phase I Un montant équivalant au pourcentage indiqué aux présentes de la Contribution totale du FMC sera payable au Requérant 15 mars 2018 × 85.00 après la signature du présent Contrat ainsi qu'à la réception et à l'approbation par le FMC des documents de Phase I suivants:

### Allez à **Conditions** pour voir la liste des livrables de ce jalon. À droite de chaque livrable, cliquez sur **Soumettre des documents :**Jalons

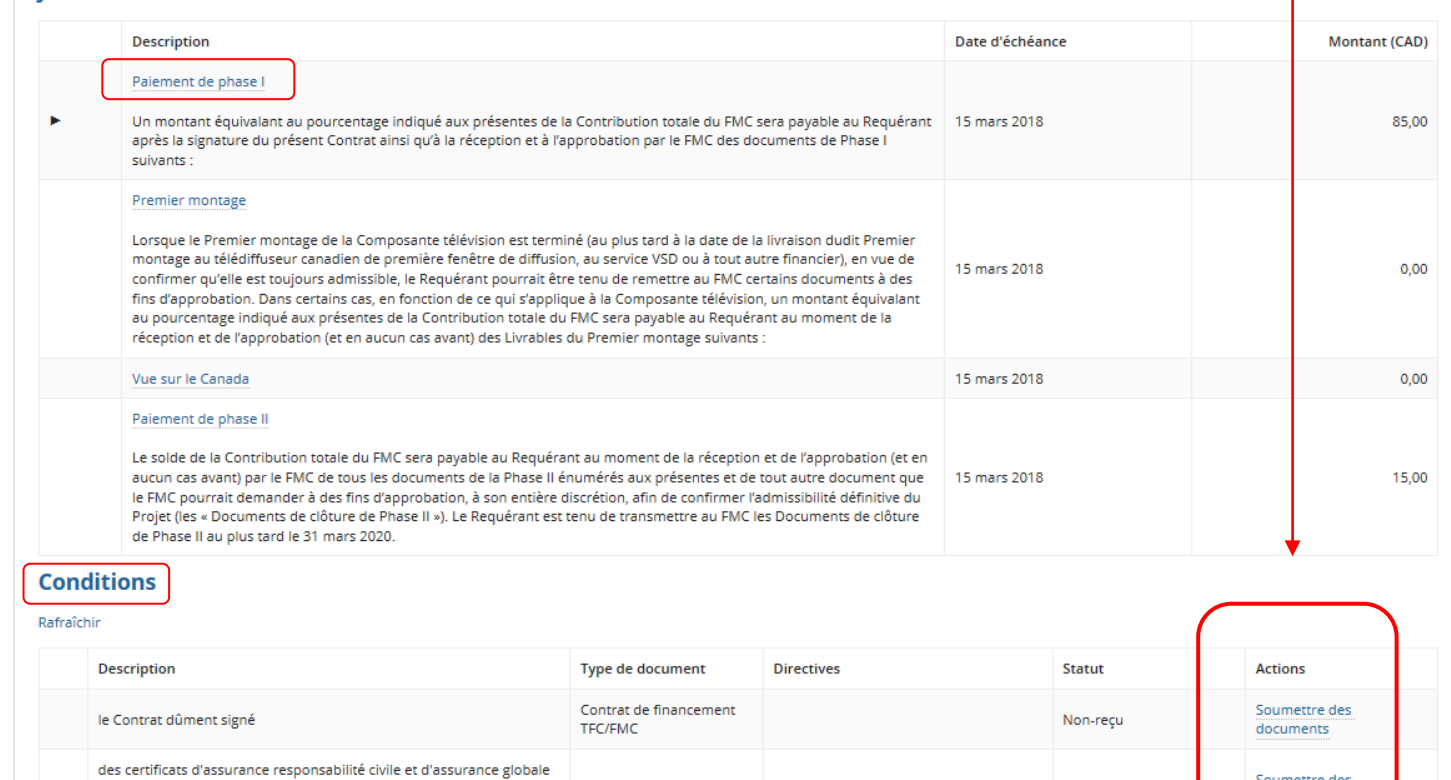

documents

Non-recu

## **TÉLÉCHARGER PLUSIEURS DOCUMENTS POUR UNE MÊME CONDITION**

- Pour télécharger plusieurs documents en lien avec une seule condition (p. ex., deux certificats d'assurance ou plusieurs ententes de réalisateur ou d'auteur), vous devez télécharger chaque document séparément en cliquant sur **+Ajouter**.
- **IMPORTANT :** Cliquez sur **APPLIQUER** seulement lorsque tous les documents d'une même condition ont été téléchargés. Si vous cliquez sur **APPLIQUER** après avoir téléchargé un seul document, vous ne pourrez pas en télécharger d'autres et vous obtiendrez possiblement un message d'erreur. (Pour corriger la situation, votre analyste devra **Refuser** le document pour vous permettre d'en soumettre d'autres.)

**IMPORTANT :** Il est recommandé de cliquer sur **Rafraîchir** chaque fois que vous ouvrez la page Satisfaire les conditions.

Téléchargez chaque document séparément en cliquant sur **+Ajouter.** Répétez le processus pour chaque condition pour laquelle vous soumettez des livrables.

#### **Conditions** Rafraîchir **Description** Type de document **Directives** Statut Actions Contrat de financement le Contrat dûment signé Non-reçu **TFC/FMC** L'URL du site web Refusé **Document Description** Aucun élément n'est disponible O Ajouter **APPLIQUER** ANNULER

Cliquez sur **TERMINER** pour que votre analyste puisse avoir accès à vos livrables :**Conditions** Rafraîchir **Description** Type de document Directives Statut **Actions** Contrat de financement le Contrat dûment signé Reçu TFC/FMC des certificats d'assurance responsabilité civile et d'assurance globale des producteurs conformes aux exigences de l'article 8.0. de l'annexe Certificat d'assurance Reçu **B TERMINER** 

- Si, après avoir cliqué sur **TERMINER**, vous voulez soumettre d'autres livrables à une date ultérieure (si certains livrables ne sont pas prêts, par exemple, vous devrez de nouveau cliquer sur **Satisfaire les conditions**.
- **Remarque :** Tant qu'une condition affiche le statut **Reçu**, vous ne pouvez pas soumettre d'autres livrables pour cette condition. Pour soumettre d'autres livrables, vous devez demander à votre analyste (par courriel) de regarder et de Refuser les documents déjà livrés.

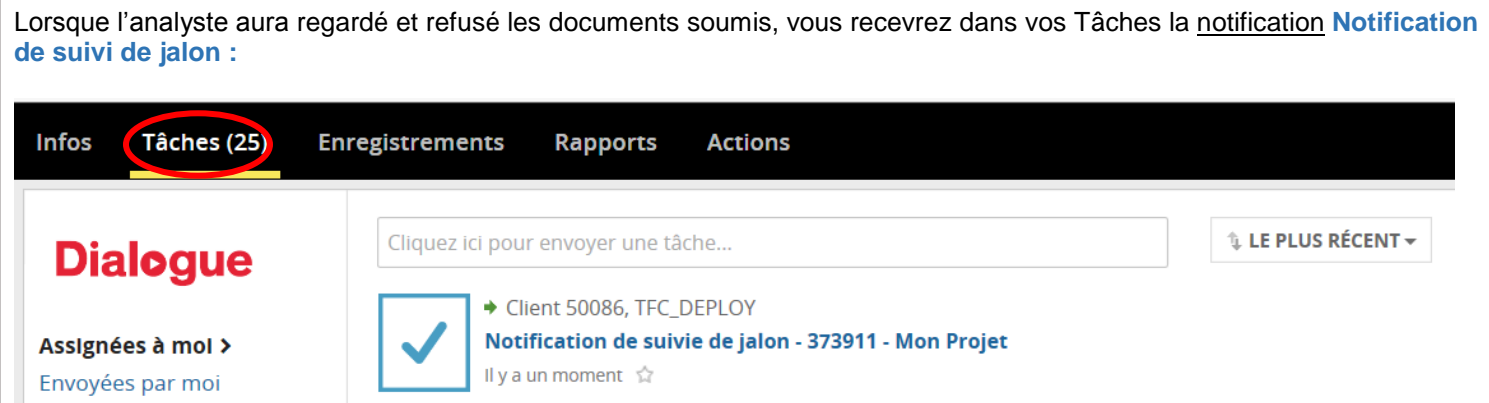

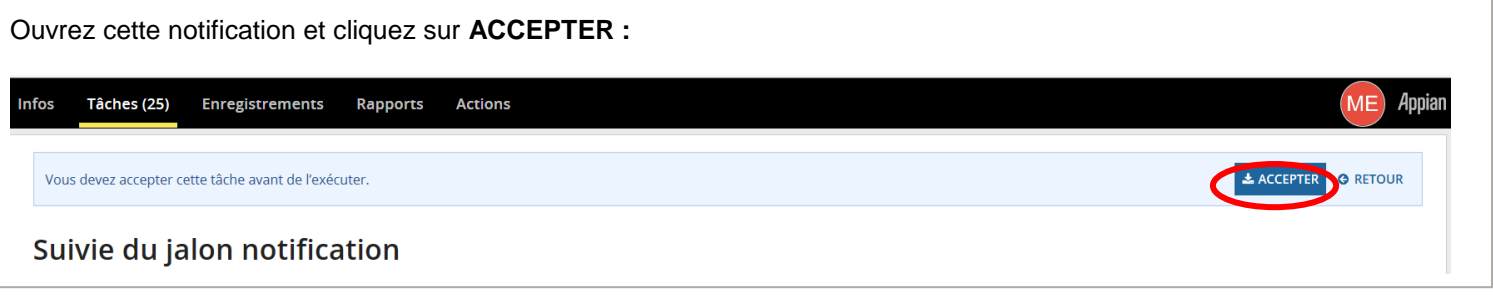

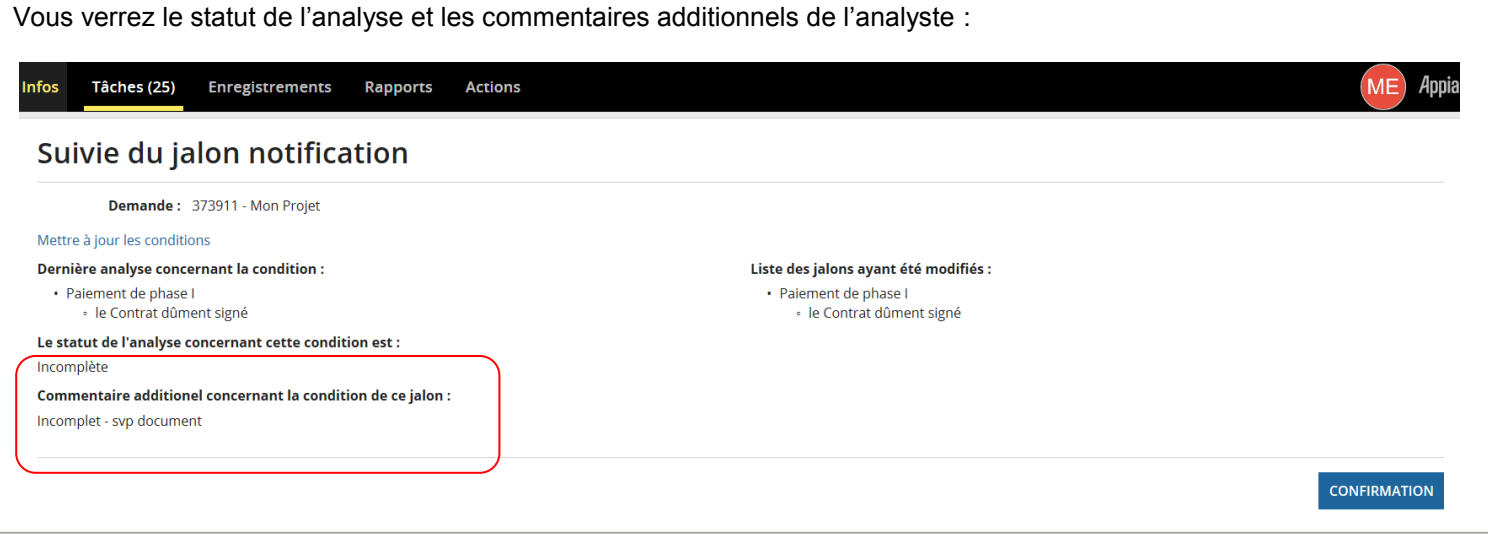

Pour exécuter la tâche**,** cliquez sur **Mettre à jour les conditions**. L'écran ci-dessous s'ouvrira et vous pourrez **Satisfaire les conditions** de nouveau :

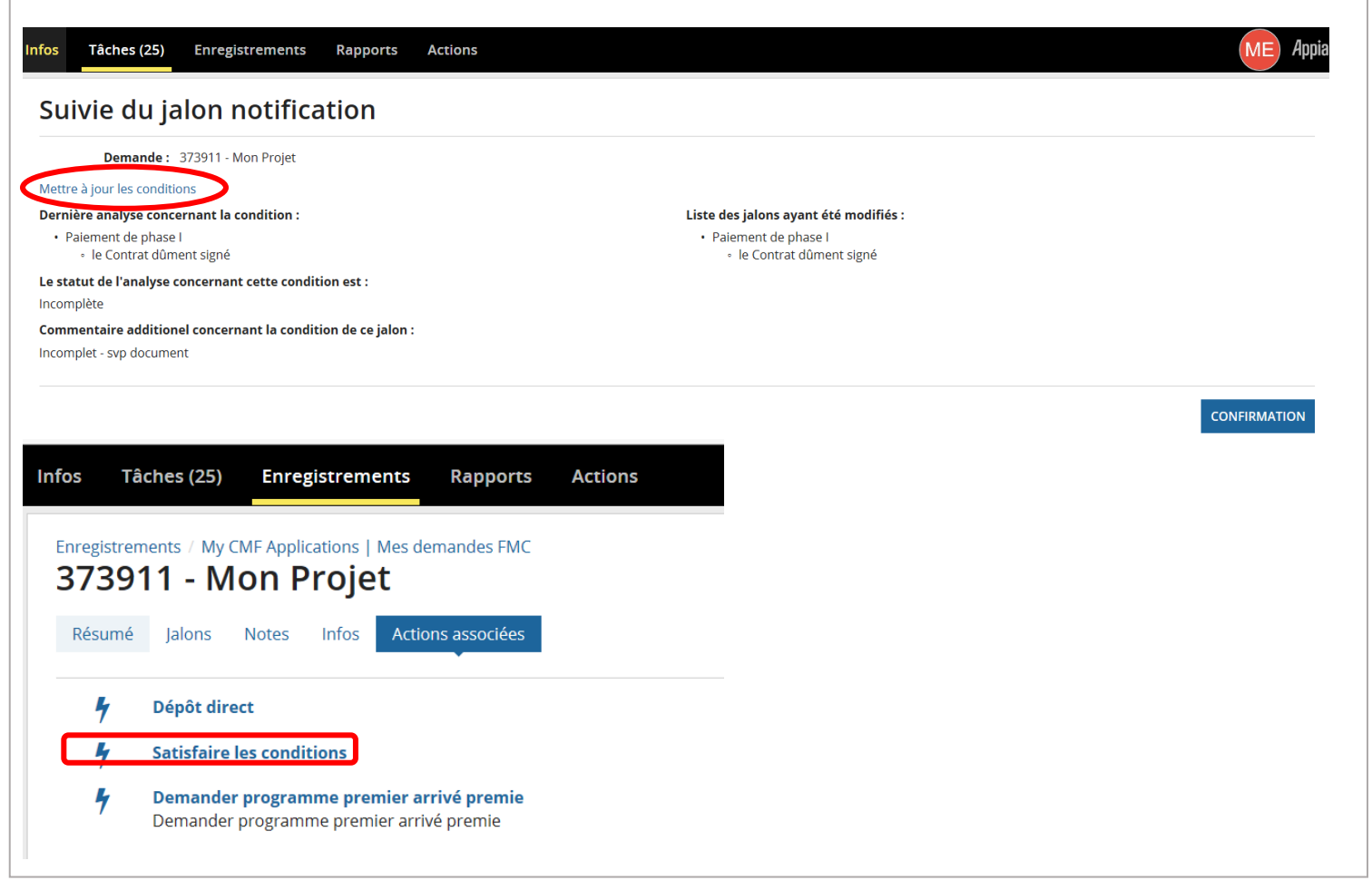

**IMPORTANT :** Il est recommandé de cliquer sur **Rafraîchir** chaque fois que vous ouvrez la page Satisfaire les conditions.

Vous verrez les directives de l'analyste et vous pourrez **Soumettre des documents. Conditions** Rafraîchir **Description** Type de document **Directives Statut Actions** Contrat de financement Soumettre des le Contrat dûment signé Incomplet - svp document Incomplet **TFC/FMC** documents des certificats d'assurance responsabilité civile et d'assurance globale Soumettre des des producteurs conformes aux exigences de l'article 8.0. de l'annexe Certificat d'assurance Incomplet Incomplet documents  $\overline{B}$ **TERMINER** Une fois les documents soumis, n'oubliez pas de cliquer sur **TERMINER.**

Retournez ensuite dans vos **Tâches** et cliquez sur **CONFIRMATION** pour fermer la notification.

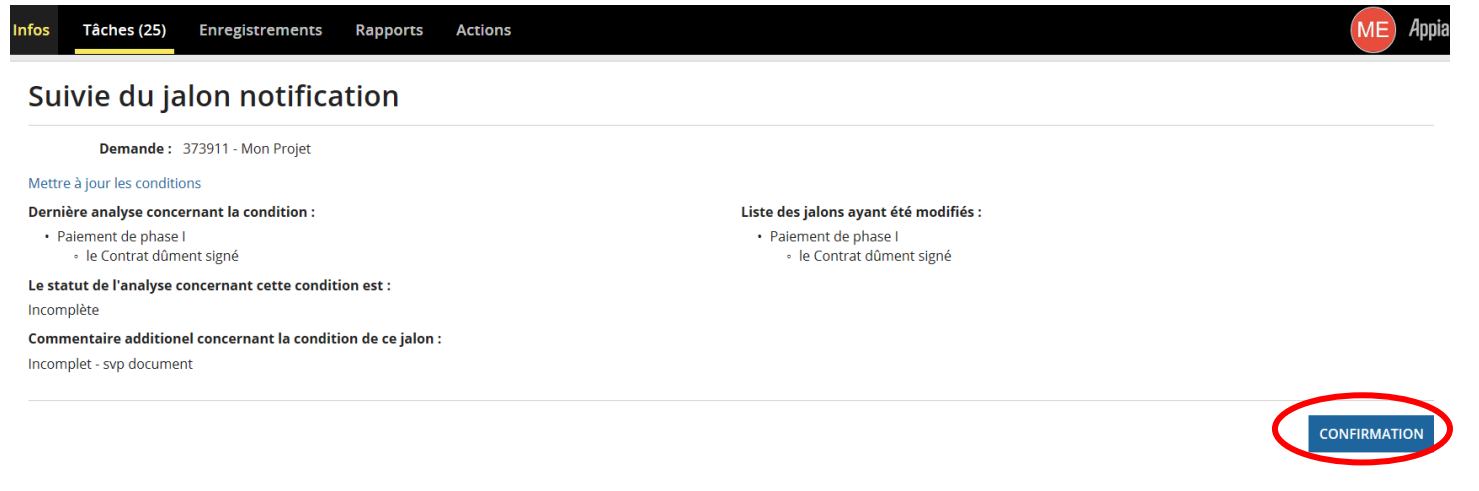

## <span id="page-27-0"></span>**CONFIRMATION DE PAIEMENT**

• Veuillez noter qu'il peut s'écouler jusqu'à cinq jours ouvrables avant que le paiement du FMC soit versé dans votre compte. 

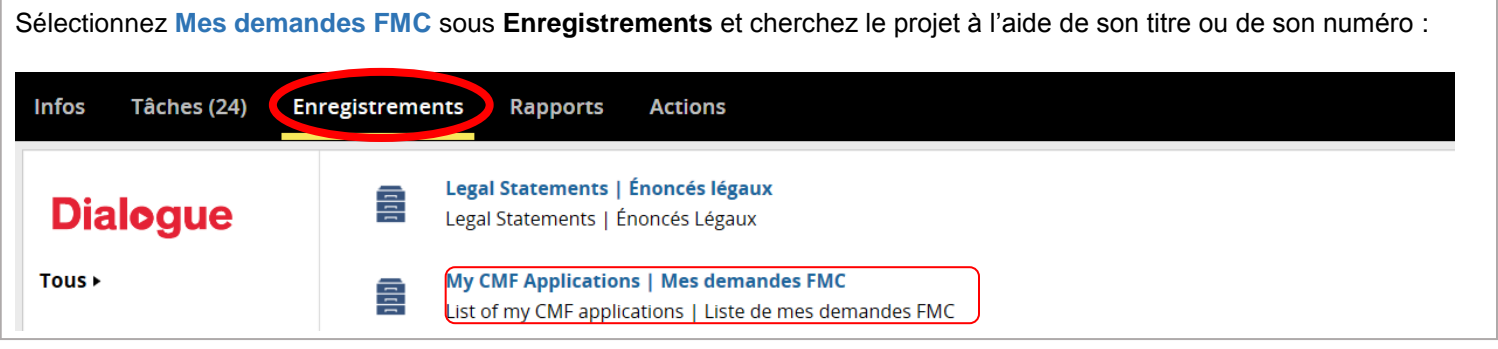

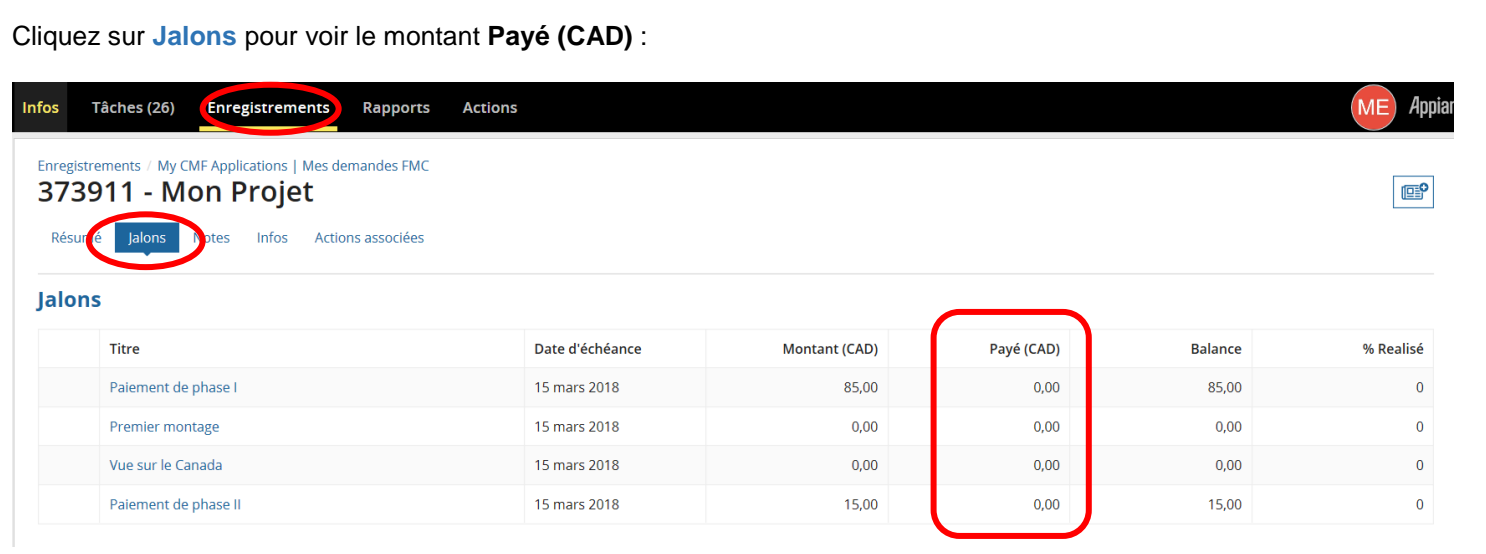

# <span id="page-28-0"></span>**MODIFICATION DU PROJET APRÈS LA SIGNATURE DU CONTRAT**

 Une fois que le contrat du FMC est signé, la demande est verrouillée. Veuillez communiquer avec votre analyste par courriel pour l'aviser des changements. Fournissez un résumé des changements importants et il vous informera de la marche à suivre. Ces changements peuvent comprendre : o L'ajout d'un nouveau droit de diffusion. o Une demande pour que le FMC tienne compte d'un devis révisé (si vous voulez que votre rapport de coûts finaux soit comparé à un devis différent de celui qui figure dans le contrat du FMC). Cela peut comprendre une augmentation ou une diminution du devis, ou des mouvements entre les catégories. o La création d'une société à but unique après la signature du contrat. o La modification de certains éléments du projet, de la structure de récupération ou des livrables. o L'ajout d'un distributeur, surtout pour les projets dans lesquels la contribution du FMC comporte de l'investissement. Si vous n'êtes pas certain du nom et de l'adresse de courriel de votre analyste, demandez à l'équipe de coordination des projets du FMC au bureau de Téléfilm applicable : **<https://telefilm.ca/fr/nous-joindre>**. Il est fortement recommandé de créer une société à but unique avant la signature du contrat, car le processus visant à remplacer le requérant après la signature est laborieux. 

Il est possible qu'aucune action de votre part ne soit requise; ce ne sont pas tous les changements qui requièrent une modification de la demande avant l'évaluation finale.

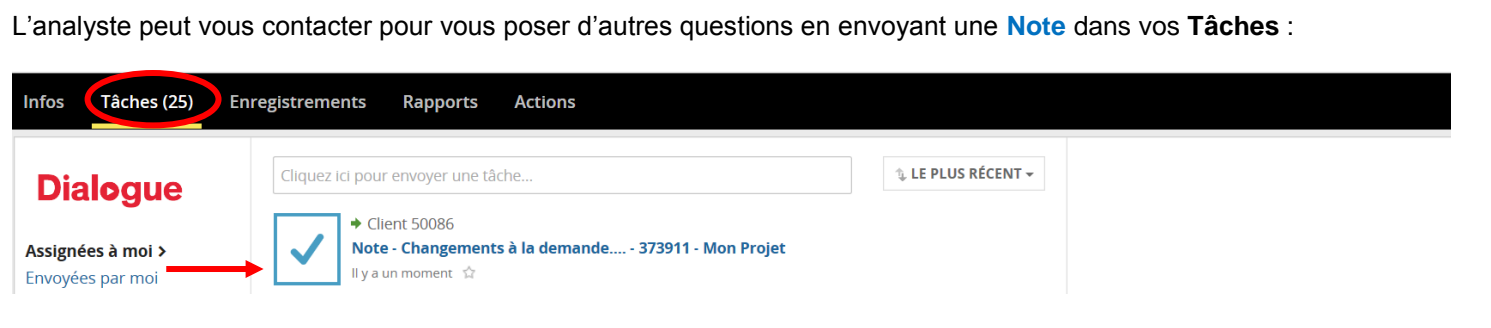

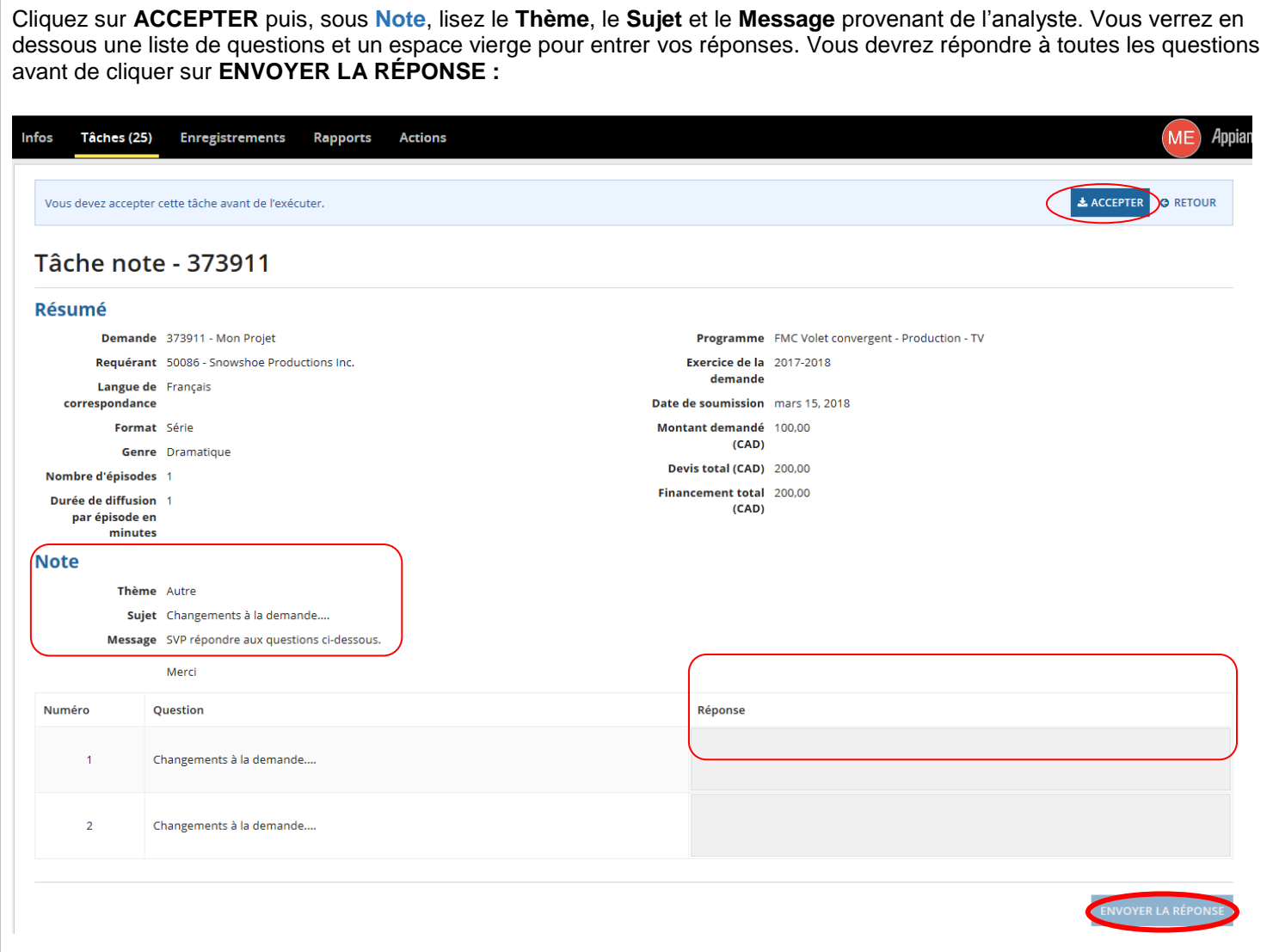

Selon la nature des changements proposés, il est possible que l'analyste vous retourne votre formulaire de demande pour vous permettre de le modifier et/ou de fournir des documents additionnels.

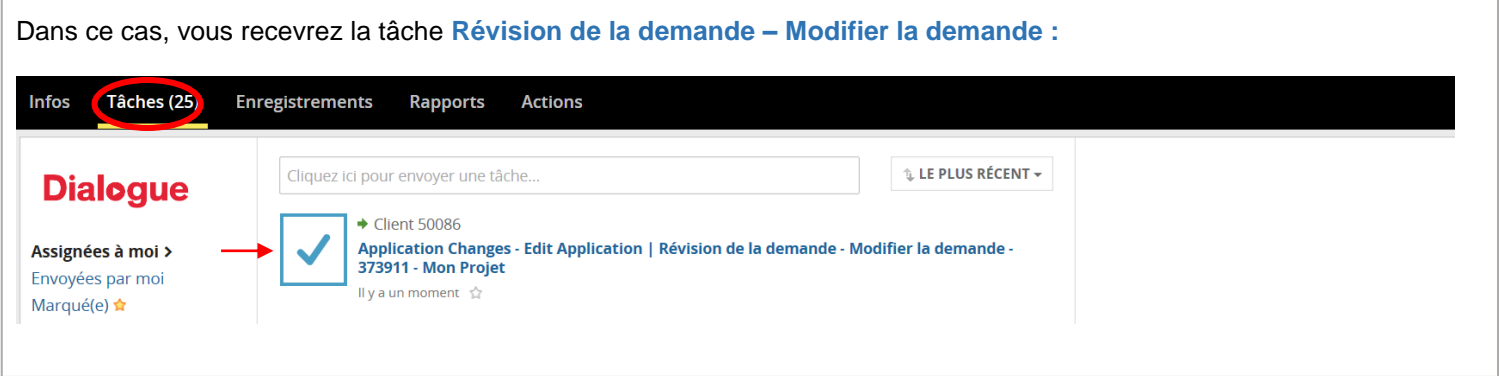

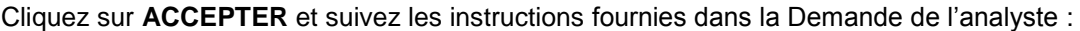

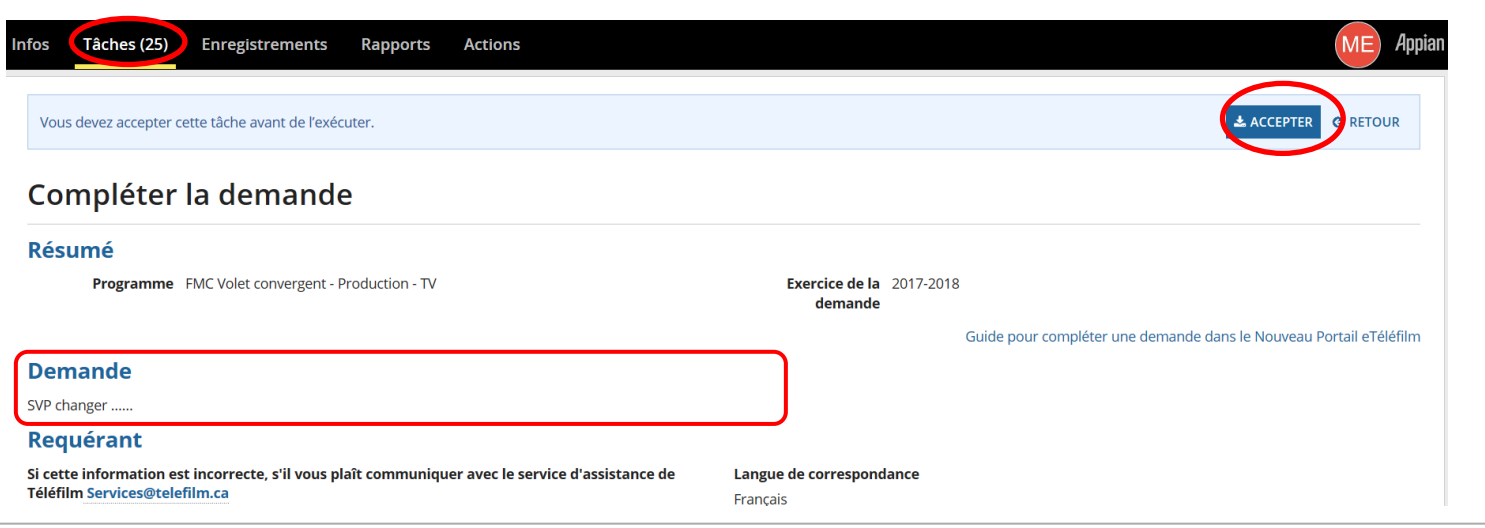

En plus d'effectuer les changements demandés par l'analyste, remplissez la colonne **Proposé (CAD)** dans les sections **Structure financière**, **Devis/Coûts finaux** et **Opérations entre apparentés**, que ces montants aient changé ou non.

Si les montants n'ont pas changé, entrez les montants originaux. Un montant doit être entré dans chaque champ pour sauvegarder les changements et passer aux étapes suivantes.

#### vStructure financière

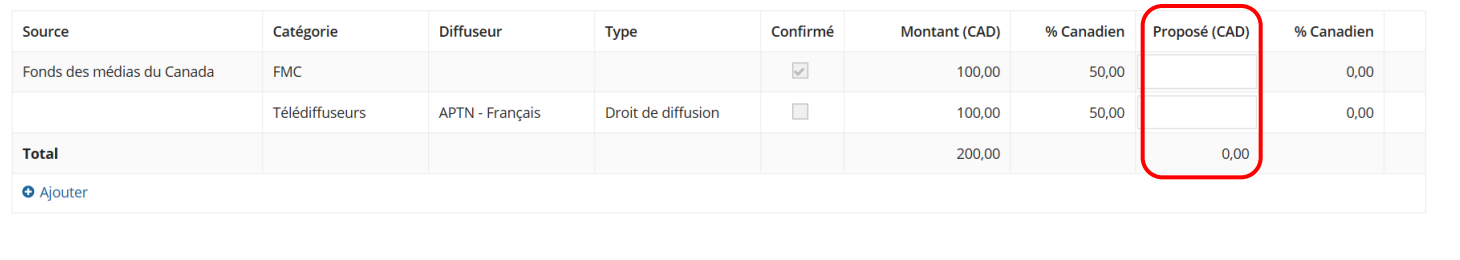

Si l'analyste demande des documents additionnels, faites défiler la section **Documents requis** et cliquez sur **+Ajouter** pour les télécharger :

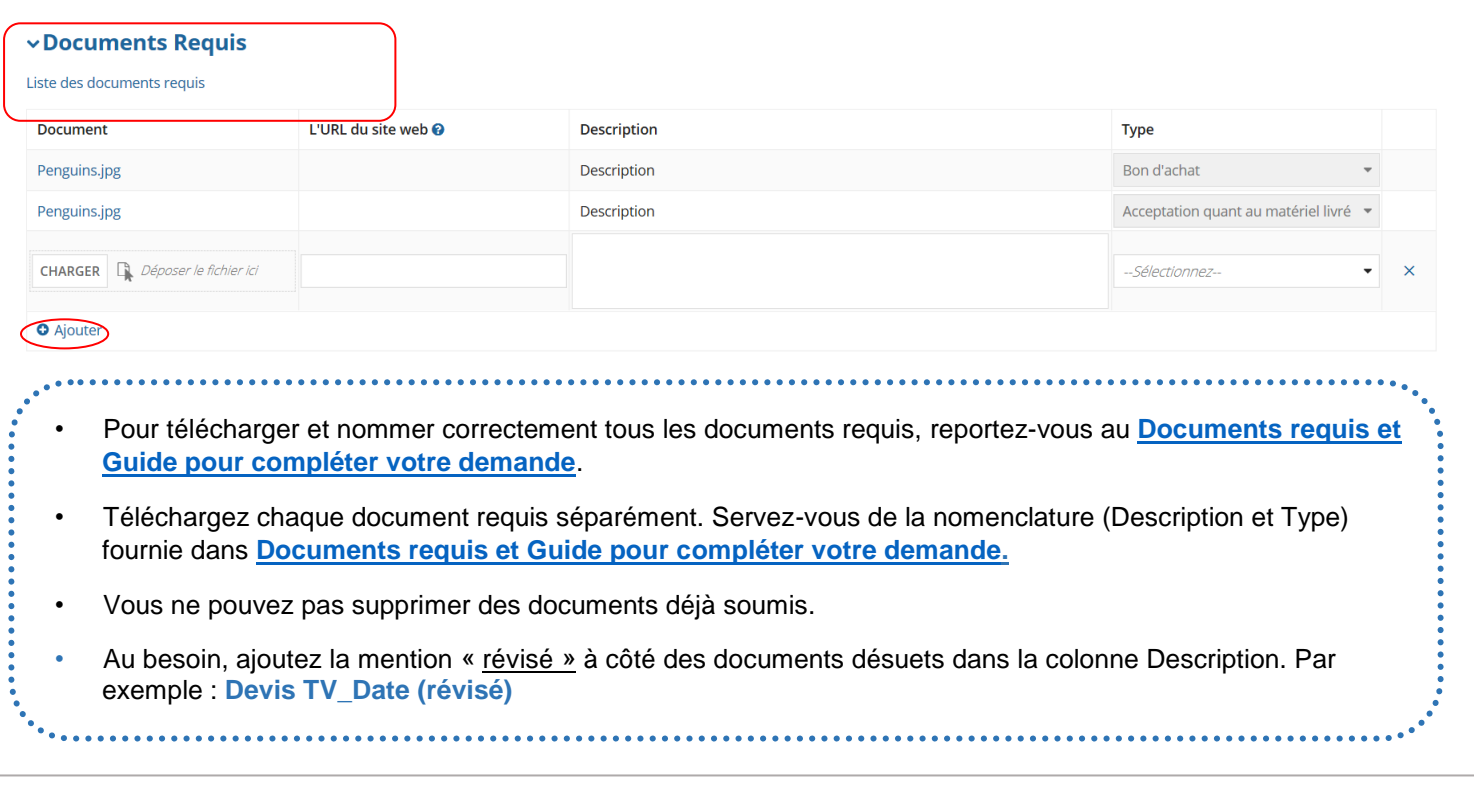

**IMPORTANT :** Avant de soumettre votre demande, assurez-vous d'en imprimer une copie (ou d'imprimer en PDF), car vous n'aurez plus accès à votre formulaire de demande puisqu'il sera en cours d'évaluation.

Cochez la case de la **Déclaration** avant de cliquer sur **SOUMETTRE :**

## **Déclaration**

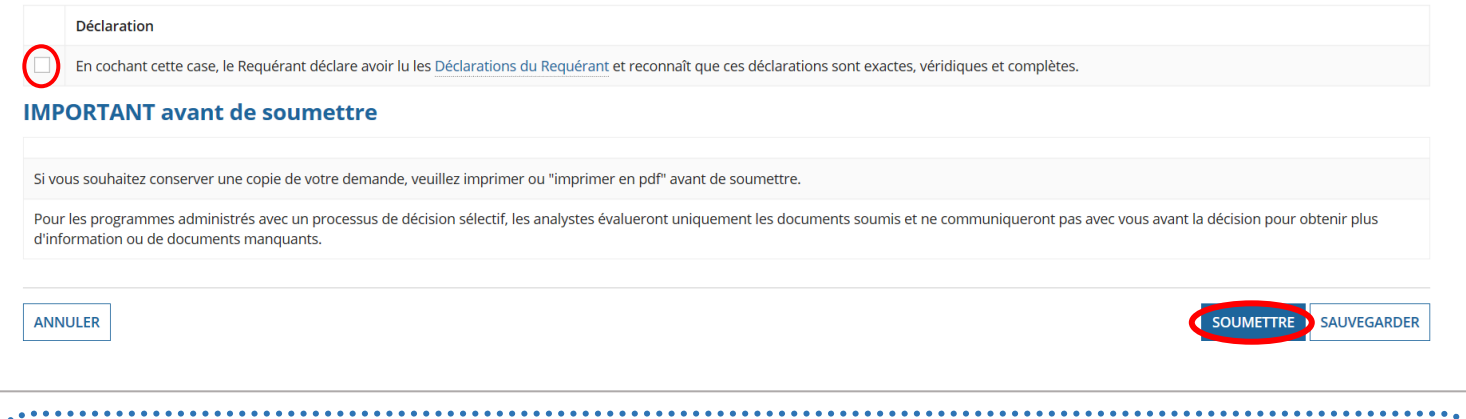

- Lorsque la demande aura été transmise avec succès, l'écran disparaîtra et vous verrez réapparaître la liste de vos tâches. (Si ce n'est pas le cas, revoyez la demande en surveillant les bordures ou le texte en rouge indiquant que des renseignements additionnels sont requis.)
- Jusqu'à ce que les changements soient approuvés, les détails du projet qui apparaîtront dans votre dossier seront les détails figurant dans votre contrat original avec le FMC.

Si vous voulez voir si les changements ont été approuvés, sélectionnez **Mes demandes FMC** sous **Enregistrements** et cherchez le projet à l'aide de son titre ou de son numéro :

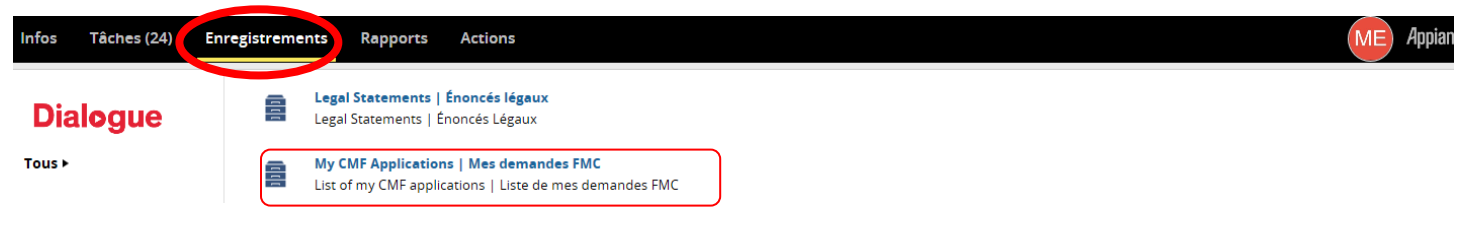

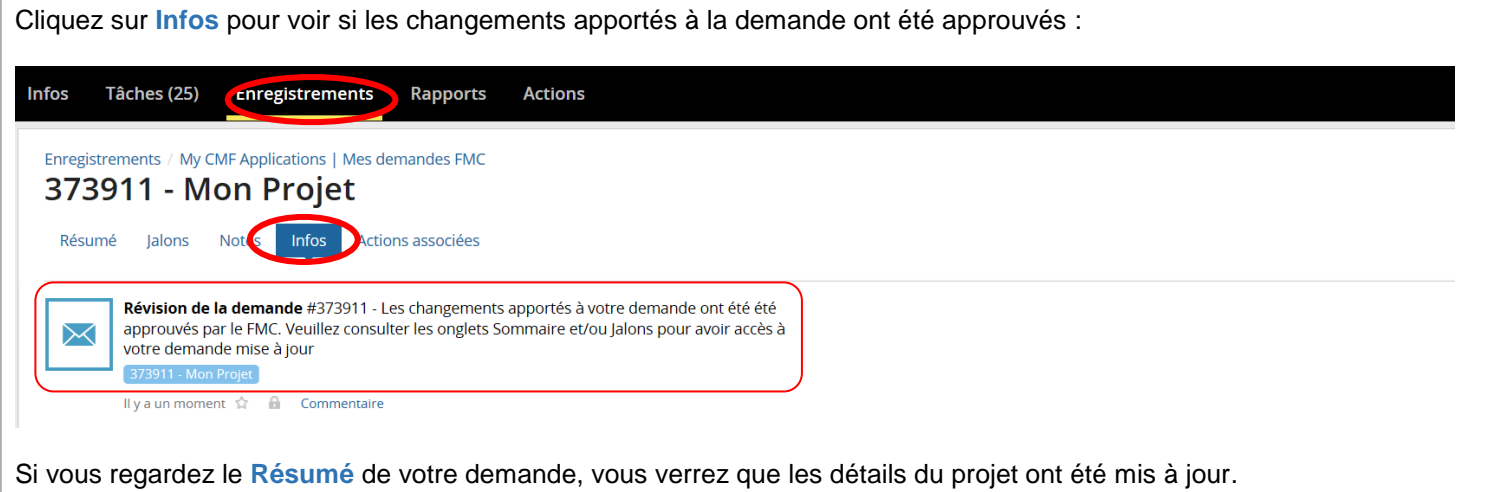

Selon la nature des changements apportés au projet, l'analyste devra peut-être créer un Amendement au contrat du FMC. Dans ce cas, vous recevrez la **tâche Signature de l'amendement :**Infos Tâches (25) Enregistrements Rapports **Actions** Cliquez ici pour envoyer une tâche..  $\Uparrow$  LE PLUS RÉCENT  $\star$ **Dialogue**  $\blacklozenge$  Client 50086 Assignées à moi > Amendment Signature | Signature de l'amendement - 373911 - Mon Projet ll y a un moment ☆ Envoyées par moi

Cliquez sur le lien sous **Amendement** pour ouvrir l'Amendement au contrat du FMC et l'imprimer. Après l'avoir lu, vous devez signer l'amendement puis télécharger une copie dûment signée. Si vous avez modifié l'amendement, il sera refusé par l'analyste. Une fois qu'il a été téléchargé, cliquez sur **SOUMETTRE :**

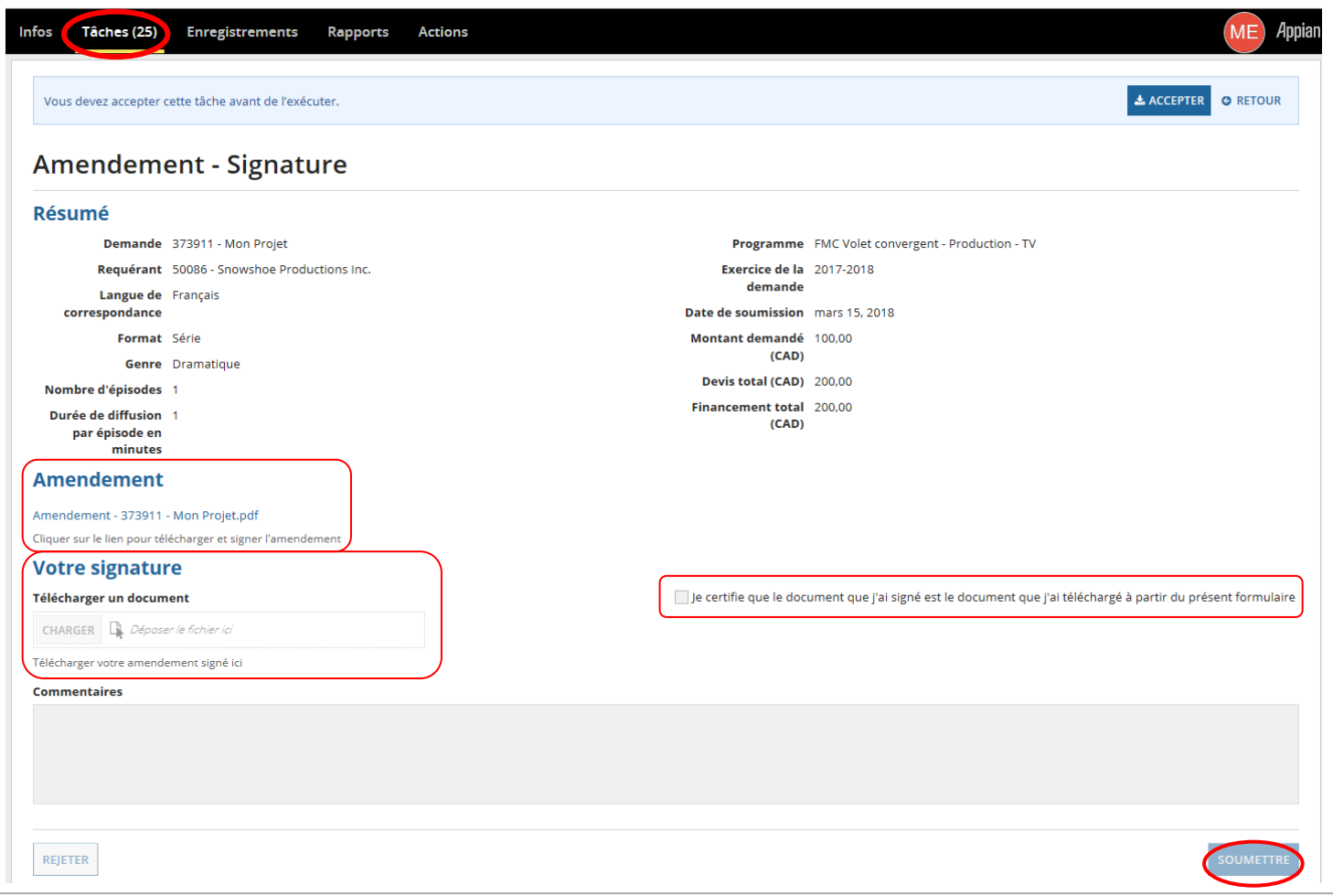

Quand l'Amendement au contrat du FMC aura été approuvé, vous le retrouverez dans la section **Lettres et contrats** du dossier du projet :

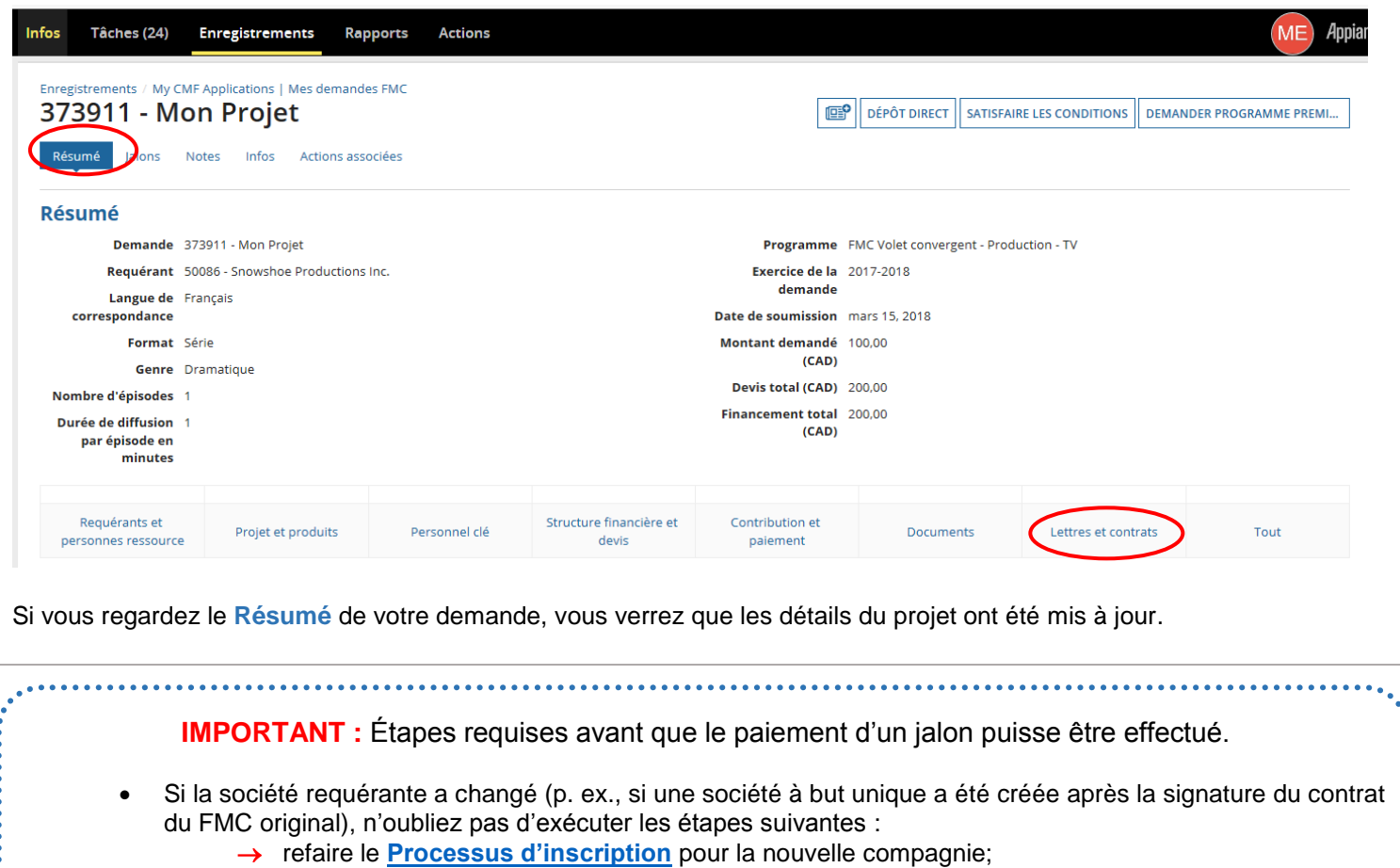

→ faire une **[Demande de dépôt direct](#page-18-1)** pour la nouvelle compagnie.

. . . . . . . . . . .

## <span id="page-35-0"></span>**ÉVALUATION FINALE**

- Si vous n'êtes pas certain du nom et de l'adresse de courriel de votre analyste, demandez à l'équipe de coordination des projets du FMC au bureau de Téléfilm applicable : **<https://telefilm.ca/fr/nous-joindre>**.
- Le processus d'évaluation finale commence avec le dépôt des livrables liés au paiement final. Veuillez suivre les instructions de la section **[Satisfaction des conditions](#page-22-1)**.
- Un nouvel analyste est assigné à votre projet.
- Vous devez confirmer que les renseignements pour le dépôt direct sont à jour.
- Le processus d'évaluation peut prendre un certain temps; les dossiers sont examinés dans l'ordre où ils sont devenus complets.

Quand vous êtes prêt à soumettre votre rapport de coûts finaux, sélectionnez **Mes demandes FMC** sous **Enregistrements** et cherchez le projet à l'aide de son titre ou de son numéro :

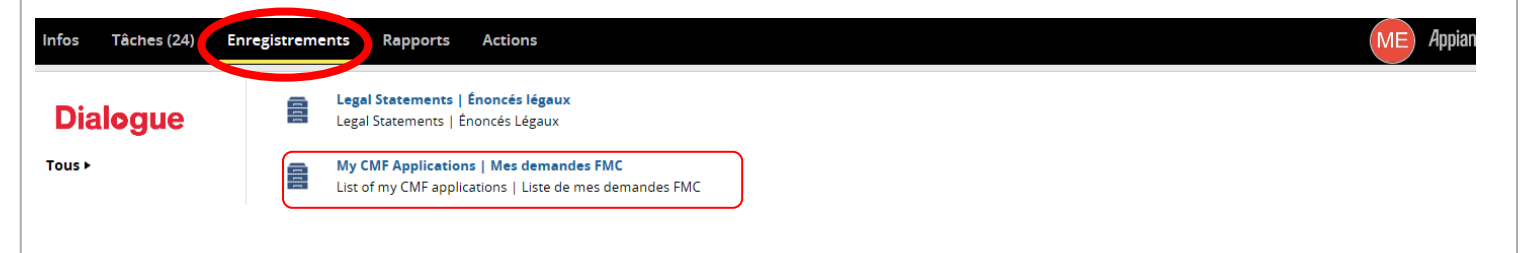

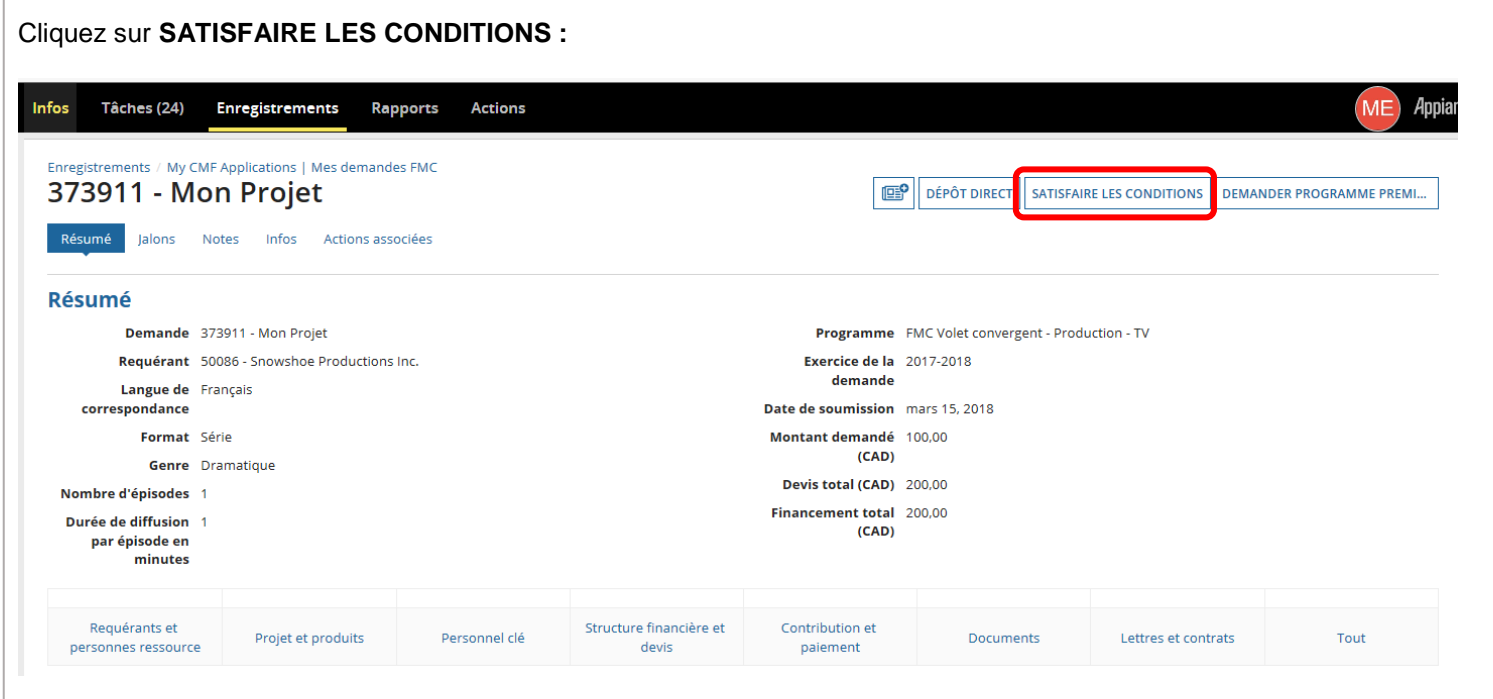

Sélectionnez le **Jalon Paiement de phase II** et suivez les instructions de la section **[Satisfaction des conditions](#page-22-1)** pour soumettre vos documents :

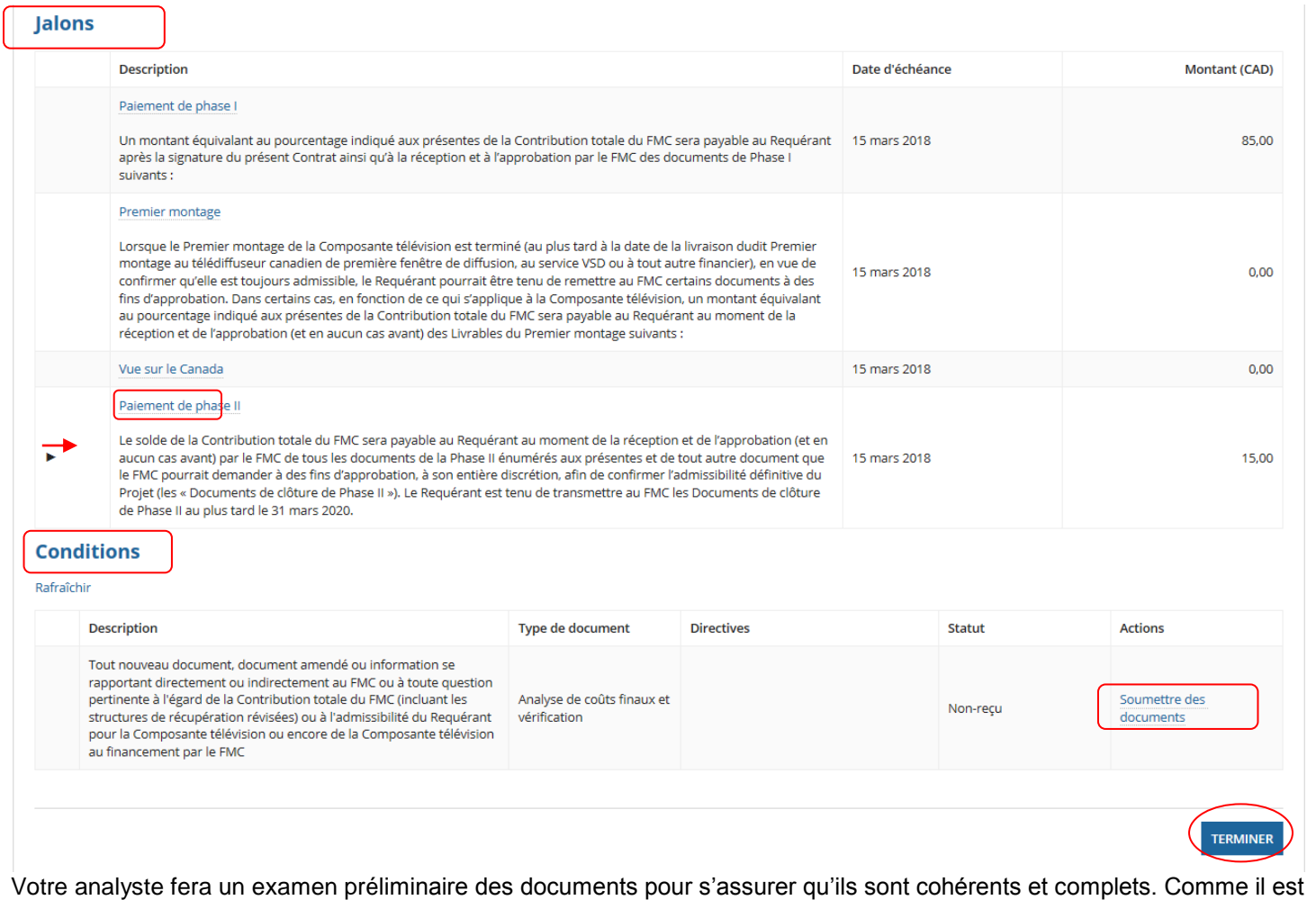

indiqué dans la section **[Satisfaction des conditions](#page-22-1)**, votre analyste peut vous demander de réviser certains documents ou d'en soumettre de nouveaux, auquel cas vous recevrez une tâche comportant cette demande.

Quand l'analyste jugera que les documents de clôture sont adéquats pour procéder à une analyse complète du projet, vous recevrez la tâche **Évaluation finale – Modifier la demande :**

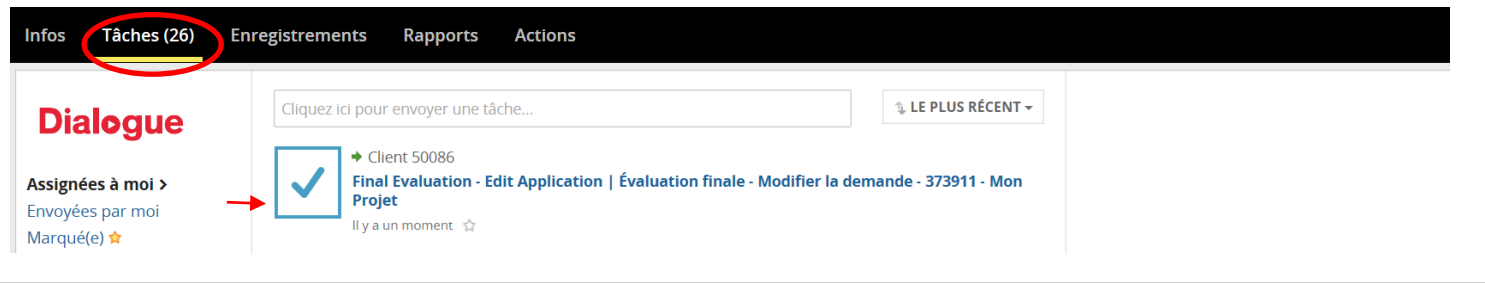

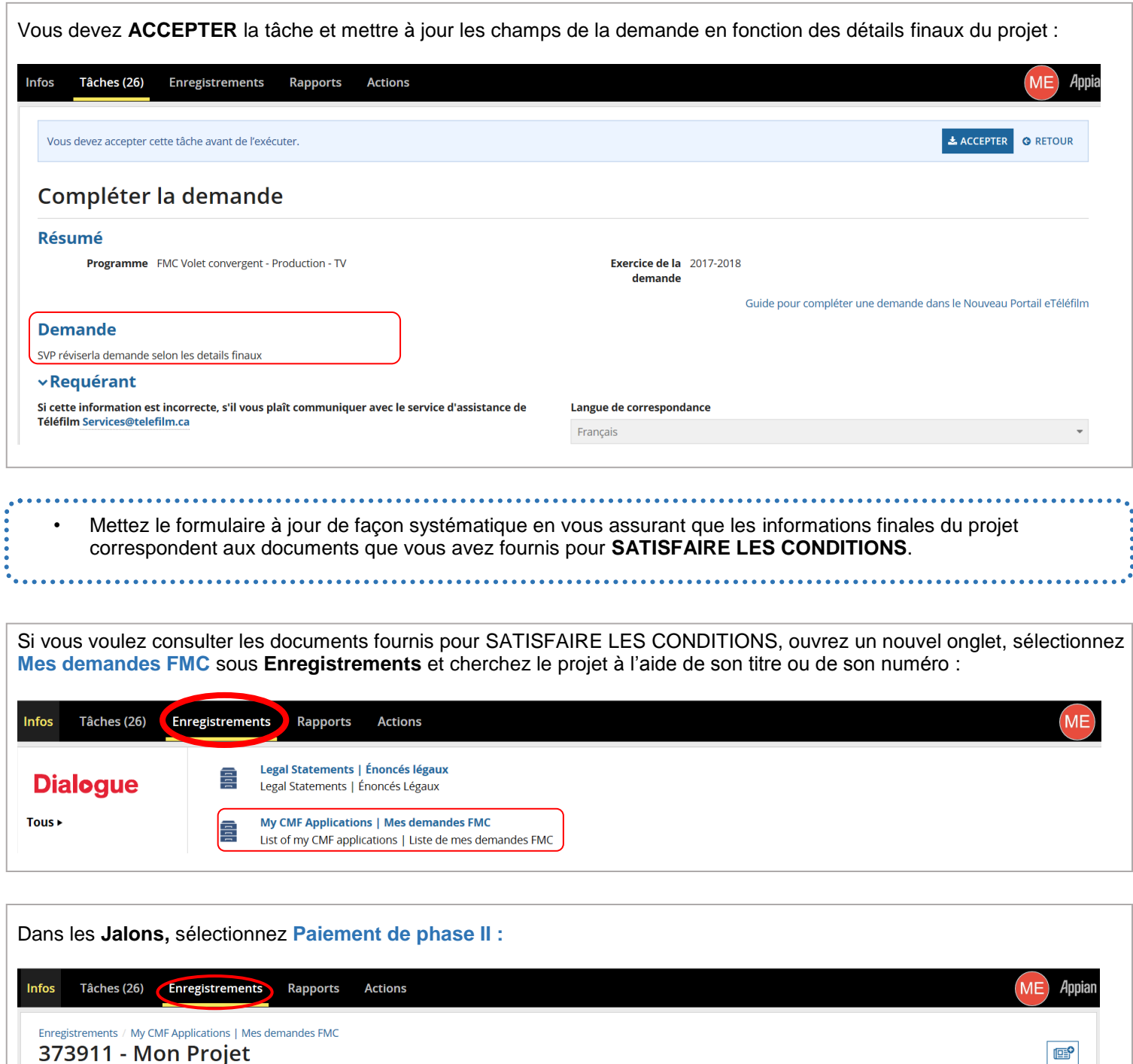

Jalons Votes Résum Infos Actions associées  $\mathbf{F}$ Jalons

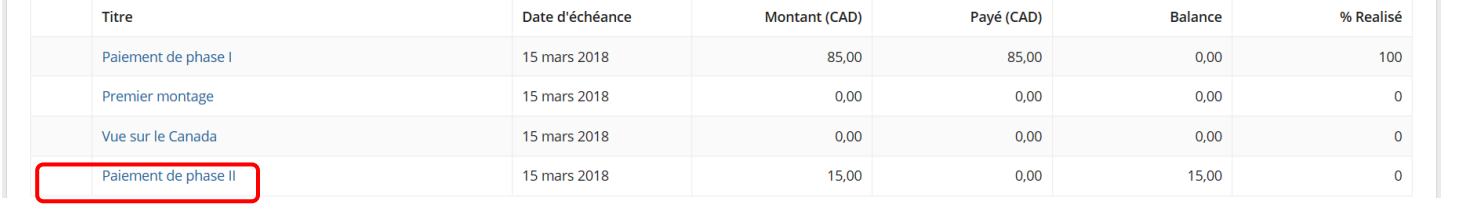

Cliquez ensuite sur la Description du livrable pertinent. Faites défiler et vous verrez que les documents fournis pour cette condition sont accessibles dans le bas de la page, et que vous pouvez les ouvrir :

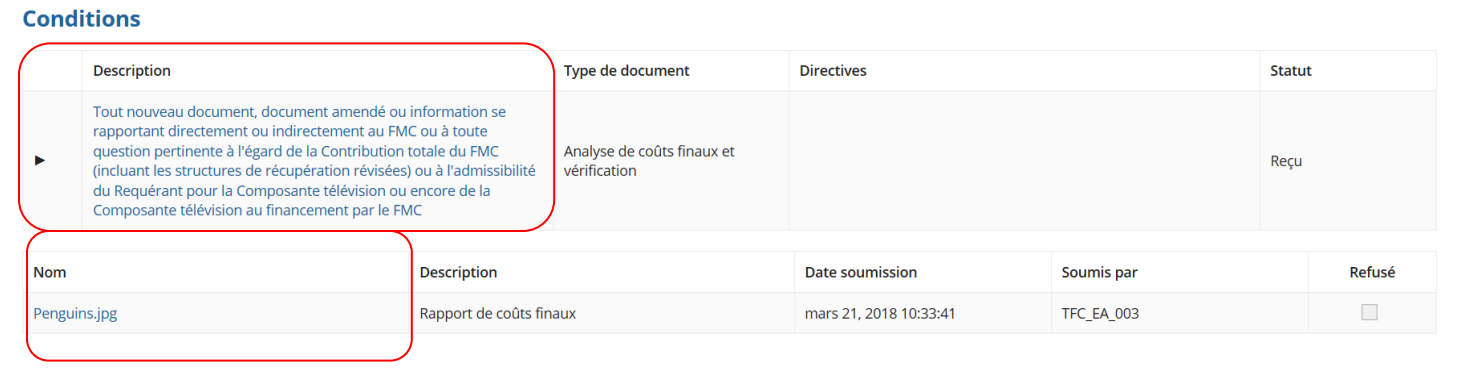

À l'écran **Compléter la demande**, remplissez la colonne **Coûts finaux [CAD]** dans les sections **Structure financière**, **Devis/Coûts finaux** et **Opérations entre apparentés**, que ces montants aient changé ou non.

Si les montants n'ont pas changé, entrez les montants originaux. Un montant doit être entré dans chaque champ pour sauvegarder les changements et passer aux étapes suivantes.

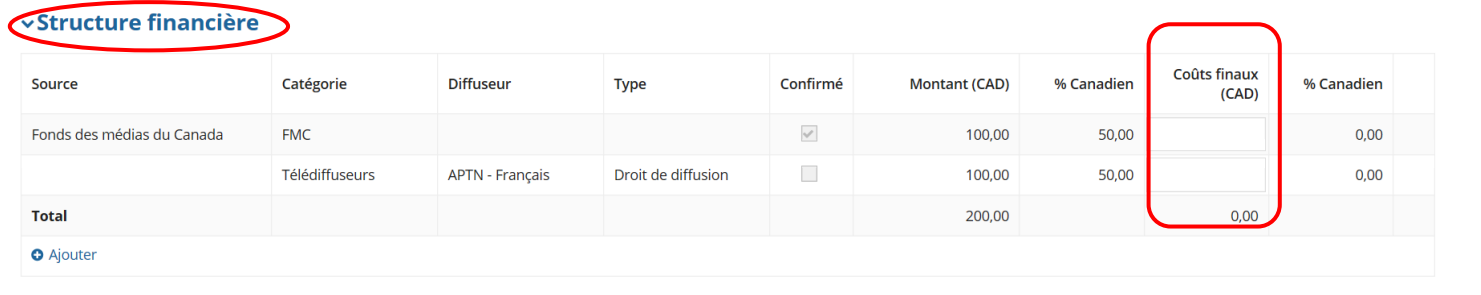

Si vous découvrez à ce stade qu'une erreur s'est glissée dans un des documents que vous avez soumis, demandez à votre analyste d'entrer dans le système pour le **Refuser**. Le statut du document passera de Accepté à Incomplet, et vous recevrez une nouvelle tâche vous demandant de soumettre le nouveau document à l'écran SATISFAIRE LES CONDITIONS.

..............................

#### **IMPORTANT :** Ne téléchargez aucun document à l'écran **Compléter la demande**.

#### **vDocuments Requis**

## Liste des documents requis

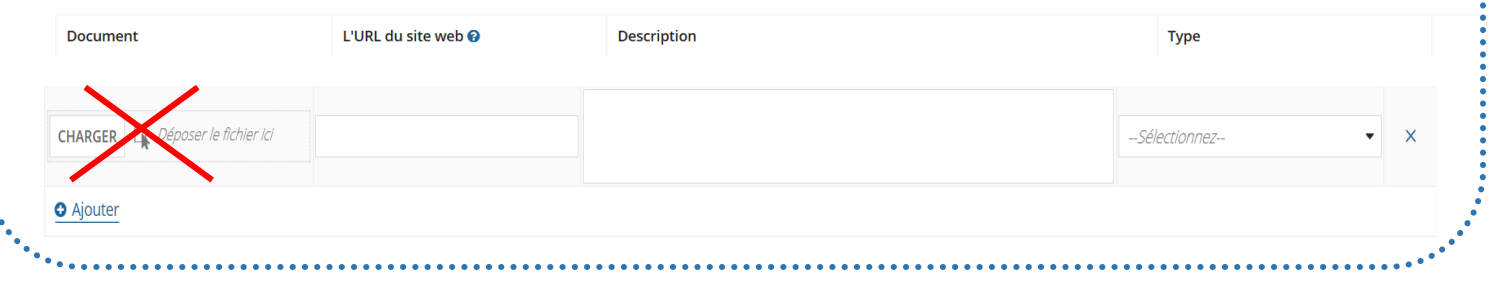

**IMPORTANT :** Tant que les changements n'auront pas été évalués et approuvés par l'analyste, vous ne pourrez pas les voir. Par conséquent, conservez une copie de votre demande en l'imprimant ou en utilisant la fonction « imprimer en PDF » avant de la soumettre.

Cochez la case de la **Déclaration** avant de cliquer sur **SOUMETTRE :**

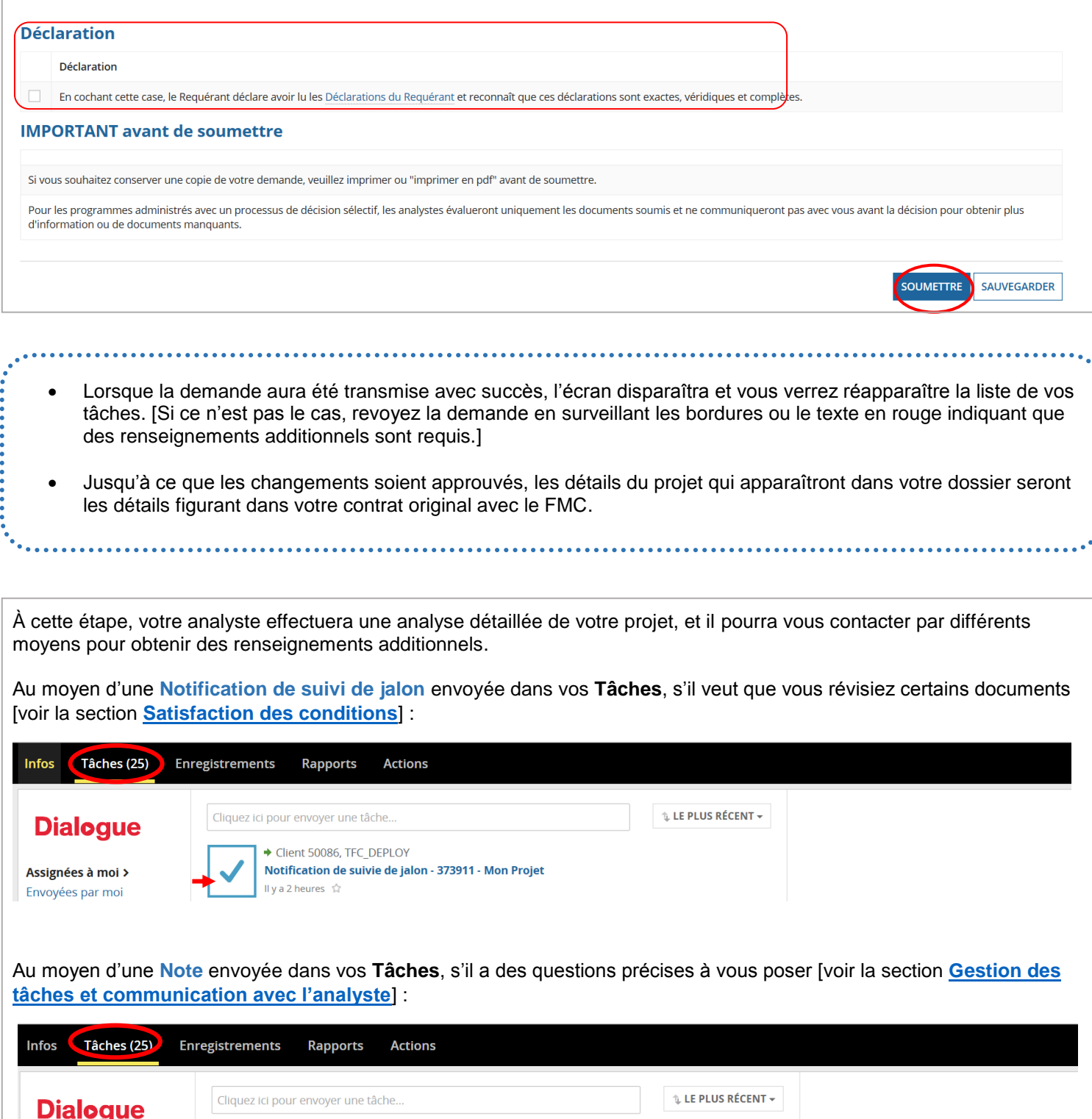

Assignées à moi >

Envoyées par moi

 $\triangle$  Client 50086

ll y a un moment 《

Note - Questions préliminaires - coûts finaux - 373911 - Mon Projet

Vous pouvez voir le statut de votre dossier sous **Enregistrements**. Sélectionnez **Mes demandes FMC** et cherchez le projet à l'aide de son titre ou de son numéro :

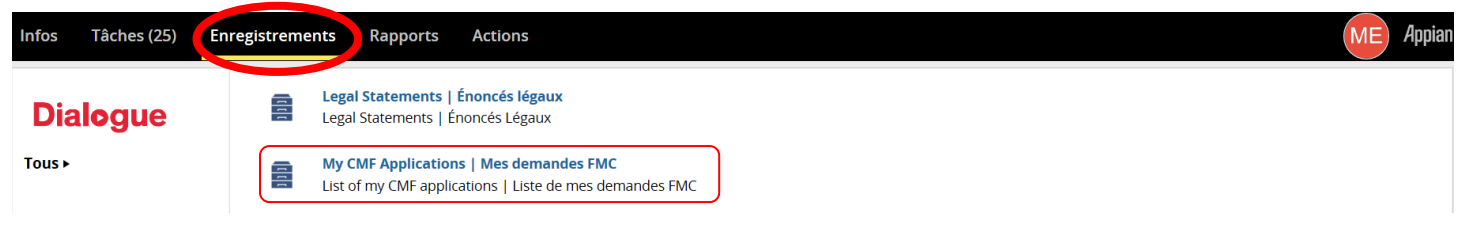

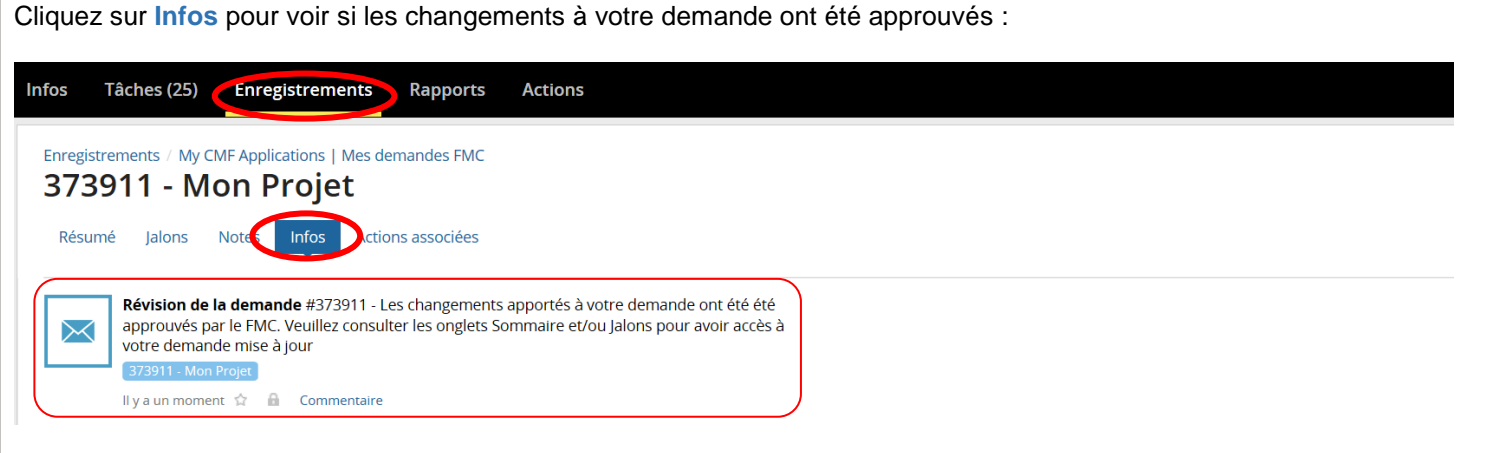

Si vous regardez le **Résumé** de votre demande, vous verrez que les détails du projet ont été mis à jour.

Selon les coûts finaux et les autres éléments approuvés, l'analyste devra peut-être créer un Amendement au contrat du FMC. Dans ce cas, vous recevrez la **tâche Signature de l'amendement :**

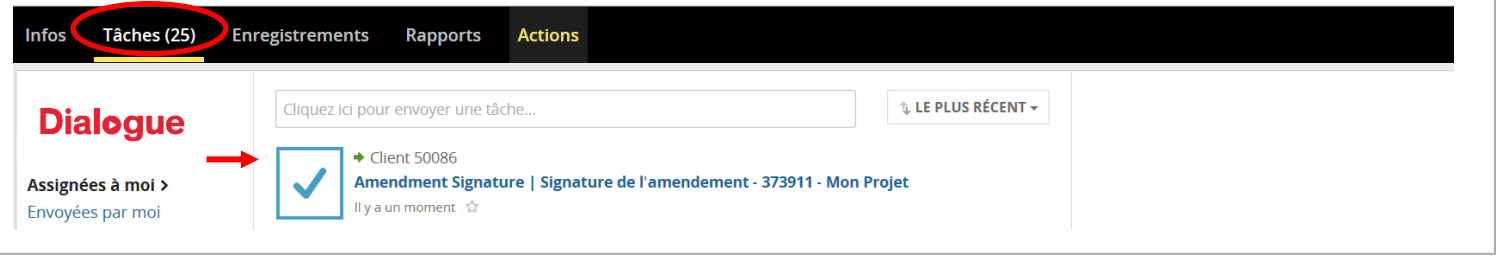

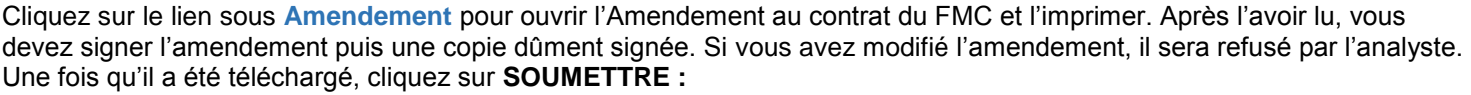

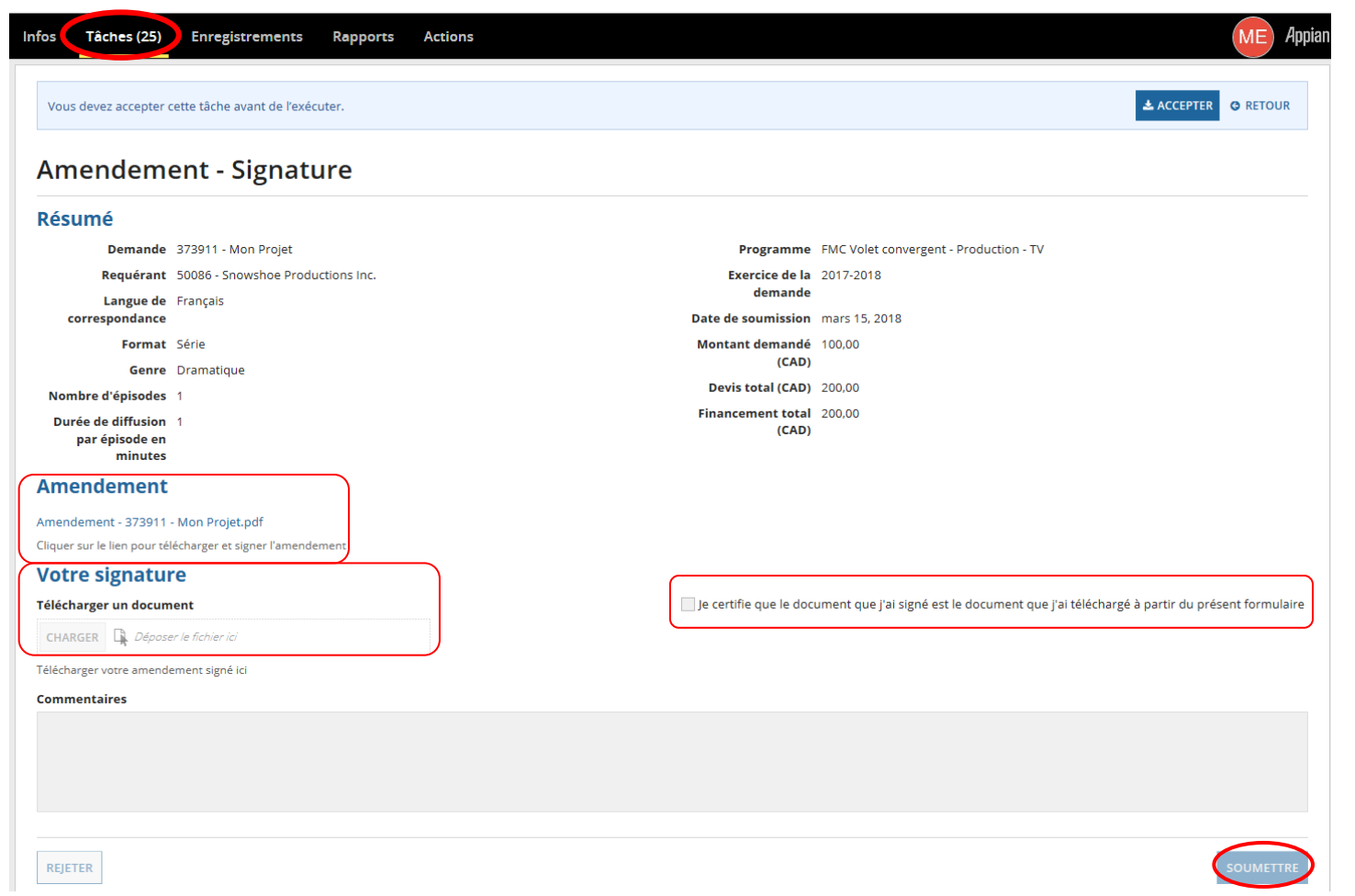

Quand l'Amendement au contrat du FMC aura été approuvé, vous le retrouverez dans la section **Lettres et contrats** du dossier du projet :

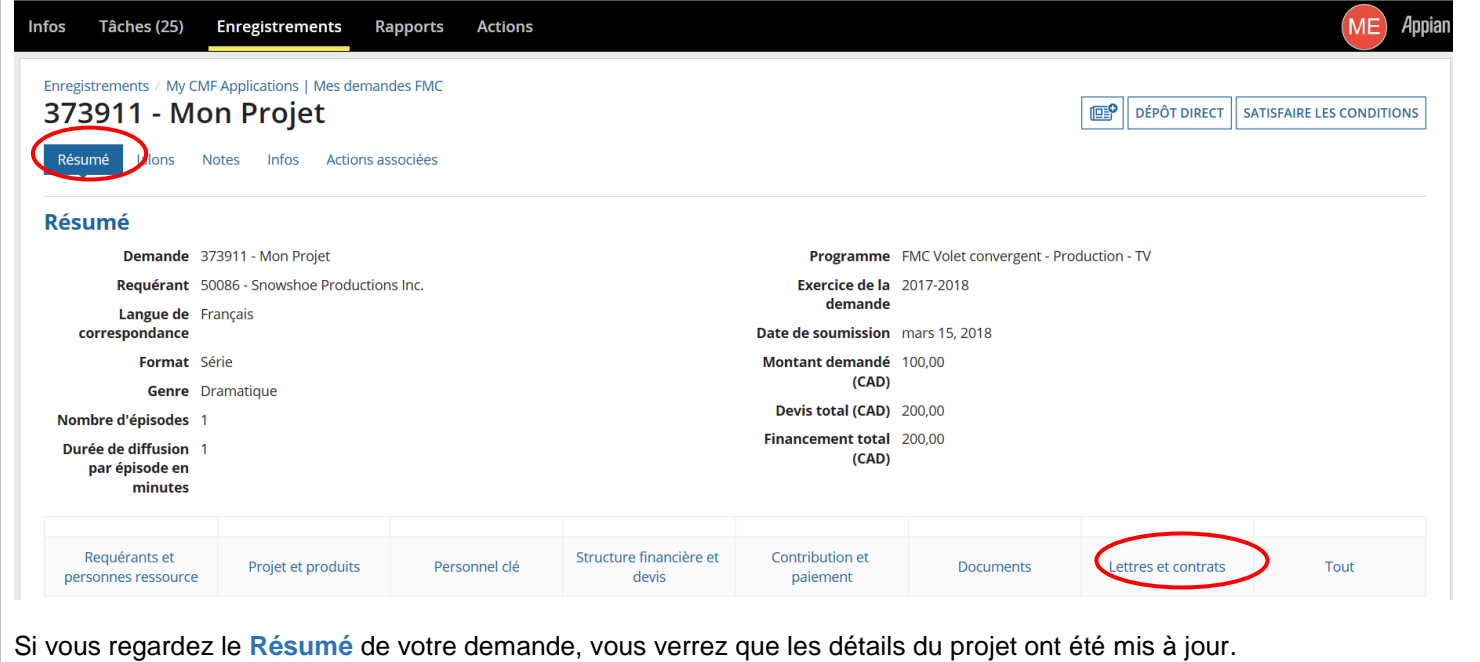

Vous pouvez voir le statut du paiement final sous **Enregistrements**. Sélectionnez **Mes demandes FMC** et cherchez le projet à l'aide de son titre ou de son numéro :

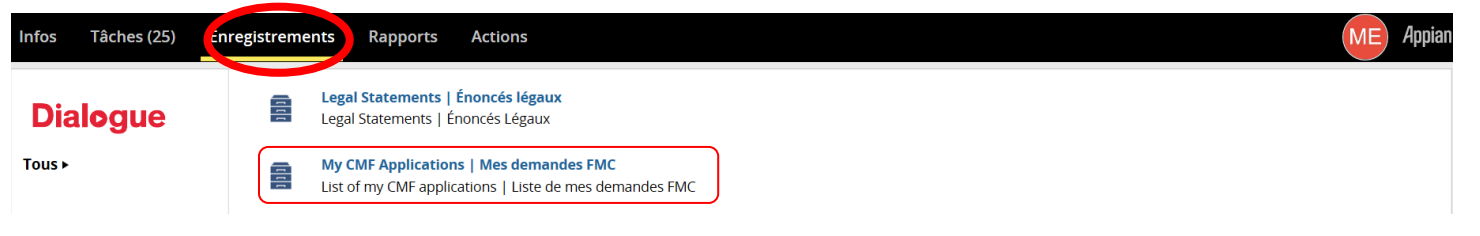

## Cliquez sur **Jalons** pour voir le montant **Payé (CAD)** :

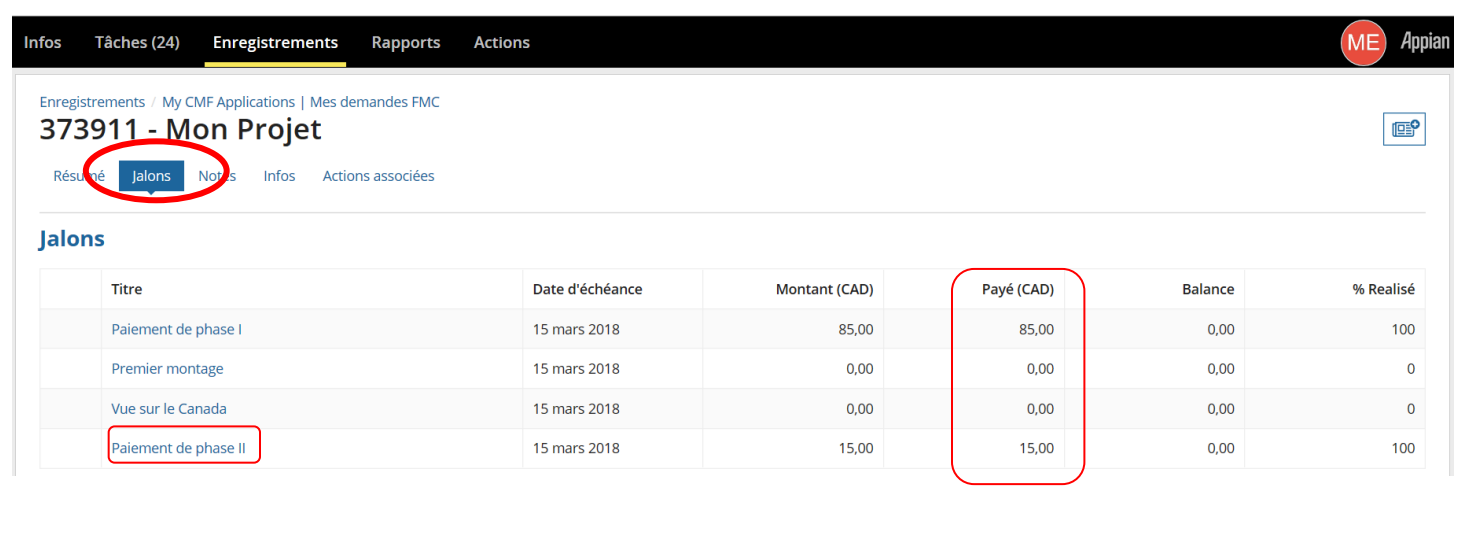

# <span id="page-43-0"></span>**RAPPORTS – PRÉSENTATION DES RAPPORTS D'EXPLOITATION**

**IMPORTANT :** Le processus de présentation des rapports ci-dessous s'applique au volet Expérimental. Le processus du volet Convergent sera ajouté quand il entrera en fonction.

 Assurez-vous de vérifier vos Tâches, car vous en recevrez une pour chaque projet nécessitant un rapport d'exploitation ou un rapport de ventes brutes.

- Assurez-vous que les membres de votre organisation ont l'accès adéquat. Pour le soutien et les questions concernant l'accès des membres : **[services@telefilm.ca](mailto:services@telefilm.ca)**.
- Sous **Actions**, sélectionnez **Rapports d'exploitation en production à compléter :Infos Tâches (473) Enregistrements Rapports Actions Dialogue** Canada Media Fund Payment | Paiement Fonds des médias du Canada  $\|\hat{\varphi}\|$ Manage payments for CMF reports | Gestion de paiements des rapports du FMC CMF Pre-Application Consultation | Consultation préalable FMC <br/>  $\hat{\varpi}$ Tous > Submit a Pre-Application consultation request | Soumettre une demande de consultation Marqué(e) ☆ préalable **APPLICATIONS Create Organization | Créer une organisation**  $CMF(1)$ Create a new Organization | Créer une nouvelle organisation Telefilm (1) Submit an Application | Soumettre une demande  $\|\hat{\mathbf{x}}\|$ TFC Enrolment (1) Submit a request for financing | Soumettre une demande de financement TFC Manage Exploitations (5) Submit Distribution Reports | Rapports de distribution à soumettre  $\varphi$ Select distribution reports to complete | Sélectionner les rapports de distribution à compléter Submit Gross Sales Reports | Soumettre rapports de ventes brutes  $\varphi$ Select gross sales reports to complete | Sélectionner rapports de ventes brutes à compléter Submit Production Exploitation Reports | Rapports d'exploitation en production à compléter % Select production reports to complete | Sélectionner les rapports de production à compléter Telefilm Canada Payment | Paiement Téléfilm Canada ☆ Manage payments for TFC reports | Gestion de paiements des rapports de TFC

Vous devez d'abord **Assigner** le rapport à la personne responsable, puis cliquer sur **SOUMETTRE**. Vous pouvez vous assigner le ou les rapport(s) à vous-même si vous êtes le seul membre de votre organisation :

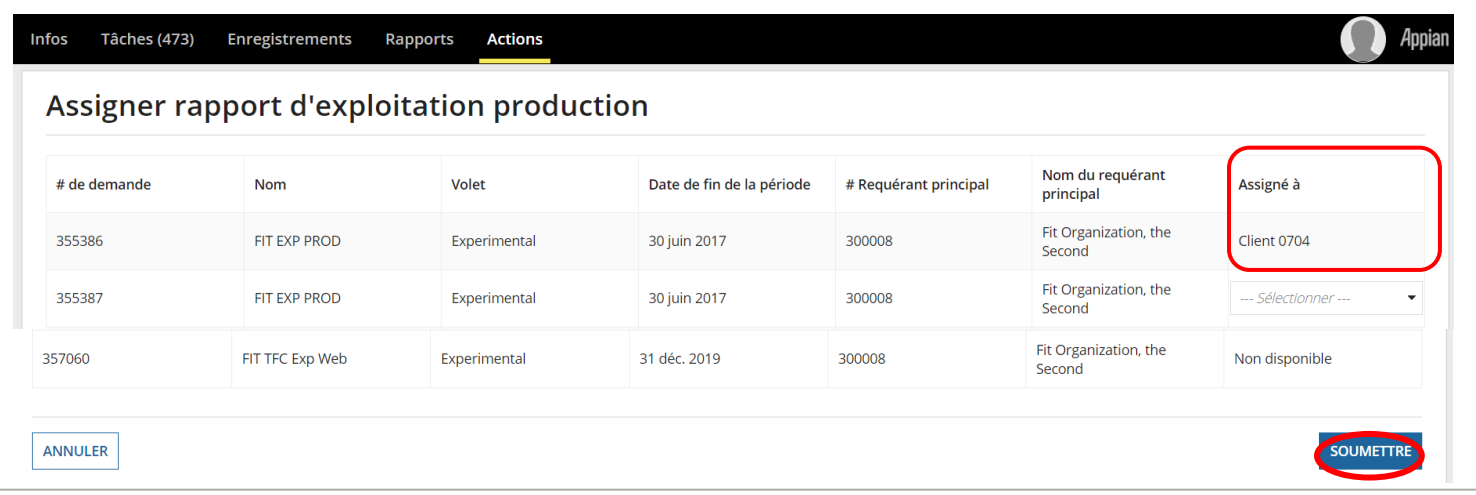

## Une fois le rapport assigné, une tâche sera créée et envoyée à la personne qui devra, sous **Tâches**, sélectionner **Compléter un rapport d'exploitation en production :**

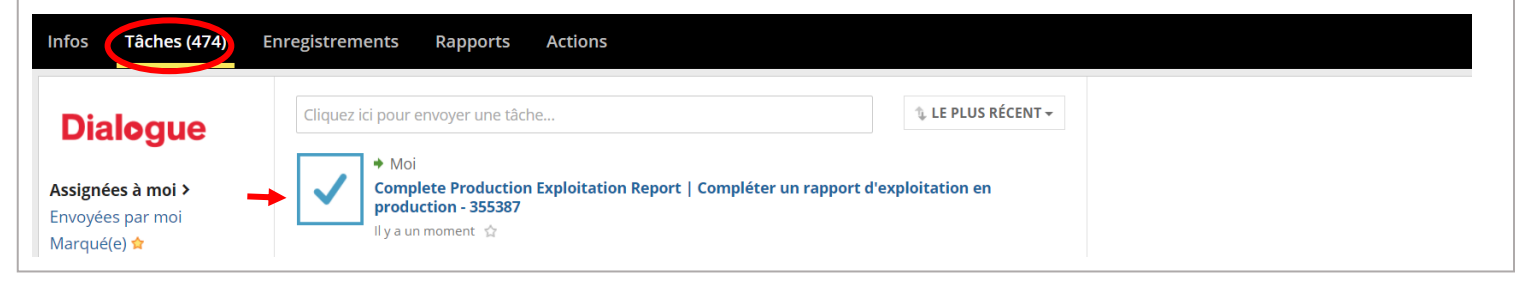

Toutes les cellules doivent être remplies pour soumettre le rapport d'exploitation. Remplissez la section **Ventes brutes et Revenus bruts** et cliquez sur **+Ajouter** si un nouveau territoire est requis : Ventes brutes et Revenus bruts

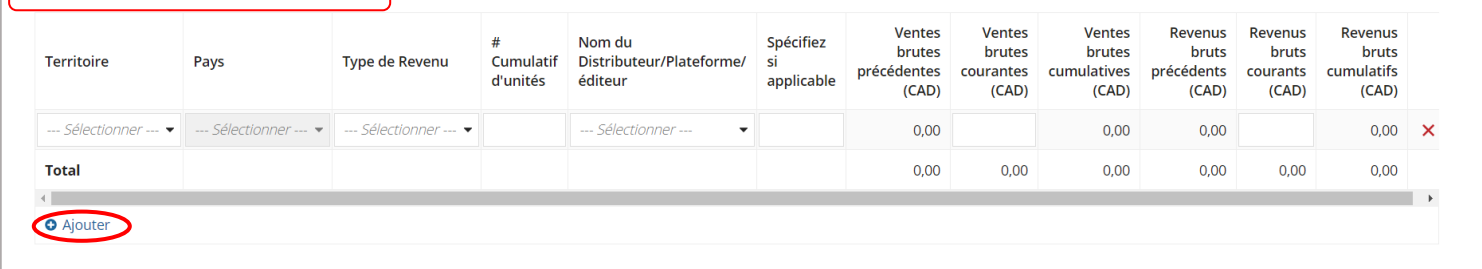

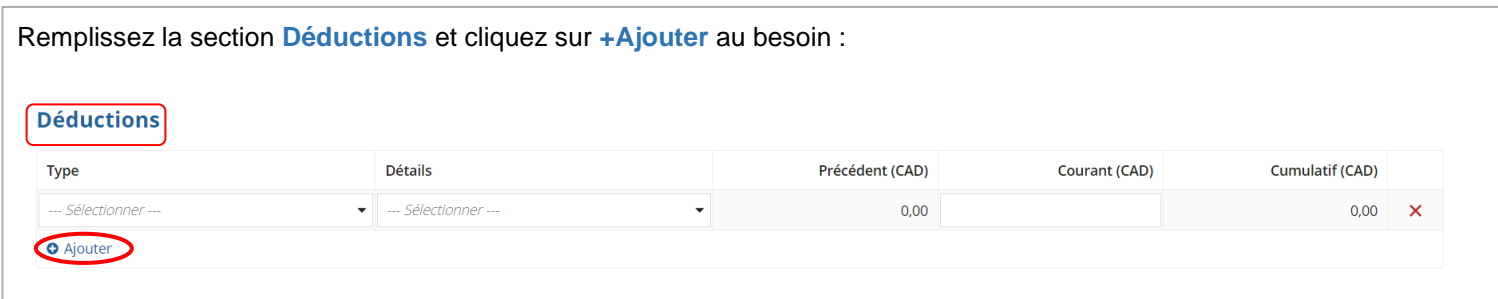

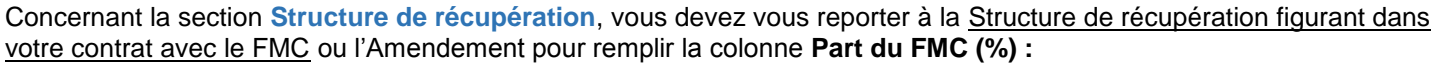

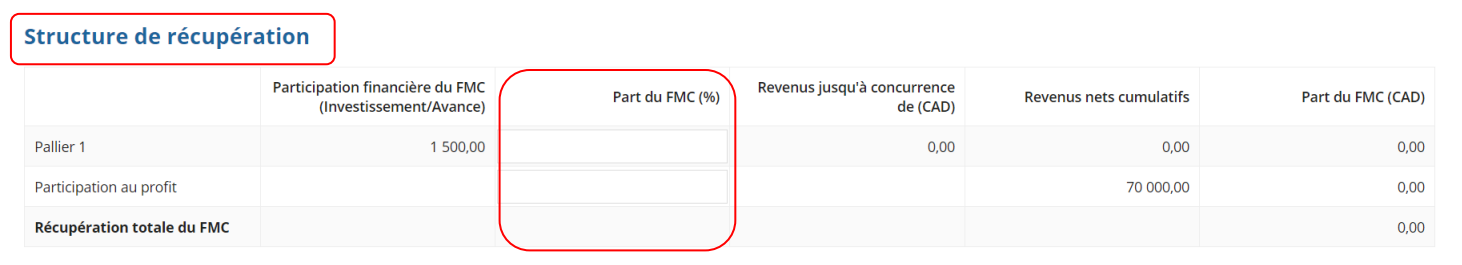

Dans la section **Structure de récupération**, veuillez noter que le montant indiqué sous **Part du FMC (CAD)** correspond au **Montant total payable au FMC avant les taxes applicables :**

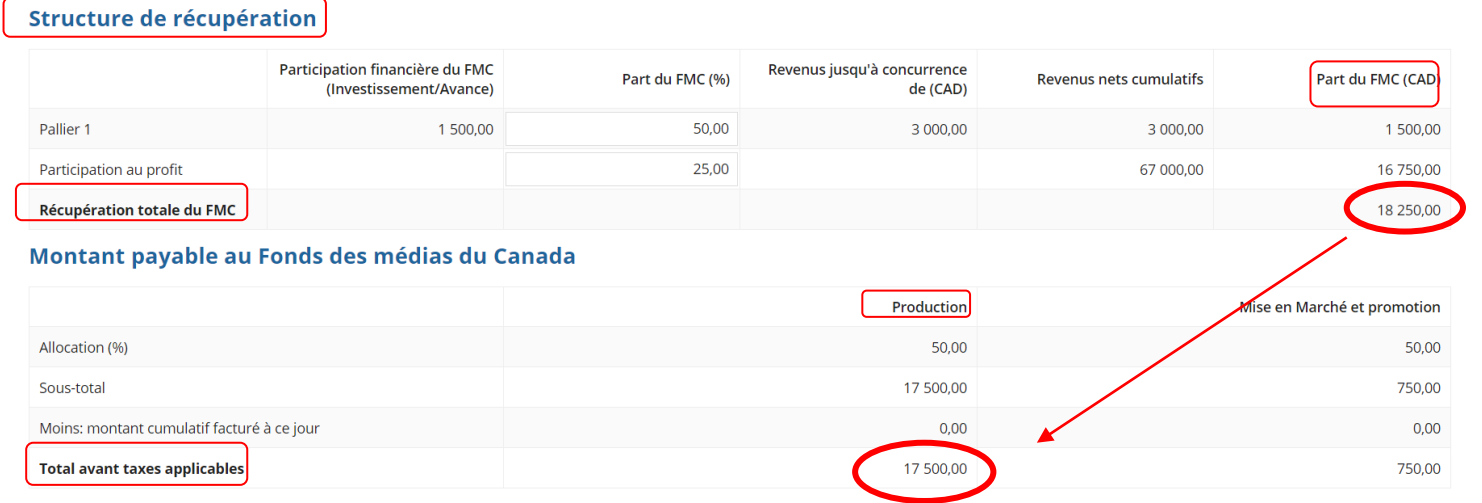

![](_page_45_Picture_76.jpeg)

 Lorsque la demande aura été transmise avec succès, l'écran disparaîtra et vous verrez réapparaître la liste de vos tâches. (Si ce n'est pas le cas, revoyez la demande en surveillant les bordures ou le texte en rouge indiquant que des renseignements additionnels sont requis.)

![](_page_46_Picture_37.jpeg)

![](_page_46_Picture_38.jpeg)

![](_page_46_Picture_39.jpeg)

# <span id="page-47-0"></span>**RAPPORTS – GESTION DE PAIEMENTS DES RAPPORTS DU FMC**

 Une fois que vous avez soumis votre rapport d'exploitation, vous devez effectuer votre paiement au moyen d'un transfert électronique de fonds ou d'un chèque.

![](_page_47_Picture_58.jpeg)

![](_page_47_Picture_59.jpeg)

![](_page_47_Picture_60.jpeg)

![](_page_48_Picture_108.jpeg)

# **ANNEXE 1 DOCUMENTS REQUIS ET GUIDE POUR COMPLÉTER VOTRE DEMANDE**

## <span id="page-50-0"></span>**ANNEXE 1 - DOCUMENTS REQUIS ET GUIDE POUR COMPLÉTER VOTRE DEMANDE**

Sur le site Web du FMC: **<https://www.cmf-fmc.ca/>** , sous **Programmes et dates limites / Programmes**, choisissez le programme auquel vous souhaitez appliquer et défiler jusqu'à la section «**Dépôt d'une demande**» pour trouver les **[Documents requis et Guide pour compléter votre demande](#page-50-0) :**

![](_page_50_Figure_2.jpeg)

## **Convergent:**

- **Prédéveloppement** (incluant Autochtone, Anglais et Français) **Documents requis et Guide pour compléter votre demande.**
- **Développement (**incluant Programme autochtone, Programme de développement, Programme Corus-FMC du concept à la prévente et Programme pour l'exportation) **Documents requis et Guide pour compléter votre demande.**
- **Production** (incluant Programme autochtone, Mesure incitative pour la production de langue anglaise en milieu minoritaire, Mesure incitative pour les médias numériques convergents, Programme de diversité linguistique, Programme de documentaires d'auteur de langue anglaise, Prime pour la production régionale de langue anglaise, Programme de production de langue française en milieu minoritaire, Mesure Incitative pour les Projets Nordiques et Programme des enveloppes de rendement) **Documents requis et Guide pour compléter votre demande.**
- **Le Programme de doublage/sous-titrage Documents requis et Guide pour compléter votre demande.**

### **Expérimental:**

- **Expérimental** (incluant Programme pilote pour les projets commerciaux, Programme d'innovation et Programme pilote pour les webséries) **Documents requis et Guide pour compléter votre demande.**
- **Programme de partenariats avec des accélérateurs Documents requis et Guide pour compléter votre demande.**

### **International:**

 **Mesures incitatives pour la coproduction et le codéveloppement international Documents requis et Guide pour compléter votre demande.**

# **ANNEXE 2**

# **COMMENT PRÉPARER VOTRE DEMANDE À L'AVANCE DE LA DATE D'OUVERTURE**

## <span id="page-52-0"></span>**ANNEX 2 - COMMENT PRÉPARER VOTRE DEMANDE À L'AVANCE DE LA DATE D'OUVERTURE**

![](_page_52_Figure_1.jpeg)

![](_page_52_Picture_65.jpeg)

![](_page_53_Picture_50.jpeg)

![](_page_53_Picture_51.jpeg)

**→ Pour les programmes Premier arrivé, premier servi**: Le programme que vous recherchez apparaîtra sur la liste des **Programme(s) de financement FMC** le jour de la date d'ouverture (voir [https://www.cmf-fmc.ca/fr-ca/programmes-et-dates](https://www.cmf-fmc.ca/fr-ca/programmes-et-dates-limites/dates-limites-de-depot-des-demandes)[limites/dates-limites-de-depot-des-demandes](https://www.cmf-fmc.ca/fr-ca/programmes-et-dates-limites/dates-limites-de-depot-des-demandes) ).

À la date d'ouverture, allez sous **Tâches** et sélectionnez **Complete Application | Compléter la demande** pour le projet que vous soumettez (Remarque: votre titre de projet ne figurera pas dans la tâche si vous n'avez pas encore soumis votre demande):

![](_page_54_Picture_135.jpeg)

Cliquez sur **+Ajouter** dans la section **Programme(s) de financement FMC** et sélectionnez le programme FMC désiré : vProgramme(s) de financement FMC Source de financement FMC Diffuseur Montant demandé (CAD) **Type** Langue --Sélectionnez- $\bullet$  -Sélectionnez--  $\bullet$ --Sélectionnez-- $\ddot{\phantom{0}}$  $\times$ **Total**  $0.00$ **O** Ajouter

Si le projet est soumis à un financement provenant de plusieurs programmes de financement du FMC, veuillez **+Ajouter** une ligne en conséquence. Une fois votre demande terminée, cliquez sur **SOUMETTRE**.

### vProgramme(s) de financement FMC

![](_page_54_Picture_136.jpeg)

Quand vous avez fini de remplir le formulaire de demande, lisez les **Déclarations du requérant** avant de cocher la case. Cliquez ensuite sur **SOUMETTRE :**

![](_page_54_Picture_137.jpeg)

 Pour les **Programmes sélectifs**: Le programme que vous recherchez apparaîtra sur la liste des **Programme(s) de financement FMC** environ deux semaines avant la date d'ouverture (voir [https://www.cmf-fmc.ca/fr-ca/programmes-et](https://www.cmf-fmc.ca/fr-ca/programmes-et-dates-limites/dates-limites-de-depot-des-demandes)[dates-limites/dates-limites-de-depot-des-demandes](https://www.cmf-fmc.ca/fr-ca/programmes-et-dates-limites/dates-limites-de-depot-des-demandes) ).

Deux semaines avant la date d'ouverture, allez sous **Tâches** et sélectionnez **Complete Application | Compléter la demande** pour le projet que vous soumettez (Remarque: votre titre de projet ne figurera pas dans la tâche si vous n'avez pas encore soumis votre demande):

![](_page_55_Picture_132.jpeg)

Cliquez sur **+Ajouter** dans la section **Programme(s) de financement FMC** et sélectionnez le programme FMC désiré :

#### vProgramme(s) de financement FMC Source de financement FMC **Diffuseur** Type Langue Montant demandé (CAD)  $\ddot{\phantom{0}}$ --Sélectionnez----Sélectionnez -Sélectionnez- $\overline{\mathsf{x}}$ **Total**  $0.00$ **O** Ajouter

Si le projet est soumis à un financement provenant de plusieurs programmes de financement du FMC, veuillez **+Ajouter** une ligne en conséquence. Une fois votre demande terminée, cliquez sur **SOUMETTRE**.

#### **vProgramme(s) de financement FMC**

![](_page_55_Picture_133.jpeg)

Quand vous avez fini de remplir le formulaire de demande, lisez les **Déclarations du requérant** avant de cocher la case. Cliquez ensuite sur **SOUMETTRE :**

![](_page_55_Picture_134.jpeg)

## **RAPPELS IMPORTANTS**

**Combiner des fonds provenant d'un programme sélectif du FMC\* et des fonds accordés sur la base du premier arrivé, premier servi\*\*** 

*\*Programmes sélectifs : Programme autochtone, Programme de documentaires d'auteur de langue anglaise, Programme de diversité linguistique, Programme de production de langue française en milieu minoritaire, Mesure incitative pour les médias numériques convergents.*

\*\**Programmes premier arrivé, premier servi : Mesure incitative pour la production de langue anglaise en milieu minoritaire, Prime pour la production régionale de langue anglaise, Mesure incitative pour la production régionale de langue française au Québec, Mesure incitative pour les projets nordiques (TV et MN).*

Il n'est pas possible de demander du financement à un programme sélectif et à un programme premier arrivé, premier servi dans le même formulaire de demande. La façon de procéder est la suivante : une fois qu'un projet soumis à un programme sélectif a obtenu une réponse positive, et qu'il reste des fonds dans le programme premier arrivé, premier servi visé, le requérant peut soumettre une demande de financement au programme premier arrivé, premier servi pour le projet présenté auparavant au programme sélectif.

Pour ce faire, une fois qu'il a obtenu une décision positive, le requérant peut repérer le titre de son projet sous **Enregistrements** et **My CMF Applications I Mes demandes FMC**, puis cliquer sur le titre du projet et sur DEMANDE DE FINANCEMENT PREMIER ARRIVÉ PREMIER SERVI.

**Combiner des fonds provenant du Programme des enveloppes de rendement du FMC et des fonds accordés sur la base du premier arrivé, premier servi\* quand la demande a déjà été soumise au Programme des enveloppes**

\**Programmes premier arrivé, premier servi : Mesure incitative pour la production de langue anglaise en milieu minoritaire, Prime pour la production régionale de langue anglaise, Mesure incitative pour la production régionale de langue française au Québec, Mesure incitative pour les projets nordiques (TV et MN).*

Le requérant peut repérer le titre du projet pour lequel une demande de financement a déjà été soumise sous **Enregistrements** et **My CMF Applications I Mes demandes FMC**, puis cliquer sur le titre du projet et sur DEMANDE DE FINANCEMENT PREMIER ARRIVÉ PREMIER SERVI.

**Pour remplir une demande qui sera soumise à un programme premier arrivé, premier servi (tel que décrit dans les deux cas susmentionnés) :**

## **Description**

Résumez les changements apportés depuis que la demande a été soumise ou indiquez S.O. s'il n'y a pas eu de changements.

## **Programmes de financement FMC**

Cliquez sur **+Ajouter** pour demander du financement au programme premier arrivé, premier servi.

**Documents requis** pour une demande de financement additionnelle. Veuillez inclure les documents ci-dessous, selon le cas :

- **Formulaire de structure financière révisée**, incluant le montant du financement demandé au programme premier arrivé, premier servi du FMC.
- **Lettre(s) d'engagement ou entente(s) détaillée(s)** pour toute nouvelle source de financement.

*Remarque : Pour être pris en considération pour un programme premier arrivé, premier servi du FMC, le projet doit respecter l'exigence seuil en matière de droits de diffusion et avoir 100 % de son financement confirmé (y compris le financement du FMC).*

 **Formulaire(s) d'entente de licence (FEL) ou Formulaire(s) d'entente de contribution (FEC) révisé(s) Devis de production révisé**

*Remarque : L'analyste chargé du projet peut demander une vérification du formulaire afin que la liste des opérations entre apparentés soit revue afin qu'elle corresponde au devis révisé.*

**Mouvement de trésorerie révisé**